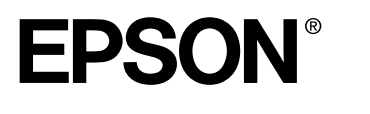

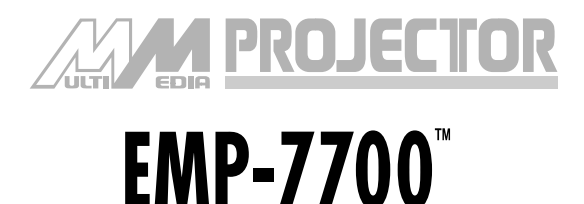

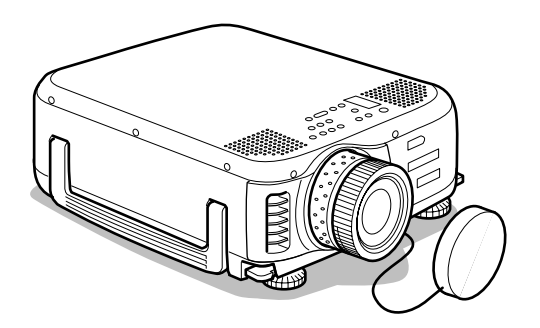

# **Manuale dell'Utente**

**Prima dell'uso**

**Installazione**

**Connessioni**

**Proiezione**

**Funzioni utili**

**Regolazione e impostazione**

**Risoluzione dei problemi**

**Manutenzione**

**Altro**

## **Verifica accessori**

Controllare che i seguenti elementi siano inclusi nella confezione dopo aver estratto proiettore e accessori dalla scatola. Contattare il concessionario se si riscontra la mancanza di qualche elemento.

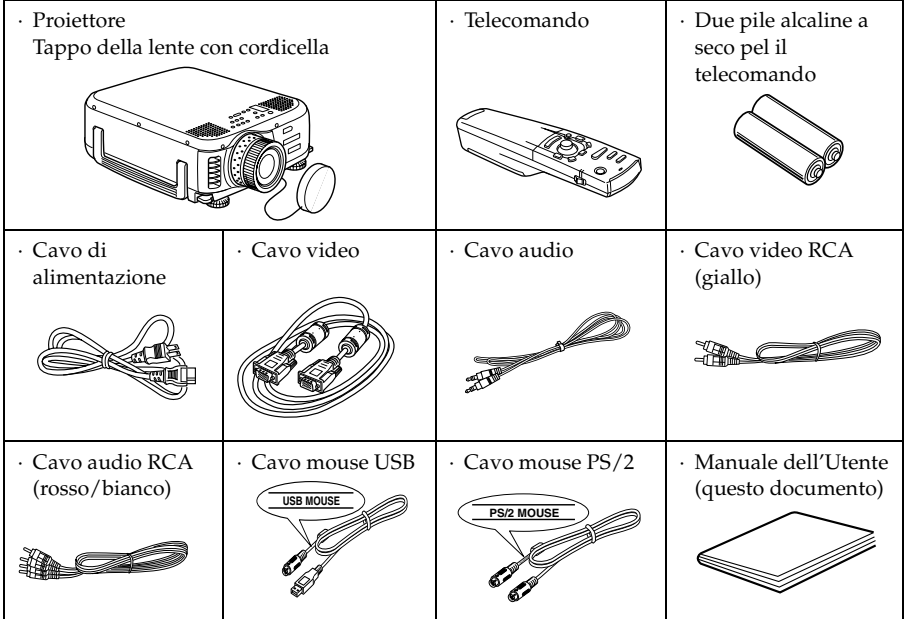

## <span id="page-2-0"></span>■ **Caratteristiche**

#### ● **Nitidezza dello schermo**

La nitidezza è stata ampiamente migliorata. Proiezioni nitide anche in ambienti luminosi, ideale per le presentazioni.

#### ● **Ampia gamma di risoluzioni per il display**

Utilizza un pannello a cristalli liquidi ad alta risoluzione. (1024×768)

### ● **Compatto e leggero**

La struttura compatta ne facilita il trasporto. ( 6.9kg circa, 15.2 litri)

#### ● **Porta DVI-D\* che supporta l'uscita digitale**

Dotato di Porta DVI-D per ingresso digitale. Può anche essere collegato alla porta di uscita digitale del computer.

## ■ **Contenuti**

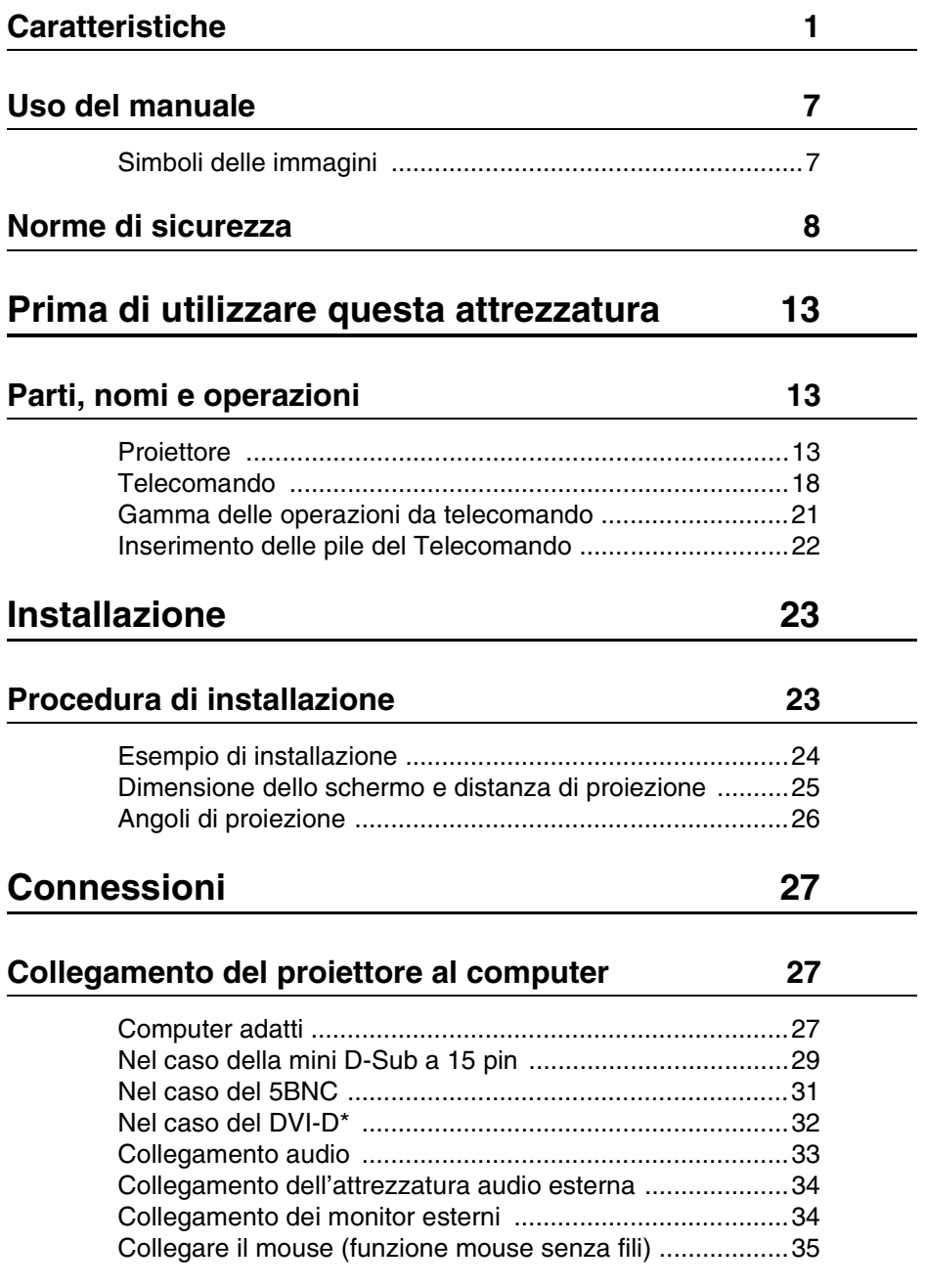

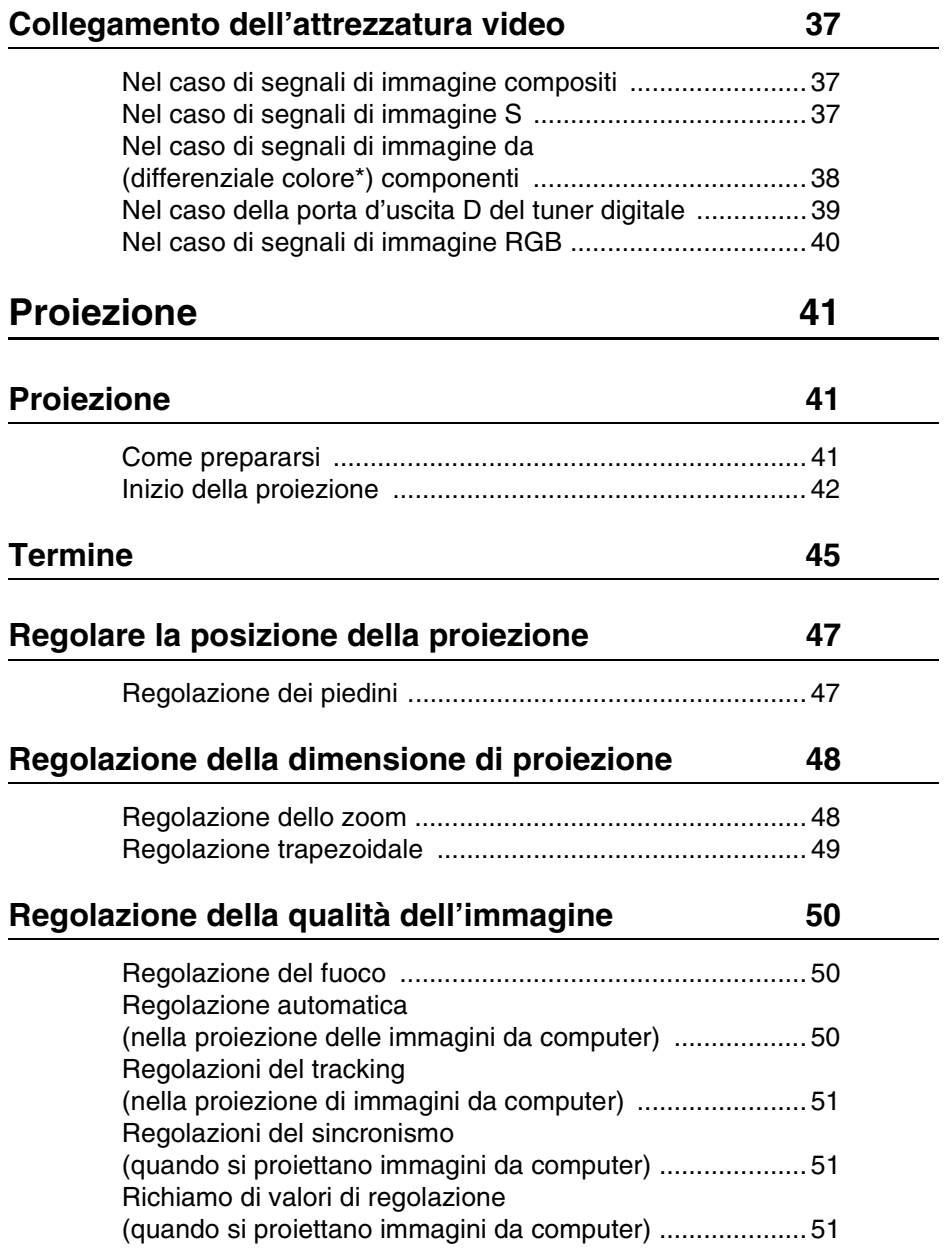

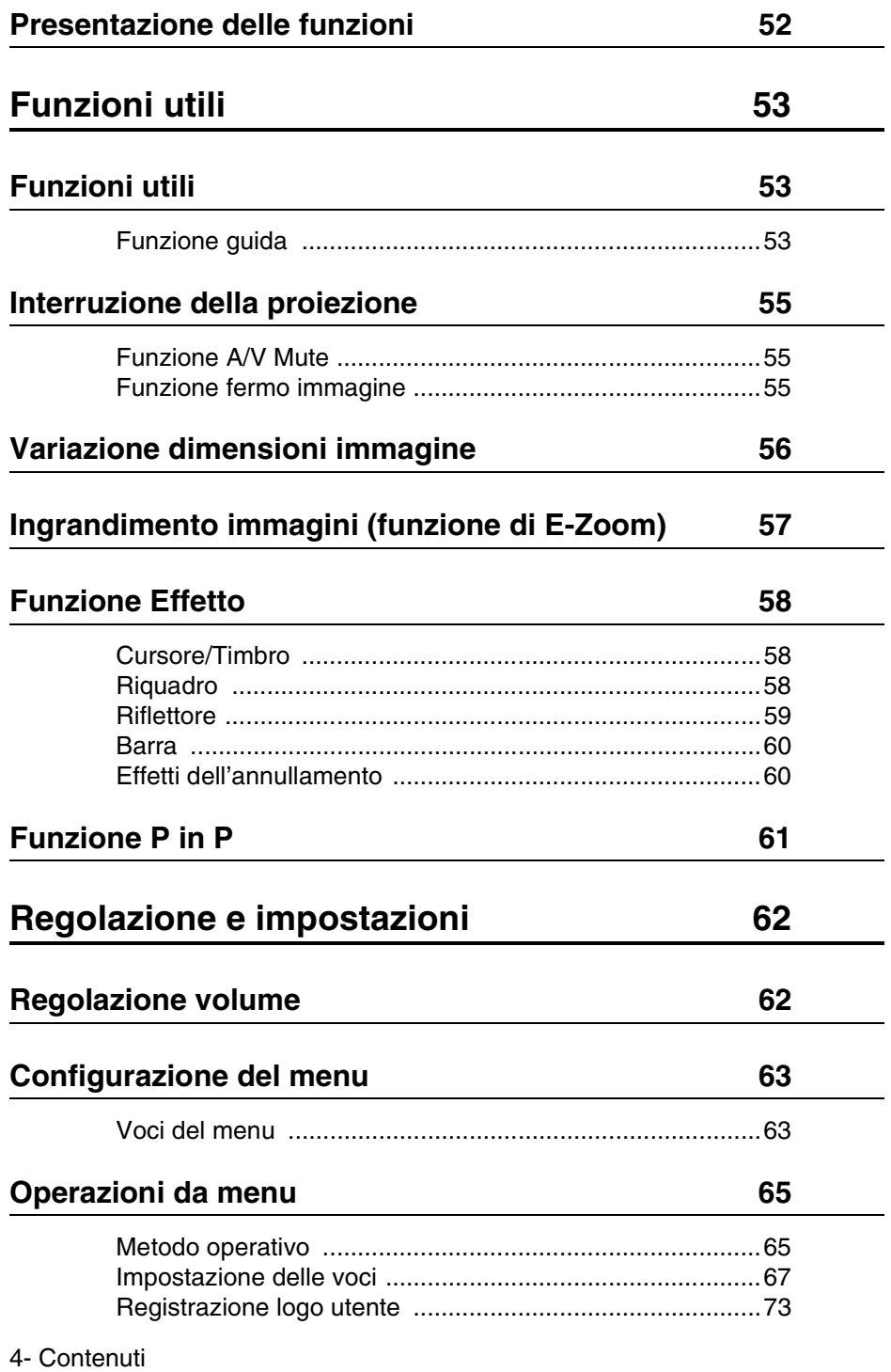

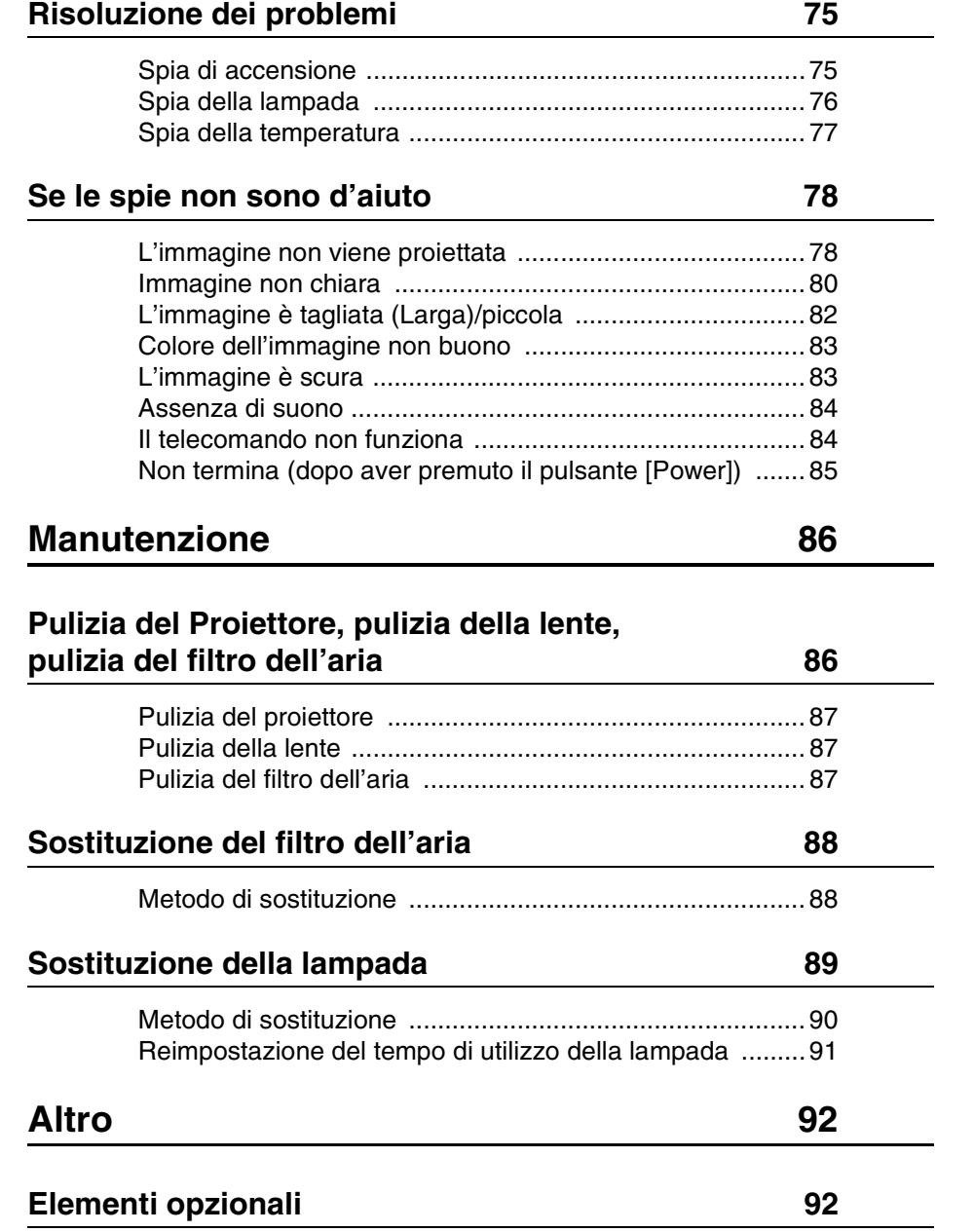

Contenuti- 5

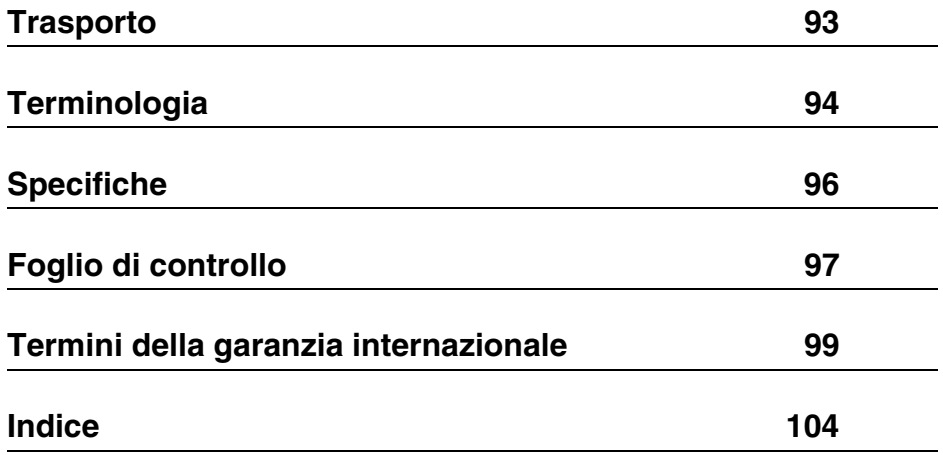

## <span id="page-8-0"></span>■ **Uso del manuale**

## <span id="page-8-1"></span>**Simboli delle immagini**

All'interno del presente manuale e sul prodotto sono state impiegate diverse visualizzazioni di immagine, in modo da garantire che il proiettore venga impiegato in maniera corretta e sicura, evitando rischi per l'utilizzatore e per gli altri, oltre che danni alle cose. Di seguito sono riportate le relative spiegazioni. Accertarsi di avere compreso le istruzioni prima di consultare il manuale.

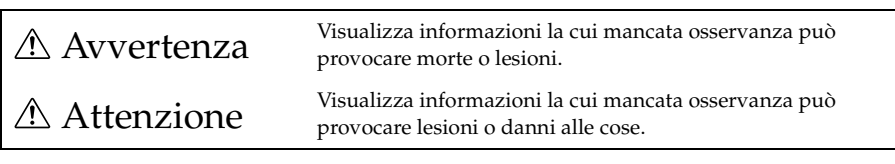

Attenzione: Comprende spiegazioni supplementari e utili consigli. Reference: Indica le pagine di riferimento

- \*: Fare riferimento alla terminologia
- · Uso dei termini "questo apparecchio" e "questo proiettore" all'interno del manuale All'interno del manuale, i termini "questo apparecchio" e "questo proiettore" compaiono regolarmente, indicando anche gli accessori in dotazione al proiettore ed altri prodotti opzionali.
- · Le distanze di proiezione relative a illustrazioni e le dimensioni di schermo si riferiscono all'uso delle lenti standard.

## <span id="page-9-0"></span>■ **Norme di sicurezza**

Leggere e rispettare le norme indicate di seguito, in modo da garantire l'uso sicuro dell'apparecchio.

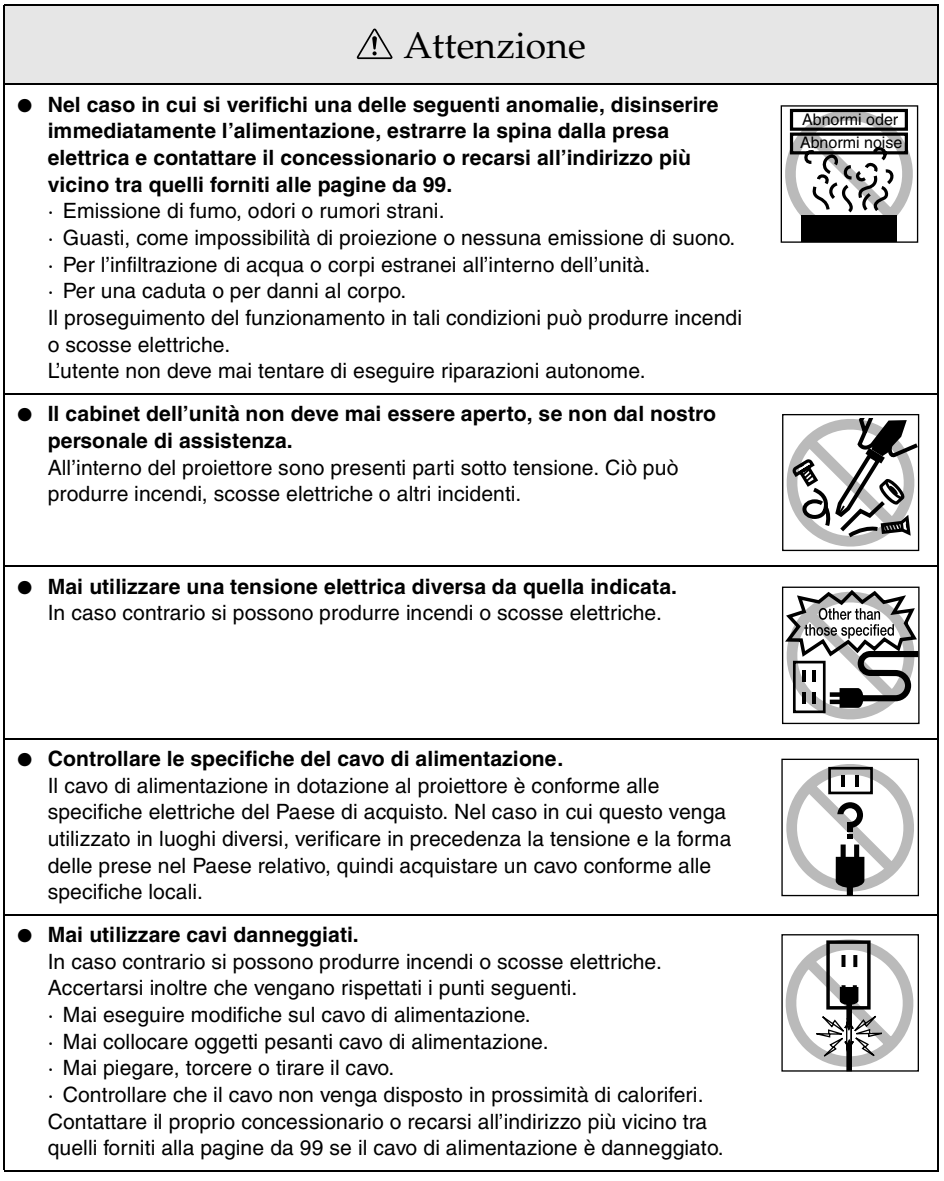

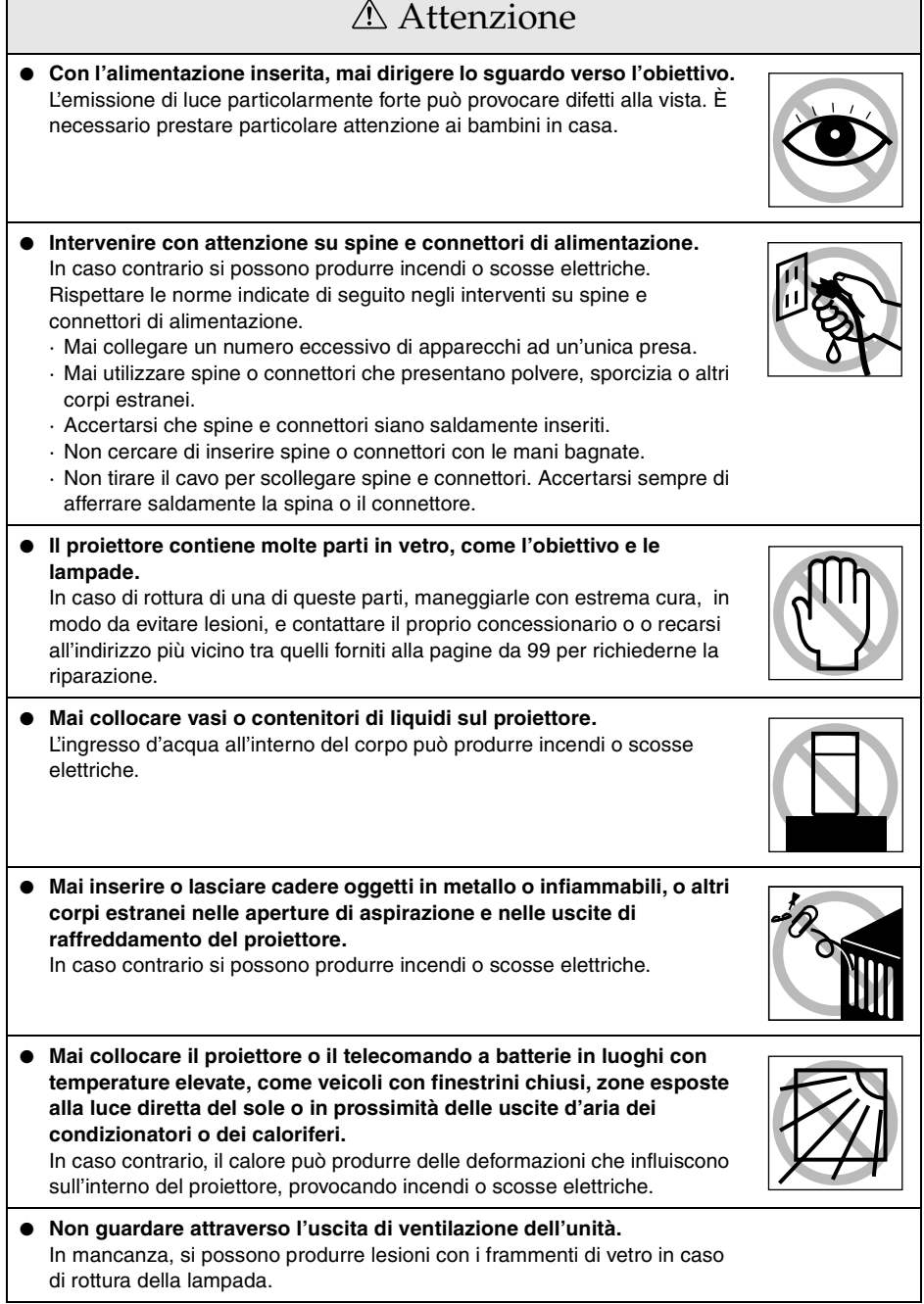

Г

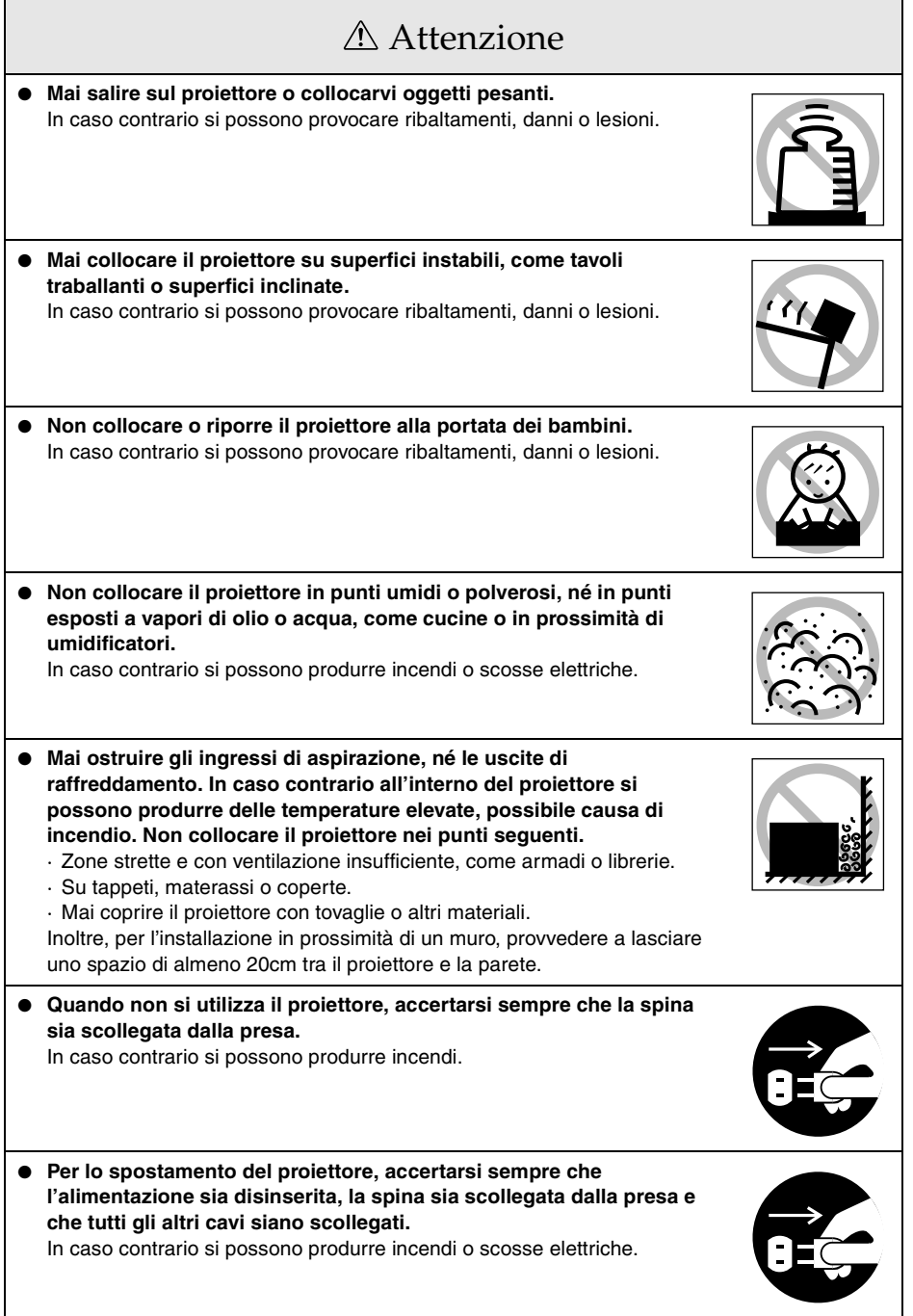

## Attenzione

● **Non tentare mai di togliere la lampada subito dopo l'uso. Attendere circa un'ora dopo aver disattivato l'alimentazione per consentire alla lampada il tempo sufficiente per raffreddarsi.**

In caso contrario si possono produrre ustioni o altre lesioni.

- **L'uso errato delle batterie può causare danni e successive perdite, causando incendi, lesioni e corrosione del prodotto. A garanzia di sicurezza, rispettare le norme indicate di seguito.**
	- · Mai usare contemporaneamente tipi diversi di batterie, né batterie vecchie e nuove insieme.
	- · Mai usare batterie non specificate nel manuale di istruzioni.
	- · In caso di perdite dalla batteria, asciugare con un panno, quindi sostituire la batteria.
	- · Sostituire immediatamente le batterie quando necessario.
	- · Estrarre le batterie quando il proiettore non viene utilizzato per un lungo periodo.
	- · Mai sottoporre le batterie a calore, né esporle a fiamma libera o acqua.
	- · Accertarsi del corretto inserimento delle batterie secondo la polarità (+ e -).
	- · In caso di contatto delle mani con il liquido perso dalla batteria, lavare immediatamente con acqua.

Le batterie vanno smaltite secondo le disposizioni in vigore per ciascuna zona di interesse.

● **Negli interventi di manutenzione, accertarsi che la spina ed i connettori elettrici siano scollegati dalle relative prese.**

In caso contrario si possono produrre scosse elettriche.

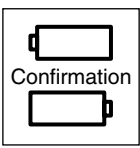

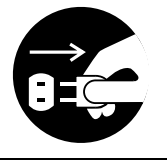

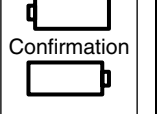

## Norme di sicurezza

- **L'uso del proiettore con temperature non previste nella gamma ammessa (+5°C a +40°C) può produrre l'instabilità del display ed un sovraccarico della ventola, causando danni all'apparecchio.**
- **Conservando il proiettore a temperature non previste nella gamma ammessa (-10°C a +60°C) si possono produrre danni e deformazioni al corpo. Prestare particolare attenzione a non esporre l'apparecchio alla luce diretta del sole per un periodo prolungato.**
- **Non utilizzare il proiettore con il tappo dell'obiettivo inserito. Il calore prodotto dall'obiettivo può causare la deformazione del tappo.**
- **Il display a cristalli liquidi del pannello è stato prodotto con la tecnologia più accurata e contiene oltre 99,99% di pixel attivi. Tenere presente, però, che esiste un possibile 0,01% di pixel mancanti e pixel illuminati costantemente.**

## <span id="page-14-0"></span>**Prima di utilizzare questa attrezzatura**

**Questa sezione fornisce spiegazioni su parti e nomi delle parti e sui componenti da verificare prima di far funzionare il telecomando.**

## <span id="page-14-1"></span>■ **Parti, nomi e operazioni**

### <span id="page-14-2"></span>**Proiettore**

● **Pannello frontale**

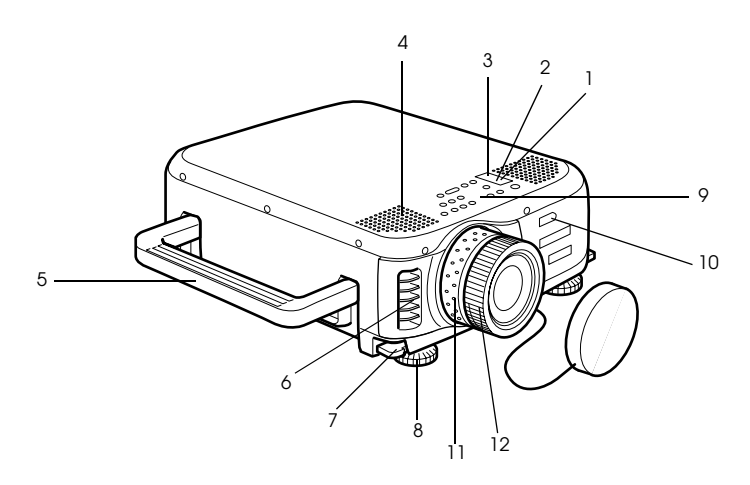

- **1 Spia di accensione**
- **2 Spia della lampada**
- **3 Spia della temperatura**
- **4 Altoparlante**
- **5 Maniglia**
- **6 Uscita di raffreddamento**
- **7 Leva di regolazione del piedino**
- **8 Piedino frontale**
- **9 Pannello operativo**
- **10 Ricevitore telecomando**
- **11 Ghiera zoom**
- **12 Ghiera del fuoco**

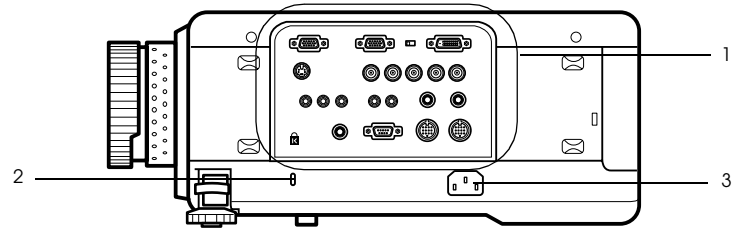

- **1 Porta I/O**
- **2 Protezione antifurto**
- **3 Ingresso alimentazione**
- **Pannello posteriore**

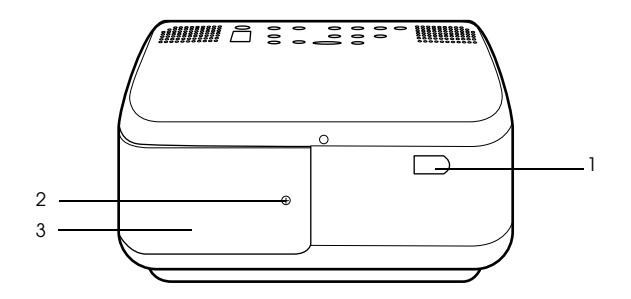

- **1 Ricevitore telecomando**
- **2 Vite che tiene il coperchio della lampada**
- **3 Coperchio della lampada**

#### ● **Pannello posteriore**

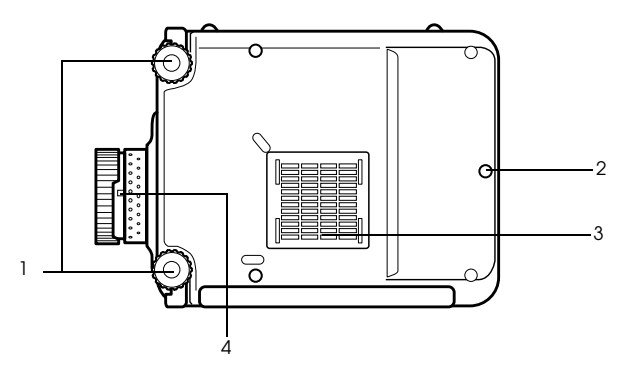

#### **1 Piedino frontale**

#### **2 Piedino posteriore**

#### **3 Filtro dell'aria (ingresso di aspirazione)**

#### **4 Leva di rimozione dell'obiettivo**

· Questa leva deve essere usata soltanto quando si sostituisce l'obiettivo con obiettivi opzionali.

#### ● **Pannello operativo**

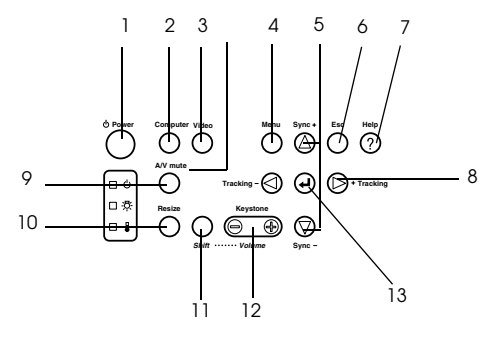

#### **1 Pulsante [Power] [\(vedere pagina 42](#page-43-1), [45](#page-46-1))**

Accende e spegne l'alimentazione.

#### **2 Pulsante [Computer] ([vedere pagina 43](#page-44-0))**

Commuta l'immagine del computer #1 tra le immagini BNC (RGB) e IM2.

#### **3 Pulsante [Video] ([vedere pagina 43](#page-44-0))**

Commuta le immagini tra le immagini video (Video), S video (S-Video) e video componente (BNC (YCbCr)).

#### **4 Pulsante [Menu] [\(vedere pagina 65](#page-66-2))**

Visualizza e annulla il menu.

#### **5 Pulsante [Sync] ([vedere pagina 51](#page-52-3))**

Effettua le modifiche necessarie quando lo schermo è fuori fuoco o produce sfarfallamento. Questo pulsante funziona come tasto su e giù mentre sono visualizzati il menu o il testo della guida.

#### **6 Pulsante [Esc] ([vedere pagina 66](#page-67-0))**

Termina le funzioni attualmente in uso. Premendolo mentre è visualizzato il menu e il testo della guida, fa tornare lo schermo alla fase precedente.

#### **7 Pulsante [Help] [\(vedere pagina 53\)](#page-54-3)**

Visualizza i metodi per la risoluzione dei problemi. Premere questo pulsante in caso di problemi.

#### **8 Pulsante [Tracking] [\(vedere pagina 51\)](#page-52-4)**

Effettua le regolazioni necessarie quando appaiono le strisce su schermo. Si sposta a sinistra e a destra premendolo mentre è visualizzato il menu e il testo della guida.

#### **9 Pulsante [A/V mute] [\(vedere pagina 55](#page-56-3))**

Cancella temporaneamente l'immagine e il suono. La proiezione riprende premendo nuovamente questo pulsante o modificando il controllo del volume o visualizzando il menu. I logo dell'utente possono essere impostati per la proiezione anche in modo muto.

#### **10 Pulsante [Resize] ([vedere pagina 56\)](#page-57-1)**

Commuta tra il display della finestra e il display di ridimensionamento mentre sono proiettate le immagini del computer. Commuta il rapporto di visualizzazione tra 4:3 e 16:9 mentre sono proiettate le immagini.

#### **11 Pulsante [Shift] [\(vedere pagina 62\)](#page-63-2)**

Regola il volume se premuto simultaneamente al pulsante [Volume (Keystone)].

#### **12 Pulsante [Keystone] [\(vedere pagina 49](#page-50-1))**

Effettua le regolazioni necessarie quando lo schermo si distorce in forma trapezoidale.

#### **13 Pulsante [ (Enter)] [\(vedere pagina 50](#page-51-3), [65](#page-66-3))**

- · Imposta la voce di menu e si sposta alla fase precedente.
- · Ottimizza l'immagine del computer mentre il menu e il testo della guida non sono visualizzati.

(Commuta la risoluzione di ingresso in [Auto] se impostato per [Manual].

#### ● **Porte I/O**

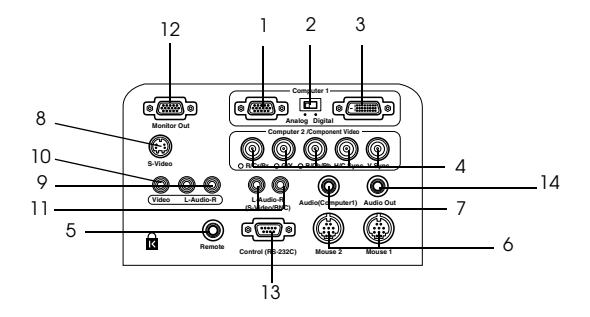

#### **1 Porta Computer #1 mini D-sub 15**

Permette l'ingresso dei segnali di immagine analogici dal computer.

#### **2 Commutatore**

Commuta la porta valida per Computer #1 su mini D-Sub15 (analogica) o su DVI-D (digitale). Effettuare la commutazione con la punta di una penna o con un altro oggetto appuntito.

· Commutare a questa porta prima che i segnali siano immessi.

#### **3 Porta Computer #1-DVI-D**

Permette l'ingresso dei segnali di immagine digitali dal computer.

#### **4 Porta Computer #2/Component Video**

· R/Cr/Pr · G/Y · B/Cb/Pb · H/C Sync · V Sync

Permette l'ingresso dei segnali di immagine RGB da computer, dei segnali dell'immagine del componente A/V (segnale differenziale del colore) o i segnali dell'immagine RGB.

#### **5 Porta telecomando**

Collega il telecomando receiver opzionale (ELPST04).

#### **6 Porta 1/2 mouse**

Da collegare al computer quando il telecomando va utilizzato come mouse senza fili.

#### **7 Porta audio (Computer1)**

Permette l'accesso dei segnali audio dal computer e dall'attrezzatura A/V collegata alla porta Computer #1 del computer.

#### **8 Porta S-Video**

Permette l'ingresso dei segnali di immagine S dell'attrezzatura A/V.

#### **9 Porta L-Audio-R (S-Video/BNC)**

Permette l'accesso dei segnali audio dal computer e dall'attrezzatura A/V collegati alla porta BNC o alla S-Video Port.

#### **10 Porta Video**

Permette l'ingresso dei segnali di immagine del componente dell'attrezzatura A/V.

#### **11 Porta L-Audio-R**

Permette l'ingresso dei segnali audio dell'attrezzatura A/V.

#### **12 Porta Monitor Out**

I segnali di immagine del computer in corso di proiezione vengono emessi ad un monitor esterno (i segnali immessi dalla porta DVI-D o dall'apparecchiatura video non possono essere emessi.)

#### **13 Porta di controllo (RS-232C)**

Collegata con un cavo seriale (RS-232C) disponibile sul mercato quando il software del proiettore opzionale va utilizzato con un computer.

#### **14 Porta di uscita audio**

Permette l'uscita dei segnali audio del proiettore.

· L'audio non viene emesso dagli altoparlanti del proiettore quando si collega il cavo a questo punto.

### <span id="page-19-0"></span>**Telecomando**

● **Pannello frontale**

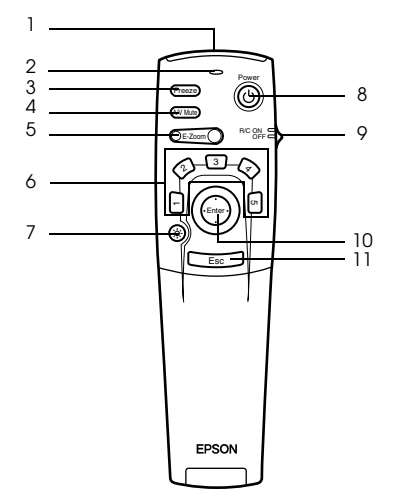

#### **1 Sensore del telecomando**

Invia i segnali del telecomando.

 **2 Spia**

Si illumina quando i segnali del telecomando sono in uscita.

· La luce non viene emessa se le batterie sono deboli o se l'interruttore è impostato su OFF.

#### **3 Pulsante [Freeze] [\(vedere pagina 55](#page-56-4))**

Ferma temporaneamente l'immagine. Premere ancora una volta questo pulsante per annullare il modo fermo immagine.

#### **4 Pulsante [A/V Mute] [\(vedere pagina 55\)](#page-56-3)**

Annulla temporaneamente le immagini e l'audio. Per riprendere la proiezione, premere ancora una volta il pulsante, regolare il comando del volume o visualizzare il menu.

#### **5 Pulsante [E-Zoom] [\(vedere pagina 57](#page-58-1), [61\)](#page-62-1)**

Ingrandisce e riduce la dimensione dell'immagine. L'immagine nello schermo secondario viene ingrandita quando si proiettano le immagini con visione a multiimmagine. Premere il pulsante [Esc] per cancellare questa funzione.

#### **6 Pulsante [Effect] ([vedere pagina 58](#page-59-3))**

Esegue la funzione effetto assegnata. Premere il tasto [ESC] per annullare questo modo.

#### **7 Pulsante [ (Light)]**

Il pulsante del telecomando si illumina per circa dieci secondi.

#### **8 Pulsante [Power] [\(vedere pagina 42,](#page-43-1) [45\)](#page-46-1)**

Accende e spegne il proiettore.

#### **9 Interruttore [R/C ON OFF] ([vedere pagina 42](#page-43-2), [46](#page-47-0))**

Spegne e accende il telecomando. Il telecomando non può essere utilizzato se questo interruttore non è su [ON].

#### **10 Pulsante [Enter] ([vedere pagina 36](#page-37-0), [65](#page-66-3))**

- · Se premuto, imposta la voce del menu e si sposta quindi sulla fase inferiore. Diventa un tasto cursore per selezionare gli elementi del menu, spostandolo in su, in giù, a sinistra o a destra.
- · Questa funzione si attiva facendo clic con il tasto sinistro del mouse mentre sono proiettate le immagini del computer. Il puntatore si sposta quando il pulsante viene spostato in su, in giù, a sinistra o a destra.

#### **11 Pulsante [Esc] ([vedere pagina 36](#page-37-1), [66](#page-67-0))**

- · Termina la funzione. Riporta alla fase precedente mentre sono visualizzati il menu o il testo della guida.
- · Questa funzione si attiva facendo clic con il tasto desto del mouse mentre sono proiettate le immagini del computer.

#### ● **Sotto il tappo**

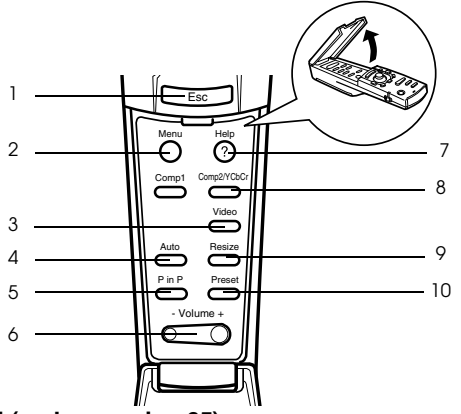

#### **1 Pulsante [Menu] [\(vedere pagina 65](#page-66-2))**

Visualizza e termina il menu.

#### **2 Pulsante [Comp1] ([vedere pagina 43](#page-44-0))**

Commuta alle immagini immesse dalla porta Computer #1. Commuta alle immagini DVI-D quando il commutatore è impostato su [Digital] (a destra).

#### **3 Pulsante [Video] ([vedere pagina 43](#page-44-0))**

Commuta tra le immagini video (Video) e le immagini S-video (S-Video).

#### **4 Pulsante [Auto] [\(vedere pagina 50](#page-51-3))**

Ottimizza l'immagine del computer.

#### **5 Pulsante [P in P] [\(vedere pagina 61\)](#page-62-2)**

Visualizza l'immagine video all'interno dell'immagine del computer o l'immagine video come schermo secondario. Questa funzione viene annullata premendo ancora una volta questo pulsante.

#### **6 Pulsante [Volume] ([vedere pagina 62](#page-63-2))**

Regola il volume.

#### **7 Pulsante [Help] ([vedere pagina 53](#page-54-3))**

Visualizza il metodo per la risoluzione dei problemi. Premere questo pulsante in caso di problemi.

#### **8 Pulsante [Comp2/YCbCr] ([vedere pagina 43\)](#page-44-0)**

Commuta tra le immagini provenienti dal terminale BNC.

#### **9 Pulsante [Resize] [\(vedere pagina 56](#page-57-1))**

Commuta tra il display della finestra e il display di ridimensionamento mentre sono proiettate le immagini del computer. Commuta il rapporto di visualizzazione tra 4:3 e 16:9 mentre sono proiettate le immagini.

#### **10 Pulsante [Preset] ([vedere pagina 51\)](#page-52-5)**

Richiama le impostazioni predefinite di ingresso dal computer.

### ● **Pannello posteriore**

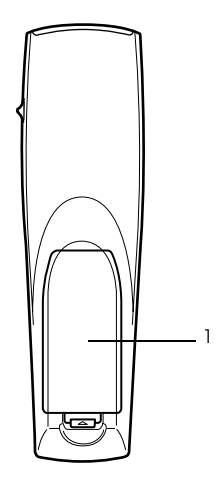

 **1 Coperchietto della pila**

## <span id="page-22-0"></span>**Gamma delle operazioni da telecomando**

A seconda della distanza e dell'angolazione in cui è posizionato rispetto all'unità principale, vi sono casi in cui il telecomando non funziona. Assicurarsi che il telecomando sia utilizzato nelle seguenti condizioni:

#### ● **Distanza operativa: Circa 10 metri**

#### ● **Gamma operativa:**

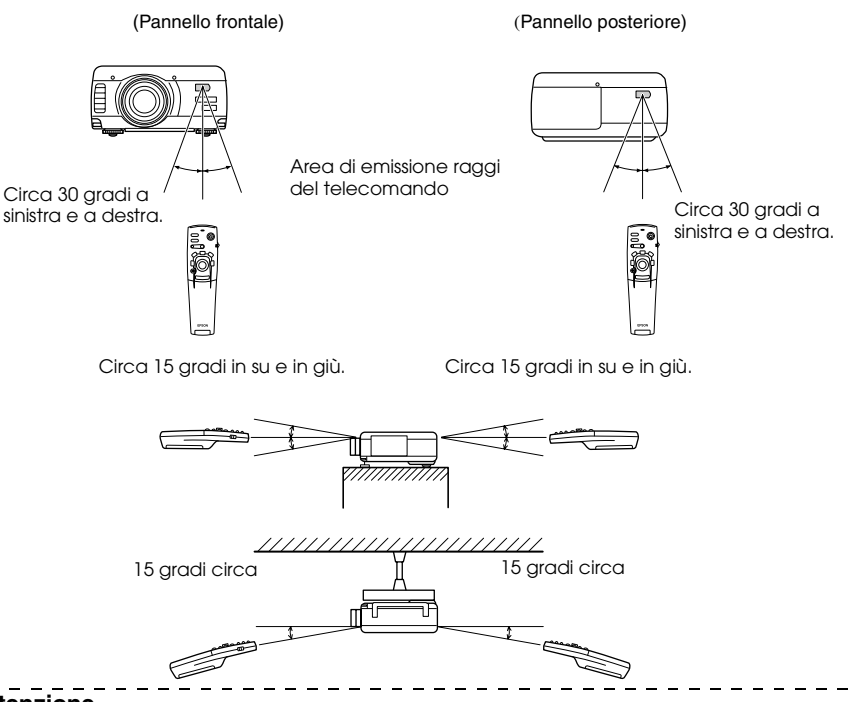

- · Assicurarsi che l'interruttore [R/C ON OFF] sia impostato su [ON] quando si utilizza il telecomando.
- · Puntare il telecomando nella zona del sensore del proiettore.
- · In alcuni casi la distanza operativa (circa 10 metri) del telecomando va diminuita quando i segnali sono riflessi, a seconda dei tipi di schermo.
- · Assicurarsi che la luce del sole e la luce fluorescente non siano rivolte direttamente sulla zona del sensore del proiettore.
- · Se il telecomando non funziona o funziona male, è possibile che le pile vadano cambiate. In questo caso, sostituire le pile.
- · Utilizzare il sensore telecomando opzionale (ELPST04) per utilizzo ad una distanza superiore a 10m.

### <span id="page-23-0"></span>**Inserimento delle pile del Telecomando**

Le pile del telecomando vanno inserite nel modo seguente:

## **∆ Attenzione**

Assicurarsi di utilizzare pile nuove dello stesso tipo.

#### *1* **Togliere il coperchietto della pila.**

Premere sul morsetto che ferma il coperchietto della batteria e quindi sollevare il coperchietto.

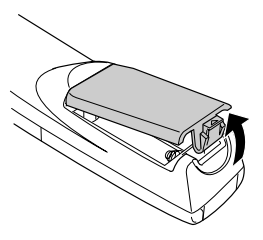

#### *2* **Inserire le pile.**

Assicurarsi che le pile siano correttamente allineate ai segni "+" e "-" sul telecomando.

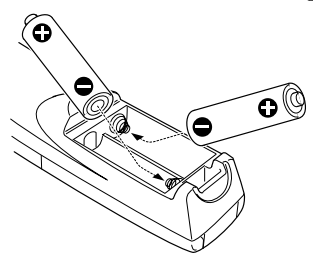

### *3* **Rimettere il coperchietto.**

Premere il coperchietto della pila finché non si udirà uno scatto e lo stesso non sarà in sede.

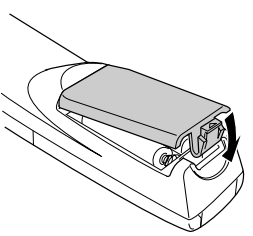

- · Batterie specifiche: Due pile alcaline a tre componenti (LR6).
- · Le pile vanno sostituite all'incirca ogni tre mesi se utilizzate per trenta minuti al giorno.

## **Installazione**

<span id="page-24-0"></span>**Questa sezione fornisce un esempio di installazione del proiettore e dà spiegazioni riguardo le distanze di proiezione e gli angoli di proiezione.**

## <span id="page-24-1"></span>■ **Procedura di installazione**

Determina l'angolo di proiezione e la distanza di proiezione per garantire la più adatta visualizzazione su schermo.

- · Non ostruire l'uscita di raffreddamento sulla parte anteriore dell'unità principale o il filtro dell'aria (ingresso di aspirazione) sulla parte posteriore dell'unità principale.
- $\cdot$  È possibile che carta o altro materiale possano essere risucchiati sul filtro dell'aria posto sul pannello posteriore quando il proiettore è in uso; prestare molta attenzione.
- · Non porre il proiettore in un luogo in cui è soggetto al flusso diretto dell'aria di condizionatori o stufe.
- · Quando il proiettore va posto vicino ad una parete, provvedere a lasciare uno spazio di almeno 20cm tra il proiettore e la parete.
- · Non coprire il proiettore con tovaglie o altri materiali.

## <span id="page-25-0"></span>**Esempio di installazione**

Il proiettore può essere installato in luoghi conformi alle condizioni di installazione e ai metodi di proiezione.

**Visione di immagini proiettate anteriormente**

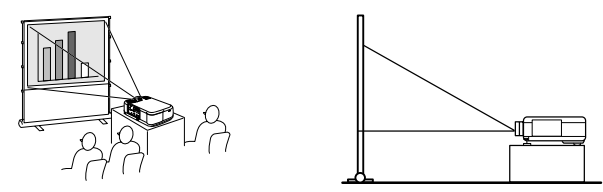

**Visione di immagini proiettate anteriormente da un proiettore sospeso dal soffitto**

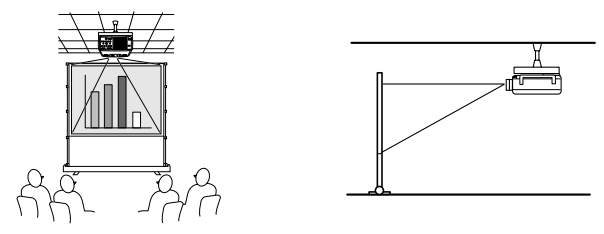

Usare l'unità opzionale di sospensione dal soffitto e impostare i parametri di sospensione dal soffitto su [ON]. ([vedere pagina 71\)](#page-72-0)

#### **Visione di immagini retro-proiettate su schermi semi trasparenti**

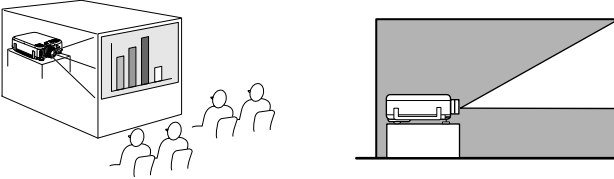

- · Impostare il parametro posteriore su [ON]. [\(vedere pagina 71](#page-72-1))
- · La sospensione dal soffitto è anche possibile con l'uso della sospensione opzionale dal soffitto.

### <span id="page-26-0"></span>**Dimensione dello schermo e distanza di proiezione**

Determina la distanza cui lo schermo deve trovarsi dall'obiettivo per ottenere la dimensione dello schermo richiesta.

La lente standard del proiettore è un obiettivo zoom di circa 1,3x; la dimensione maggiore dello schermo è di circa 1,3 volte la dimensione dello schermo più piccolo.

Utilizzando la seguente tabella a scopo di riferimento, installare il proiettore in modo che la dimensione dello schermo sia più piccola dello schermo.

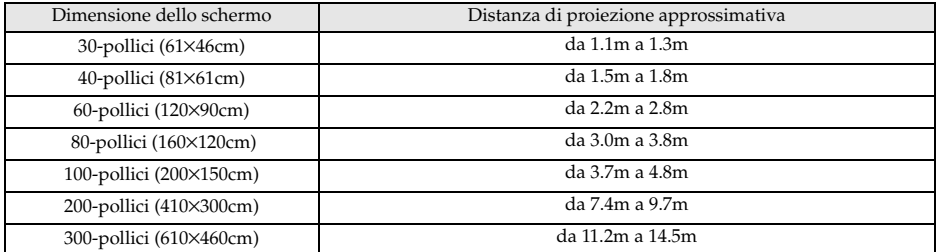

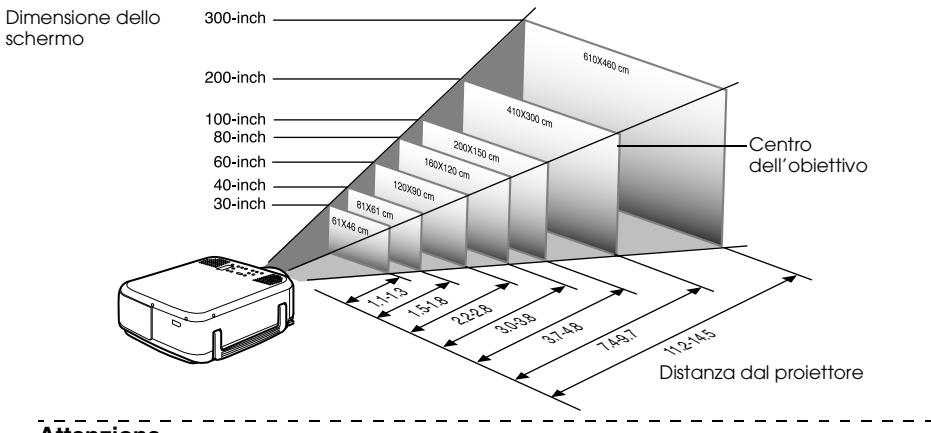

#### **Attenzione**

· Le distanze di proiezione sopra indicate riguardano la lente standard. Se si utilizzano obiettivi opzionali, fare riferimento ai manuali di istruzioni relativi per ulteriori dettagli.

· Lo schermo diventa più piccolo quando la funzione di correzione trapezoidale è attiva.

### <span id="page-27-0"></span>**Angoli di proiezione**

Lo schermo di proiezione ottimale si ottiene ponendo il centro dell'obiettivo del proiettore all'angolo corretto dallo schermo.

#### **Visione laterale**

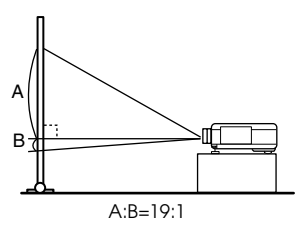

#### **Visione dall'alto**

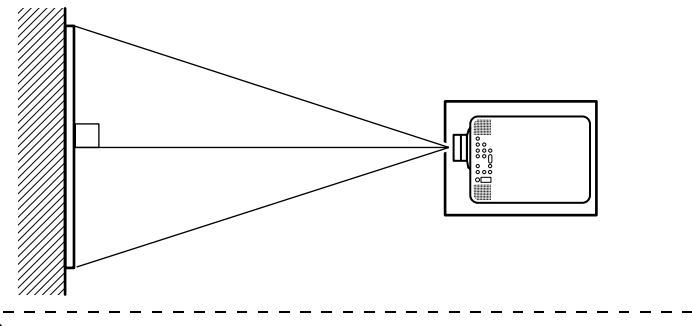

#### **Attenzione**

Sebbene sia possibile regolare la angoli di proiezione con la piedino frontale (vedere [pagina 47](#page-48-2)), talvolta lo schermo si distorce in una forma trapezoidale. Regolare la distorsione trapezoidale con la funzione di correzione trapezoidale. ([vedere pagina 49](#page-50-2))

## **Connessioni**

<span id="page-28-0"></span>**Questa sezione dà spiegazioni sulla connessione del proiettore a computer e ad attrezzatura video.**

## <span id="page-28-1"></span>**I Collegamento del proiettore al computer**

Prima del collegamento, spegnere l'alimentazione del proiettore e del computer.

### <span id="page-28-2"></span>**Computer adatti**

Vi sono dei computer con i quali non possono essere effettuati collegamenti e computer che non possono essere utilizzati per la proiezione, anche se è stato effettuato il collegamento. Innanzitutto, è necessario confermare che è possibile effettuare un collegamento a computer acceso.

#### ● **Condizioni per computer adatti**

#### **Condizione #1: Il computer deve essere dotato di una porta di uscita del segnale video**

Controllare che il computer sia dotato di porte di uscita di segnali video, quali la [Porta RGB], la [Porta monitor] e la [Porta video]. Nel caso sia impossibile determinarlo con esattezza, fare riferimento al capitolo sulle connessioni a monitor esterni nel manuale di istruzioni del computer.

Vi sono computer, come i modelli combinati computer/monitor e i modelli laptop, con i quali non è possibile effettuare collegamenti o per i quali vanno acquistate porte esterne.

#### **Attenzione**

A seconda del computer, vi sono casi in cui è necessario commutare l'uscita del segnale video con il tasto di collegamento  $(2\text{C},$  ecc.,) e le impostazioni.

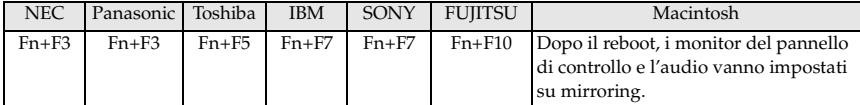

La tabella sopra indicata fornisce esempi per alcuni prodotti. Fare riferimento al manuale di istruzioni del computer per altre informazioni.

#### **Condizione #2: La risoluzione e la frequenza del computer devono essere compresi nei limiti della tabella della pagina seguente.**

La proiezione non è possibile se il computer non supporta le risoluzioni e le frequenze del segnale di immagine riportate nella tabella della pagina seguente (in alcuni casi è possibile la proiezione, ma non una proiezione brillante).

Verificare la risoluzione e la frequenza del segnale di immagine indicate nel manuale di istruzioni del computer.

Alcuni computer permettono di modificare la risoluzione di uscita. In questo caso, modificare i parametri perché rientrino nella gamma della tabella della pagina seguente.

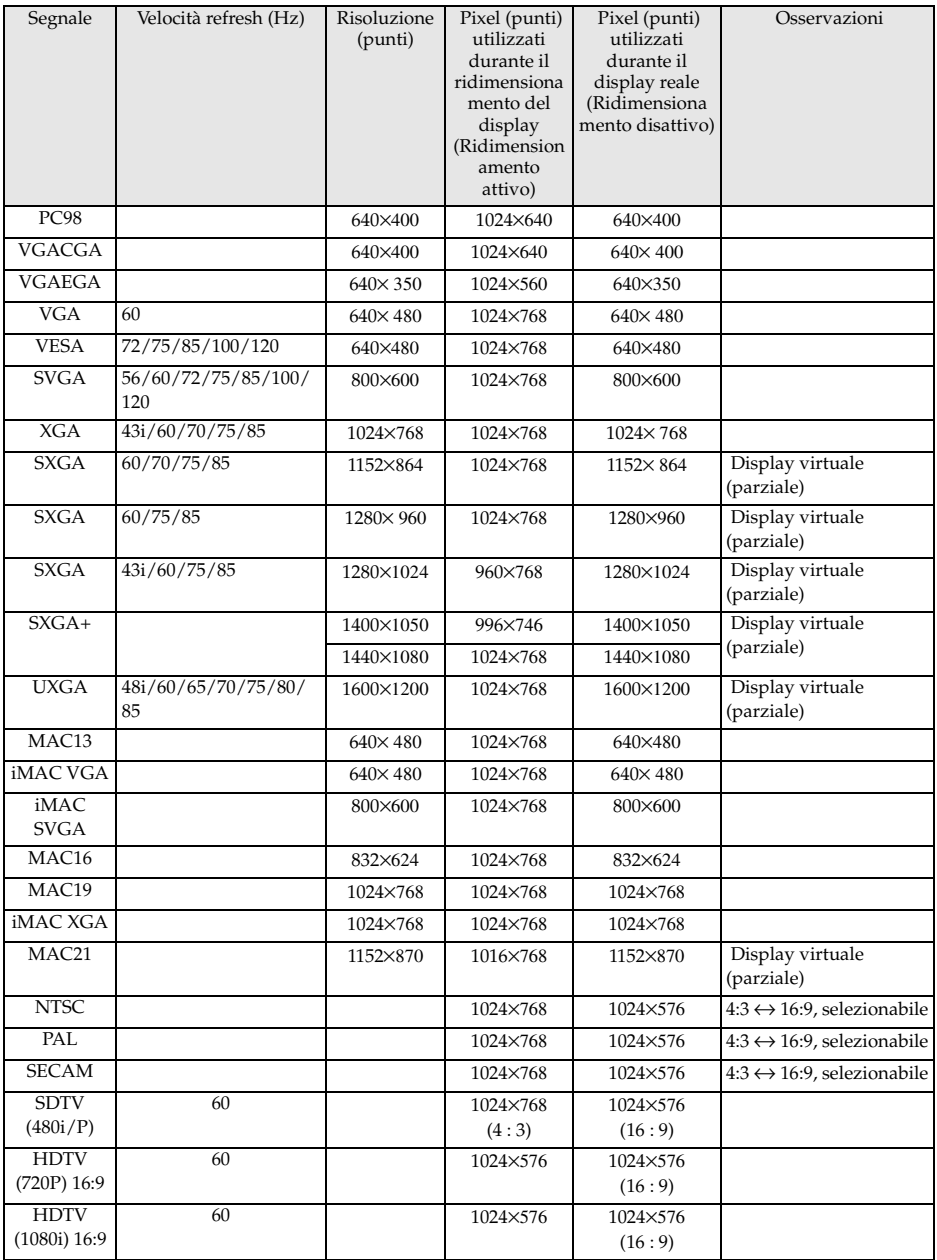

## <span id="page-30-0"></span>**Nel caso della mini D-Sub a 15 pin**

## **Attenzione**

- · Prima del collegamento, spegnere l'alimentazione del proiettore e del computer. La mancata osservanza di questa precauzione può provocare danni.
- · Prima di eseguire il collegamento, accertarsi della corrispondenza tra connettore e porta. L'uso di forza eccessiva se la direzione o la forma del connettore e della porta differiscono possono provocare collegamenti difettosi o danni all'attrezzatura.
	- · Collegare la porta del monitor del computer alla Computer #1 mini D-Sub 15 Port sul proiettore al Computer Cable in dotazione.
	- · Impostare il commutatore sull'impostazione analogica (lato sinistro) con la punta di una penna biro o con un altro oggetto appuntito.

#### ● **Quando la porta del monitor è la D-Sub 15 pin**

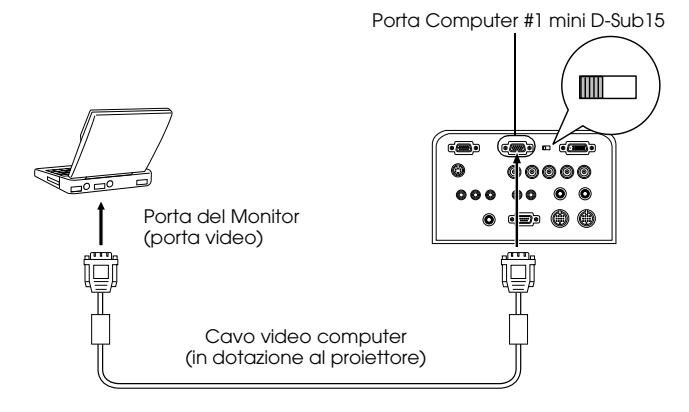

#### ● **Quando la porta del monitor è la 5BNC**

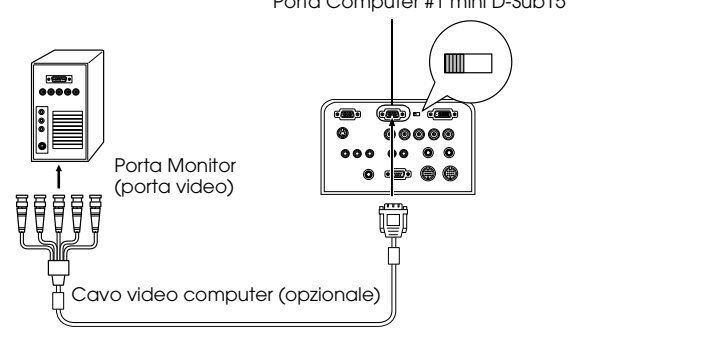

#### Porta Computer #1 mini D-Sub15

#### **Attenzione**

- · Non raggruppare insieme il cavo di alimentazione e il cavo del computer. Se non si osserva questa precauzione si possono produrre dei disturbi che appaiono nelle immagini e si possono provocare inconvenienti nel funzionamento.
- · Può essere necessario un adattatore per il collegamento, a seconda della porta del computer. Fare riferimento al manuale di istruzioni del computer per ulteriori dettagli.
- · In alcuni casi sono necessari l'adattatore opzionale Desktop Mac (ELPAP01) e l'adattatore Monitor Mac per il collegamento ad un Macintosh.
- · È possibile effettuare collegamenti con la porta Computer #1 e la porta Computer #2 quando bisogna collegare due computer.

### ● **Quando la porta del monitor è 13w3**

La porta Computer #1 è collegata anche alla porta D-Sub 15 tramite il cavo di conversione quando viene utilizzato la porta 13w3 per il collegamento della porta del monitor del computer ad una work station.

- · La porta Computer #1 mini d-Sub 15 del proiettore è collegata alla porta del monitor del computer (13w3) con il cavo  $13w3 \leftrightarrow D$ -Sub 15 (disponibile sul mercato).
- · Impostare il commutatore sull'impostazione analogica (lato sinistro) con la punta di una penna biro o con un altro oggetto appuntito.

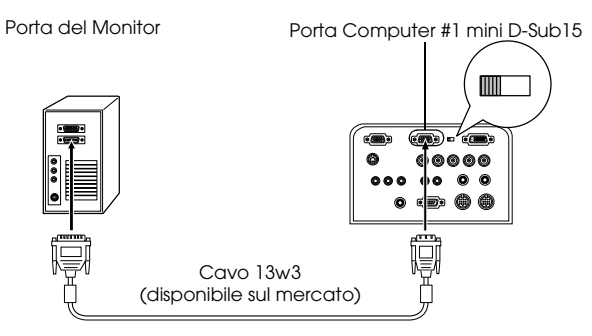

## <span id="page-32-0"></span>**Nel caso del 5BNC**

Collega la porta del monitor del computer alla porta del proiettore Computer #2 BNC con il cavo del computer opzionale (ELPKC11).

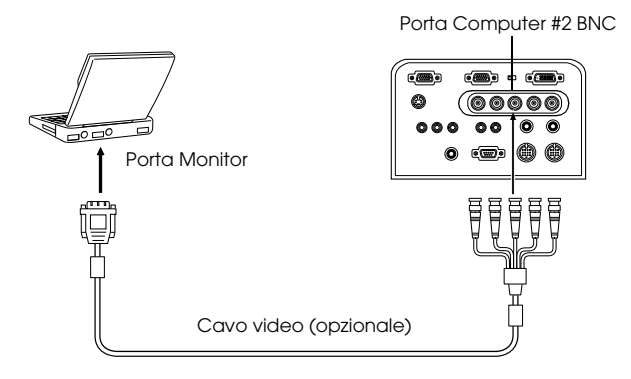

- · Impostare il parametro BNC sul menu su [RGB] quando si stabilisce il collegamento. ([vedere pagina 69](#page-70-0))
- · Effettuare il collegamento con un cavo 5BNC <--> 5BNC (opzionale: ELPKC13) quando si usa 5BNC come la porta del monitor del computer.
- · I collegamenti possono essere fatti sia sulla porta Computer #1, sia sulla porta Computer #2, quando sono collegati due computer.

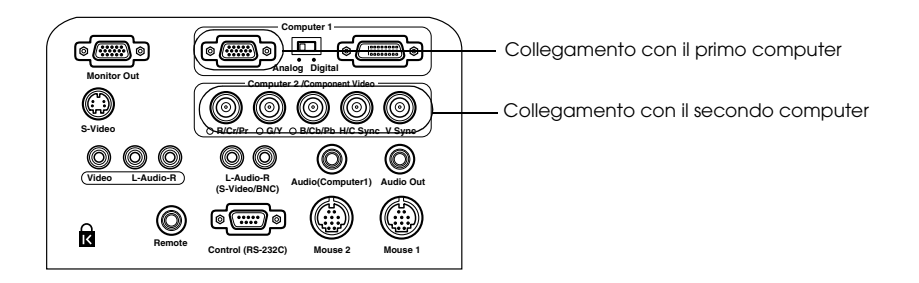

## <span id="page-33-0"></span>**Nel caso del DVI-D\***

I segnali digitali sono inviati al proiettore senza modifiche se una scheda per il video digitale per display a cristalli liquidi e la porta di uscita sono montati sul computer.

- · Collegare la porta di uscita digitale del computer alla Computer #1 DVI-D Port del computer con il cavo video digitale opzionale (ELPKC20/21).
- · Impostare il commutatore sull'impostazione analogica (lato sinistro) con la punta di una penna biro o con un altro oggetto appuntito.

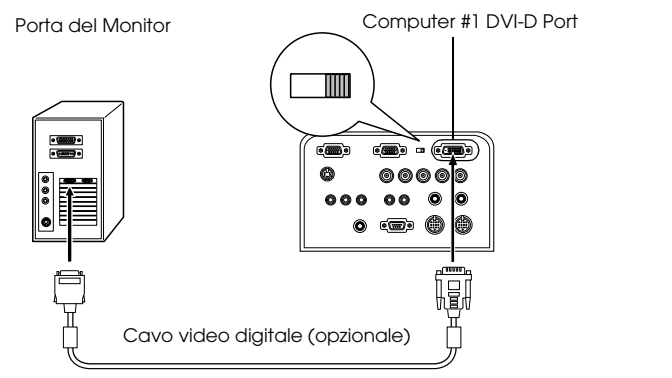

- · In alcuni casi il computer va impostato per commutare l'uscita del computer sul DVI-D. Fare riferimento al manuale di istruzioni del computer per altri dettagli.
- · Se si deve collegare simultaneamente un computer a minispina D-Sub a 15 pin, collegarlo a 5BNC.

## <span id="page-34-0"></span>**Collegamento audio**

Il proiettore è dotato di due altoparlanti incorporati con una capacità massima di 3W. È anche possibile ascoltare l'audio del computer dalle casse del proiettore.

#### ● **Collegamento del computer a Computer #1**

Collegare la porta Audio (Computer1) del proiettore (mini jack stereo) alla porta di uscita audio del computer con il cavo audio in dotazione.

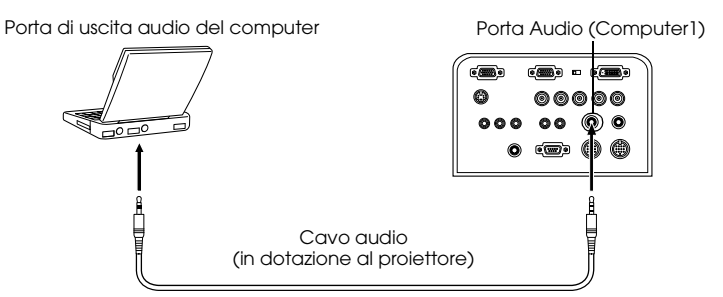

#### ● **Collegamento del computer a Computer #2**

Collegare la porta di uscita audio del computer alla porta L-Audio-R (S-Video/BNC) (jack pin RCA) del proiettore (venduto sul mercato).

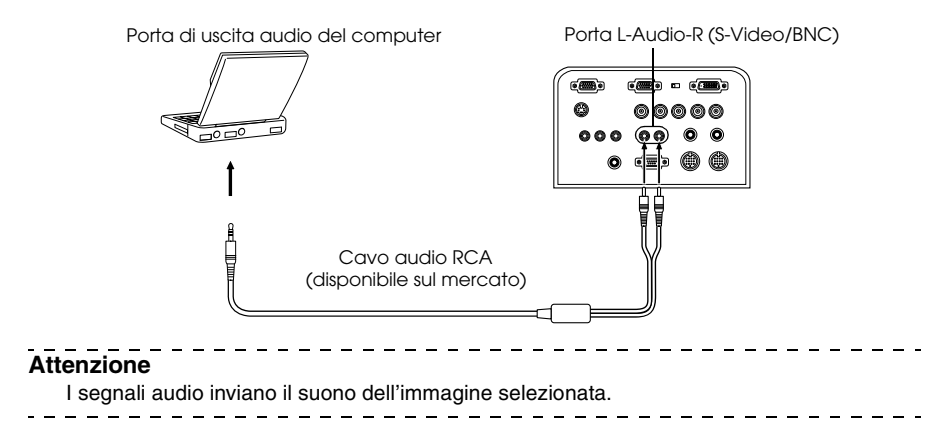

### <span id="page-35-0"></span>**Collegamento dell'attrezzatura audio esterna**

È possibile usufruire di un suono dinamico collegando la porta di uscita audio sul proiettore ad un sistema PA, ad un sistema di altoparlanti attivo o ad altri altoparlanti dotati di amplificatori incorporati.

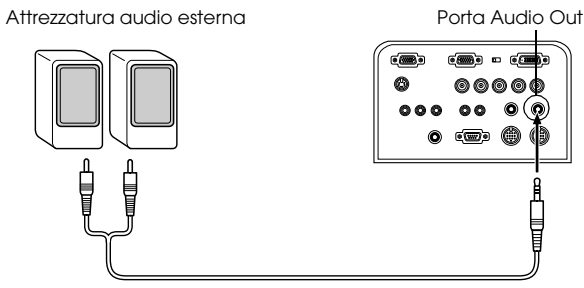

Cavo di collegamento audio (disponibile sul mercato)

Utilizzare i cavi di collegamento audio disponibili sul mercato (spinotto <--> mini-jack stereo da 3,5mm).

#### **Attenzione**

- · L'audio viene emesso esternamente quando una minispina stereo è inserita nella porta di uscita audio. In questo caso l'audio non viene emesso dagli altoparlanti del proiettore.
- · Il suono delle immagini proiettate viene emesso.
- · Acquistare un cavo di collegamento audio adatto al connettore presente sull'attrezzatura dell'audio esterno da utilizzare.

### <span id="page-35-1"></span>**Collegamento dei monitor esterni**

È possibile visualizzare l'immagine proiettata con il proiettore simultaneamente su un computer. Collegare la porta di uscita del monitor del proiettore sul monitor del computer con il cavo collegato al monitor.

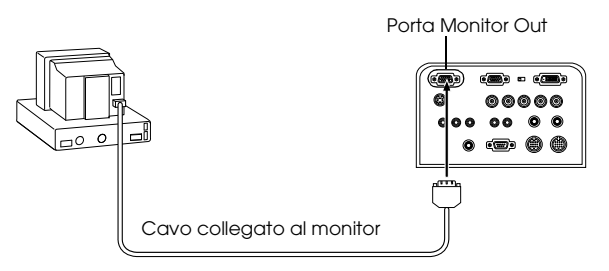

#### **Attenzione**

· In alcuni casi sono necessari l'adattatore opzionale Desktop Mac e l'adattatore Monitor Mac per il collegamento ad un Macintosh.

· Le immagini non possono essere visualizzate su monitor esterni quando il computer è collegato alla porta DVI-D.
# **Collegare il mouse (funzione mouse senza fili)**

Permette di far funzionare il puntatore del mouse del computer nello stesso modo di un mouse senza fili.

Collegare la porta mouse del computer alla porta #1/2 del Mouse tramite l'uso del cavo del mouse. Utilizzare la porta Mouse #1 quando è stata collegata la Computer #1 port e la porta Mouse #2 quando è stata collegata la Computer #2 port.

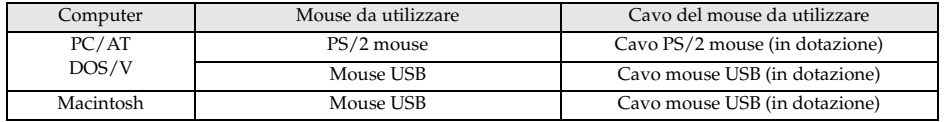

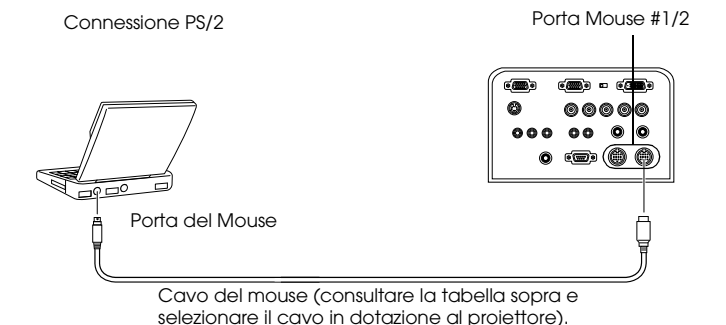

- · Solo i modelli con standard USB supportano le connessioni con cavo mouse USB. Nel caso di Windows, è supportato solo il modello con Windows 98/2000 preinstallato. L'operatività non può essere garantita sugli ambienti con upgrade a Windows 98/2000.
- · Può essere utilizzato solo un mouse da computer mouse collegato alla porta Mouse/ Com.
- · Ci sono casi in cui certe impostazioni devono essere effettuate sul computer per poter usare un mouse. Per maggiori dettagli consultare il manuale di istruzioni del computer.
- · Spegnere l'alimentazione del proiettore e del computer prima di effettuare il collegamento.
- · E' necessario riavviare il computer se non funziona.
- · Rivolgersi al proprio rivenditore quando si devono collegare un mouse seriale o un mouse ADB per Macintosh.

Effettuare le seguenti operazioni con il mouse dopo aver effettuato il collegamento:

- Fare clic con il pulsante sinistro ....................Premere il pulsante [Enter]
- Fare clic con il tasto destro .............................Premere il pulsante [Esc]

Movimento del puntatore del mouse ..........Premere il pulsante [Enter] del telecomando

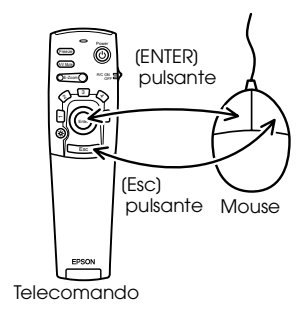

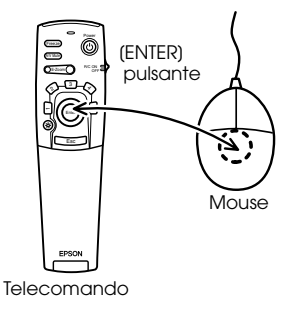

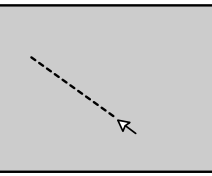

#### **Attenzione**

- · Le operazioni saranno invertite se le funzioni del pulsante sinistro/destro del puntatore del mouse sono state modificate nel computer.
- · Il mouse non può essere usato quando il menu è visualizzato, quando si usano le funzioni di effetto, visione a multiimmagine o E-zoom o quando la dimensione dell'immagine è impostata per il display reale.
- · La velocità del movimento del puntatore del mouse può essere modificata. [\(vedere](#page-70-0)  [pagina 69\)](#page-70-0)

36 - Collegamento del proiettore al computer

# <span id="page-38-0"></span>■ **Collegamento dell'attrezzatura video**

Spegnere il proiettore e l'attrezzatura video prima di effettuare il collegamento.

#### **Attenzione**

L'audio per l'immagine selezionata viene emesso.

### **Nel caso di segnali di immagine compositi**

- · Collegare la porta Video del proiettore all'attrezzatura video con il cavo RCA Video in dotazione (giallo).
- · Collegare le porte L-Audio–R (Video) con il cavo audio RCA in dotazione (rosso/bianco) per emettere l'audio dagli altoparlanti del proiettore.

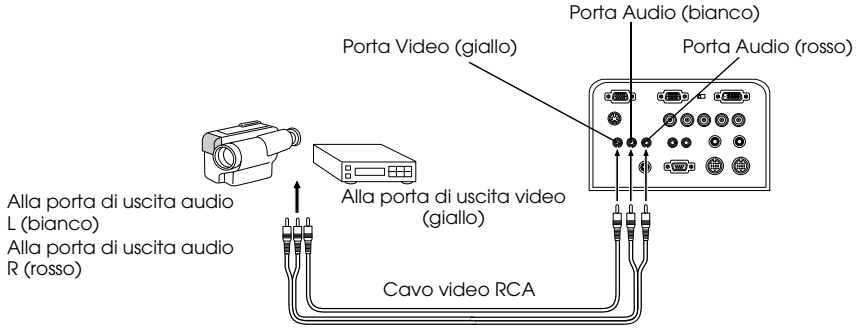

Cavo audio RCA (in dotazione al proiettore)

# **Nel caso di segnali di immagine S**

- · Collegare la porta S-Video del proiettore all'attrezzatura video con il cavo S-Video (disponibile sul mercato).
- · Collegare il cavo audio RCA (rosso/bianco) sulla L-Audio-R (S-Video/BNC) Port se l'audio va inviato dagli altoparlanti del computer.

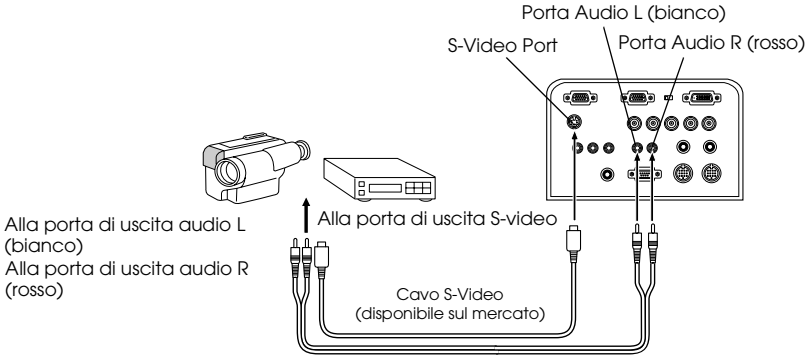

Cavo audio RCA (in dotazione al proiettore)

# **Nel caso di segnali di immagine da (differenziale colore\*) componenti**

· Collegare la porta Computer 2/Component Video all'attrezzatura video con il cavo video per componenti (disponibile sul mercato) in modo da seguire la seguente tabella.

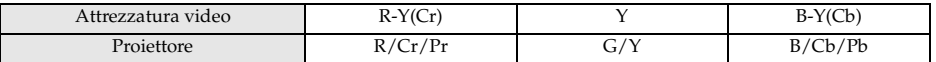

· Collegare le porte L-Audio-R (S-Video/BNC) col cavo audio RCA (rosso/bianco) all'uscita audio degli altoparlanti del proiettore.

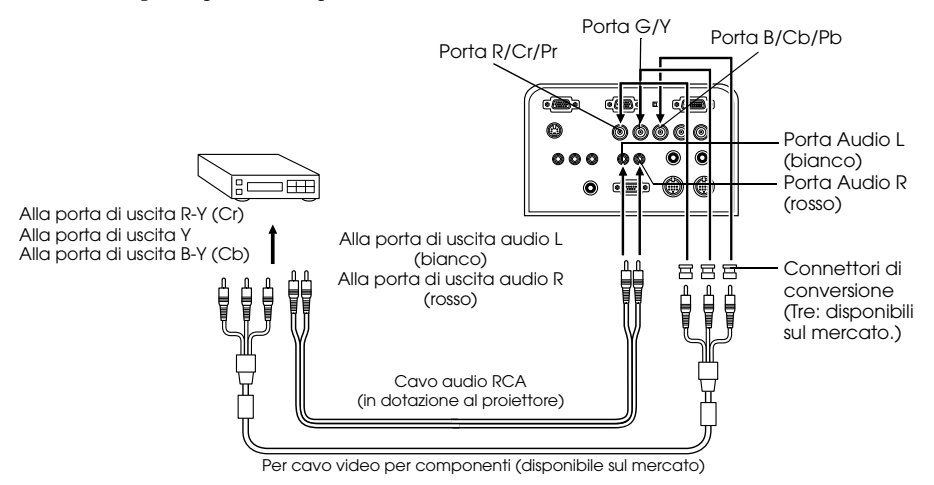

- · È necessario un adattatore (disponibile sul mercato) sulla porta BNC del proiettore quando si collega un cavo video per componenti. Allineare il video con la porta dell'attrezzatura.
- · Impostare il parametro BNC del menu su [YCbCr] o [YPbPr] secondo il tipo di segnali in ingresso quando si stabilisce il collegamento. [\(vedere pagina 70](#page-71-0))

### **Nel caso della porta d'uscita D del tuner digitale**

- · Collegare il sintonizzatore digitale alla porta del computer Computer 2/Component Video con il cavo della porta D opzionale (ELPKC23).
- · Collegare il cavo audio in dotazione alla porta audio se l'audio va inviato dagli altoparlanti del proiettore.

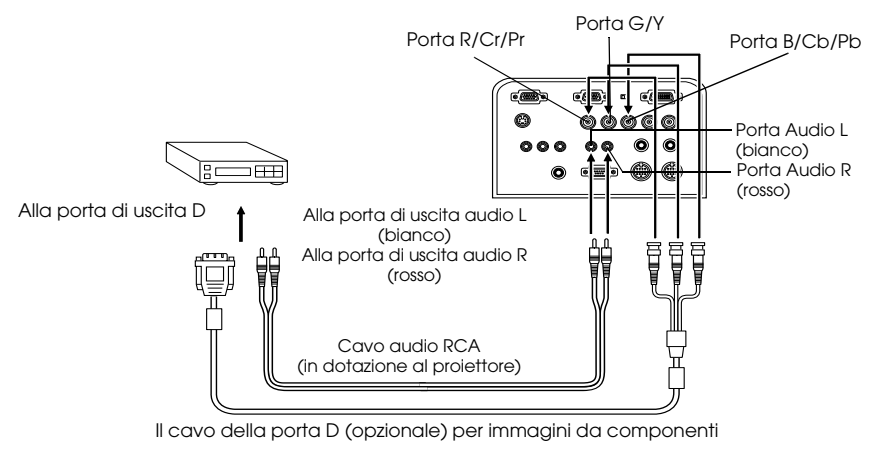

- · Impostare il parametro BNC del menu su [YCbCr] o [YPbPr] secondo il tipo di segnali in ingresso quando si stabilisce il collegamento. [\(vedere pagina 70\)](#page-71-0)
- · I collegamenti con tuner digitali è possibile solo in Giappone.
- · Supporta i tuner digitali fino al rating D4.

# **Nel caso di segnali di immagine RGB**

- · Collegare l'apparecchiatura video alla porta del proiettore Computer 2/Component Video con un cavo per immagine RGB (disponibile sul mercato).
- · Collegare le porte L-Audio-R (S-Video/BNC) col cavo audio RCA (rosso/bianco) all'uscita audio degli altoparlanti del proiettore.

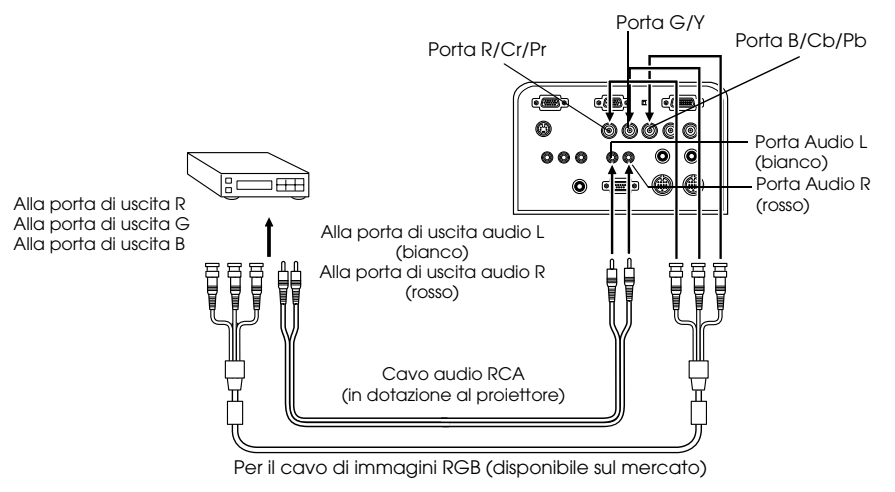

- · Acquistare un cavo per immagine RGB che sia adatto alla porta dell'apparecchiatura.
- · Impostare il parametro BNC del menu su [RGB] quando si stabilisce il collegamento.
- [\(vedere pagina 70\)](#page-71-0)

# **Proiezione**

**Questa sezione dà spiegazioni sull'inizio e la fine della proiezione e sulle funzioni di base per regolare le immagini proiettate.**

# ■ **Proiezione**

Le immagini possono essere proiettate al completamento di tutti i collegamenti.

### **Come prepararsi**

# Avvertenza

- · Con l'alimentazione inserita, mai dirigere lo sguardo direttamente verso l'obiettivo. In caso contrario, può verificarsi un danno alla vista causato dalla forte intensità della luce.
- · Assicurarsi di utilizzare il cavo di alimentazione in dotazione. L'uso di cavi diversi da quello in dotazione può produrre incendi o scosse elettriche.

# Attenzione

Non effettuare proiezioni con il tappo dell'obiettivo inserito. In caso contrario, possono verificarsi deformazioni del coperchio per il calore.

- *1* **Collegare il proiettore ad un computer e ad un'attrezzatura video. ([vedere pagina 27,](#page-28-0) [37\)](#page-38-0)**
- *2* **Rimuovere il tappo dell'obiettivo.**
- *3* **Collegare il cavo di alimentazione in dotazione al proiettore.**

Verificare la forma dell'ingresso dell'alimentazione del proiettore e del connettore di alimentazione, allineare il connettore nella direzione corretta e quindi inserirlo fino in fondo.

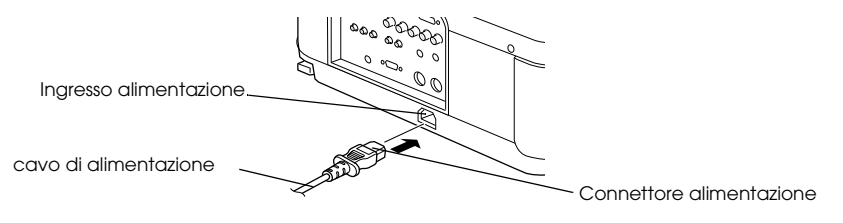

### *4* **Inserire il cavo di alimentazione nella presa di corrente.**

La spia di accensione viene illuminata in arancione.

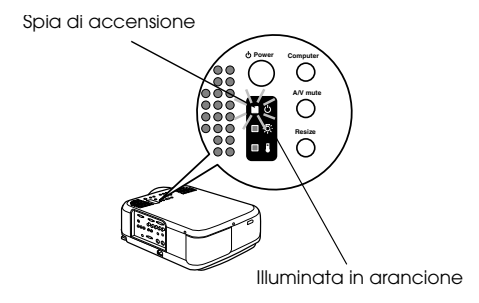

#### **Attenzione**

Le operazioni da pulsante non sono possibili quando la spia di accensione lampeggia in arancione. - - - - - - --------------------

- - - -

### **Inizio della proiezione**

*1* **Inizio della proiezione Premere il pulsante [Power] per accendere l'alimentazione.** La spia di accensione lampeggia in verde e la proiezione comincia.

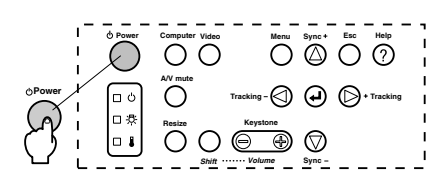

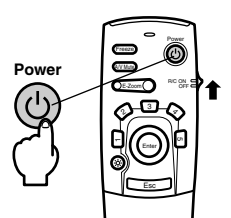

Impostare innanzitutto l'interruttore R/C ON OFF su [ON] quando si utilizza il telecomando

L'indicatore di funzionamento dopo un po' passa dal lampeggiamento all'illuminazione continua in verde.

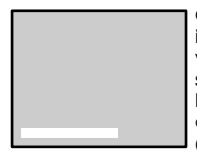

Quando non vengono immessi i segnali in ingresso si visualizza un messaggio che specifica [No image signals being input] (nessun segnale di immagine in ingresso). (Tenere presente che ci sono casi in cui non ci sarà nessun display a seconda dell'impostazione per il display senza segnali.) ([vedere pagina 70](#page-71-1))

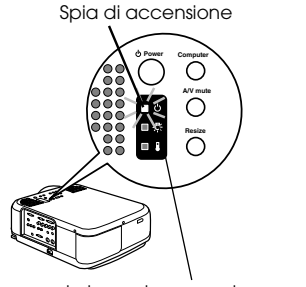

Lampeggia in verde → e resta accesa

#### *2* **Selezionare la porta sui cui è stato fatto il collegamento quando viene collegato più di un apparecchio.**

Premere il pulsante della porta collegata al computer o all'attrezzatura video per commutare la sorgente di ingresso.

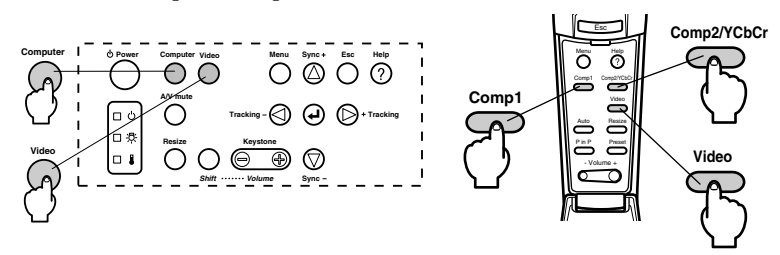

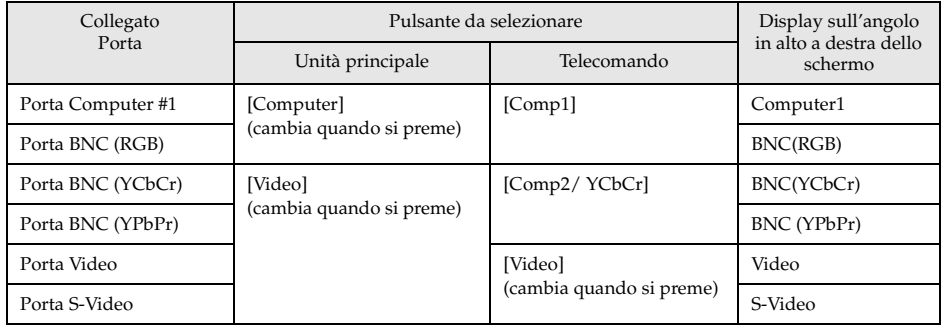

- · La proiezione avverrà senza premere il pulsante solo se è collegato un solo apparecchio.
- · Anche se c'è un collegamento fisico, la sorgente di ingresso commuta automaticamente allo stato usato subito prima della disattivazione se non c'è nessun segnale in ingresso o se l'apparecchiatura collegata non sta emettendo un segnale.
- · La sorgente della porta BNC commutata con il [Computer] o il [Comp2/YCbCr] dell'unità principale visualizzeranno solo uno tra BNC (RGB), BNC (YCbCr) o BNC (YPbPr), a seconda dell'impostazione di BNC. [\(vedere pagina 70\)](#page-71-0)

#### *3* **Inizio della proiezione.**

Accendere l'alimentazione del computer o dell'attrezzatura video. Se l'attrezzatura collegata è un'attrezzatura video, premere anche i pulsanti [Playback] o [Play]. La visualizzazione [Nessun segnale] sarà cancellata e la proiezione comincerà.

#### **Attenzione**

- · Se [Nessun segnale] rimane visualizzato, controllare ancora una volta i collegamenti.
- · A seconda del computer, vi sono casi in cui è necessario commutare la destinazione di uscita del segnale di immagine con il tasto ( $B\Box$ , ecc.,) e le impostazioni dopo aver stabilito il collegamento.

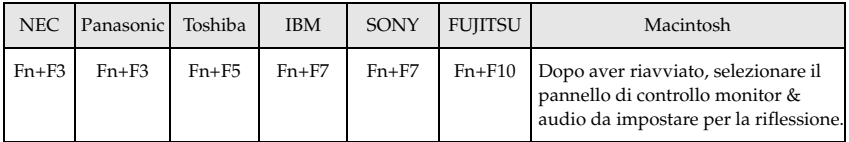

La tabella sopra indicata fornisce esempi per alcuni prodotti. Fare riferimento al manuale di istruzioni del computer per altre informazioni.

· Premere il pulsante [Resize] nel caso di ingresso di segnali che supportano lettori DVD o schermi televisivi ampi (immagini a 16:9). Premendo sul commutatore, è possibile passare dai parametri per le immagini a 4:3 a quelli per immagini a 16:9.

· In alcuni casi un'immagine proiettata rimane proiettata se viene proiettato a lungo un fermo immagine.

# ■ **Termine**

Terminare le operazioni osservando il seguente procedimento.

#### *1* **Disattivare l'alimentazione dell'apparecchiatura collegata.**

#### *2* **Premere il pulsante [Power].**

Viene visualizzato un messaggio che conferma che l'alimentazione va spenta.

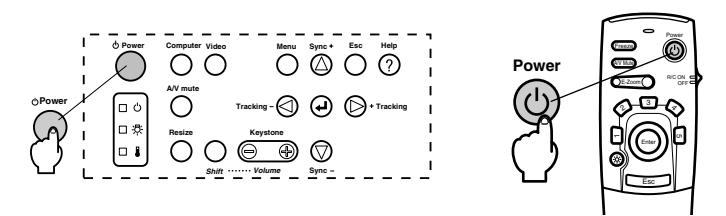

#### *3* **Premere il pulsante [Power] ancora una volta.**

La lampada si spegne, la spia di accensione lampeggia in arancione e inizia il processo di raffreddamento.

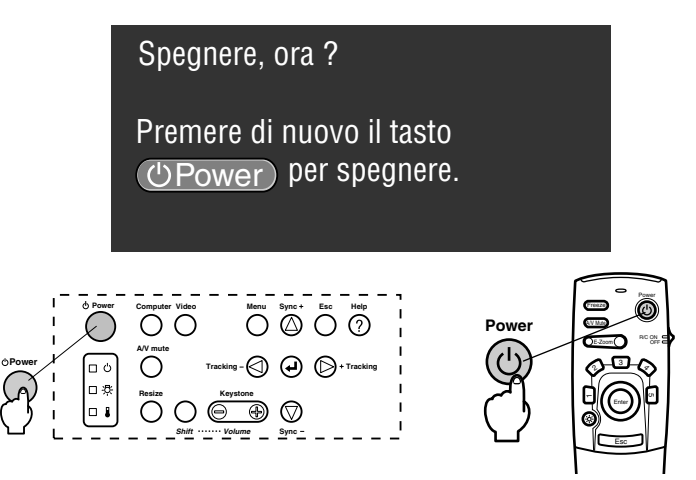

La spia di accensione smetterà di lampeggiare e sarà illuminata in arancione una volta completato il processo di raffreddamento. Il tempo necessario per il raffreddamento è di circa 60 secondi (può essere maggiore a seconda della temperatura ambiente).

- · Premere un pulsante diverso se l'alimentazione non deve essere interrotta. Il messaggio sarà cancellato dopo sette secondi se non viene premuto alcun pulsante (l'alimentazione resta accesa).
- · È anche possibile terminare la proiezione premendo sul pulsante [Power] come spiegato nella procedura #2 per più di un secondo (assumerà lo stesso status della terminazione con la procedura #3).
- · Le operazioni da pulsante non sono possibili quando la spia di accensione lampeggia in arancione. In questo caso, aspettare che la spia rimanga accesa senza lampeggiare.

*4* **Controllare per accertarsi che il periodo di raffreddamento sia terminato (l'indicatore di funzionamento si illumina in arancione) e poi scollegare la spina di alimentazione dalla presa.**

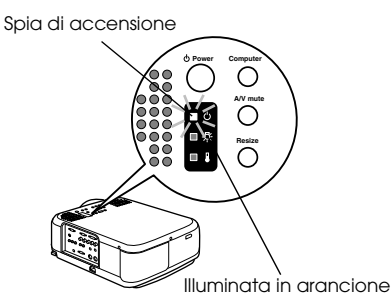

# Attenzione

Non estrarre la spina dalla presa quando la spia di accensione è illuminata in arancione. In caso contrario, possono verificarsi danni all'attrezzatura e la vita della lampada potrebbe essere abbreviata.

*5* **Impostare innanzitutto l'interruttore R/C ON OFF su [OFF] quando si utilizza il telecomando.**

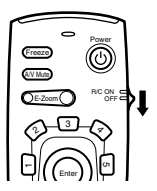

#### **Attenzione**

Le pile si consumano quando l'interruttore [R/C ON OFF] sul telecomando è su [ON]. Assicurarsi che l'interruttore [R/C ON OFF] sul telecomando sia su [OFF] quando non è in uso.

#### *6* **Riportare il piedino anteriore alla posizione di partenza se è stato allungato.**

Tenere fermo il proiettore con una mano, sollevare la leva di regolazione del piedino e abbassarla delicatamente nell'unità principale.

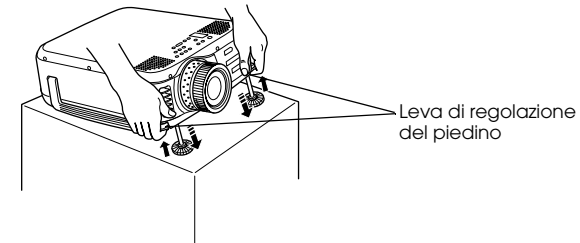

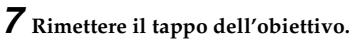

# **Regolare la posizione della proiezione**

Il proiettore può essere regolato nelle seguenti posizioni verticali.

### **Regolazione dei piedini**

Regola l'angolo di proiezione del proiettore.

*1* **Sollevare la leva di regolazione dei piedini con un dito e sollevare la parte anteriore del proiettore.**

Il piedino frontale si estenderà.

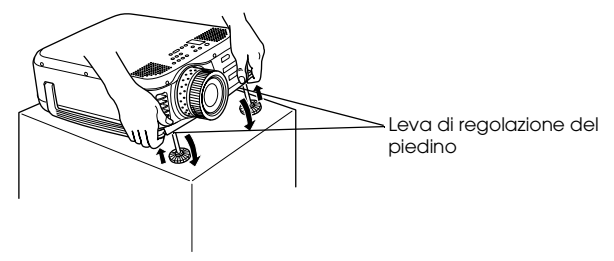

*2* **Togliere il dito dalla leva di regolazione del piedino e poi spegnere il proiettore.**

*3* **Ruotare la parte inferiore del piedino anteriore per regolare finemente l'altezza.**

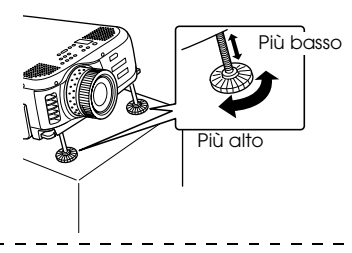

- · In alcuni casi lo schermo è distorto in una forma trapezoidale quando si effettuano regolazioni dei piedini. Regolare la distorsione trapezoidale con la funzione di correzione trapezoidale. [\(vedere pagina 49\)](#page-50-0)
- · Il piedino anteriore si riporta in posizione originale con il dito e abbassando il proiettore.

# ■ **Regolazione della dimensione di proiezione**

È possibile modificare la dimensione della proiezione e correggere distorsioni trapezoidali.

#### **Attenzione**

Sono anche disponibili una funzione per ridimensionare lo schermo ([vedere pagina 56](#page-57-0)) e una funzione di E-Zoom per ingrandire alcune zone. [\(vedere pagina 57\)](#page-58-0)

### **Regolazione dello zoom**

*1* **Ruotare la ghiera dello zoom per effettuare le regolazioni desiderate (allargamento possibile fino ad un massimo di 1,3x).**

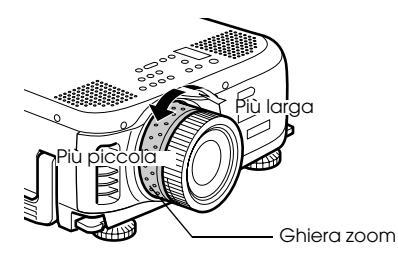

Va anche regolata la distanza di proiezione quando si ingrandisce lo schermo. (vedere [pagina 25\)](#page-26-0)

### <span id="page-50-0"></span>**Regolazione trapezoidale**

Corregge la distorsione trapezoidale su schermo regolando il piedino.

*1* **Premere il pulsante [Keystone +, -] per estendere lo schermo sui lati.**

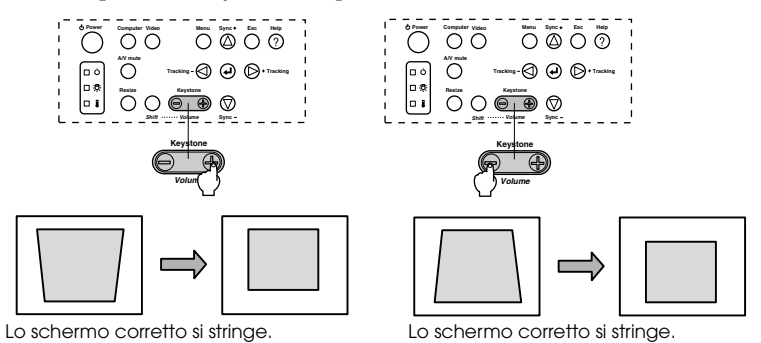

È possibile usare la funzione di correzione trapezoidale (attraverso 64 passi) finché l'angolo di inclinazione del proiettore è entro una estensione verticale massima da 30 gradi a 20 gradi.

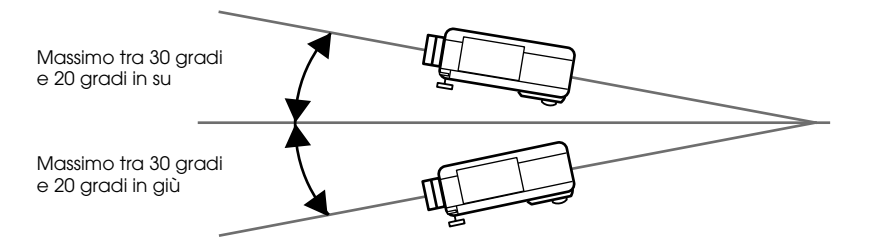

Il valore massimo per l'angolo di inclinazione è diverso come è mostrato sotto a seconda della dimensione dell'immagine proiettata che viene regolata con lo zoom.

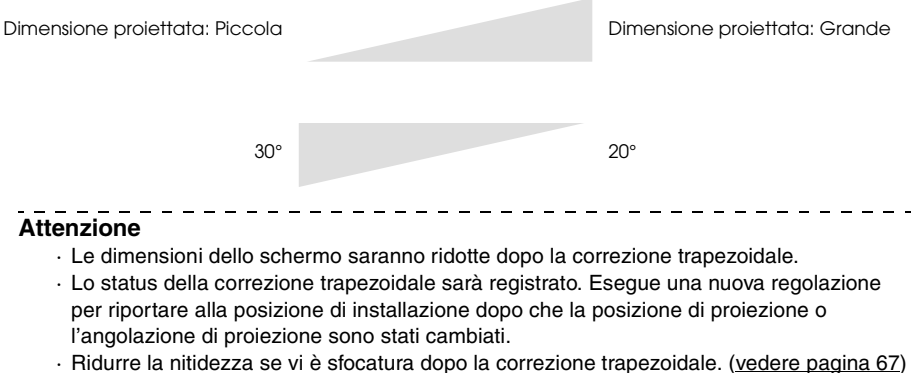

- 
- · La correzione trapezoidale viene effettuata dal menu. ([vedere pagina 70](#page-71-2))

# ■ **Regolazione della qualità dell'immagine**

Regola il fuoco e il disturbo dell'immagine.

# **Regolazione del fuoco**

Allinea il fuoco dell'immagine.

*1* **Ruotare la ghiera del fuoco per effettuare la regolazione desiderata.**

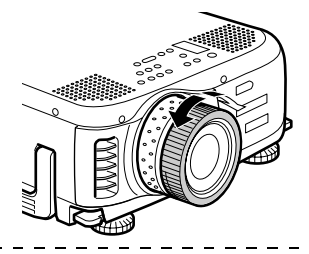

#### **Attenzione**

- · Non è possibile allineare il fuoco se l'obiettivo è sporco o annebbiato per la condensa. In questo caso, pulire la lente. [\(vedere pagina 87\)](#page-88-0)
- · La regolazione non è possibile se la posizione di installazione è fuori dalla gamma tra i
- 1,1 e i 14,5 metri. [\(vedere pagina 25\)](#page-26-0)

# <span id="page-51-0"></span>**Regolazione automatica (nella proiezione delle immagini da computer)**

Regola automaticamente l'immagine da computer per raggiungere l'effetto desiderato. Tra le altre regolazioni vi sono Tracking, Posizione e Sincronismo.

**1** Premere il pulsante [ ← Enter] sul proiettore (il pulsante [Auto] sul telecomando).

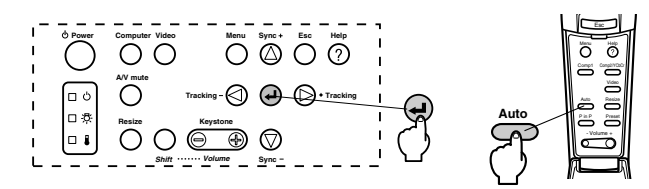

- · Se le regolazioni automatiche sono iniziate quando la funzioni E-Zoom, A/V Mute o P in P sono in esecuzione, le regolazioni non saranno eseguite finché la funzione di esecuzione non è stata annullata.
- · A seconda del tipo di segnale in uscita verso il computer, vi sono casi in cui le regolazioni non possono essere eseguite correttamente. In questo caso, regolare Tracking e Sincronismo. [\(vedere pagina 51\)](#page-52-0)

## <span id="page-52-0"></span>**Regolazioni del tracking (nella proiezione di immagini da computer)**

Da regolare quando sull'immagine da computer sono visibili strisce verticali.

*1* **Premere il pulsante [Tracking +, -] sul proiettore.**

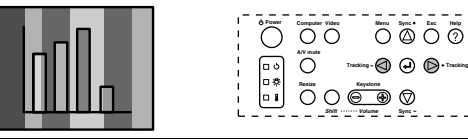

### <span id="page-52-2"></span>**Regolazioni del sincronismo (quando si proiettano immagini da computer)**

Da regolare se lampeggiamento, sfocature e rumore verticale appaiono sull'immagine da computer.

*1* **Premere il pulsante [Sync +, -] sul proiettore.**

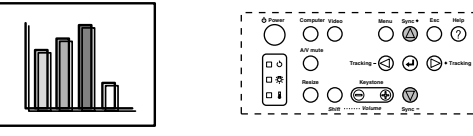

# <span id="page-52-3"></span><span id="page-52-1"></span>**Richiamo di valori di regolazione (quando si proiettano immagini da computer)**

È possibile registrare regolazioni preimpostate e richiamarle quando necessario.

#### *1* **Premere il pulsante [Preset] sul telecomando.**

I numeri preregistrati tra preset #1 e preset #5 cambiano in sequenza premendo questo pulsante.

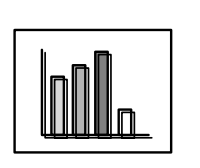

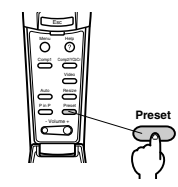

#### **Attenzione**

- · In alcuni casi queste regolazioni vanno effettuate nuovamente se i valori in uscita dal computer (risoluzione, colore della visualizzazione) sono modificate nuovamente dopo aver regolato lampeggiamento e sfocature.
- · In alcuni casi, lampeggiamento e sfocature sono causati dalla regolazione di luminosità e contrasto\*.
- · Le immagini saranno proiettate in modo più brillante se le regolazioni di sincronismo avvengono dopo le regolazioni di tracking.
- · La regolazione automatica, la regolazione dell'allineamento e la regolazione sincrona non sono possibili quando i segnali di immagine non vengono immessi dal computer, come quando si proiettano le immagini video e altre immagini.
- · I valori preimpostati vanno registrati prima. [\(vedere pagina 68\)](#page-69-0)

Regolazione della qualità dell'immagine - 51

# ■ **Presentazione delle funzioni**

Qui di seguito sono elencate le funzioni che possono essere attivate da pulsanti mentre sono proiettate le immagini.

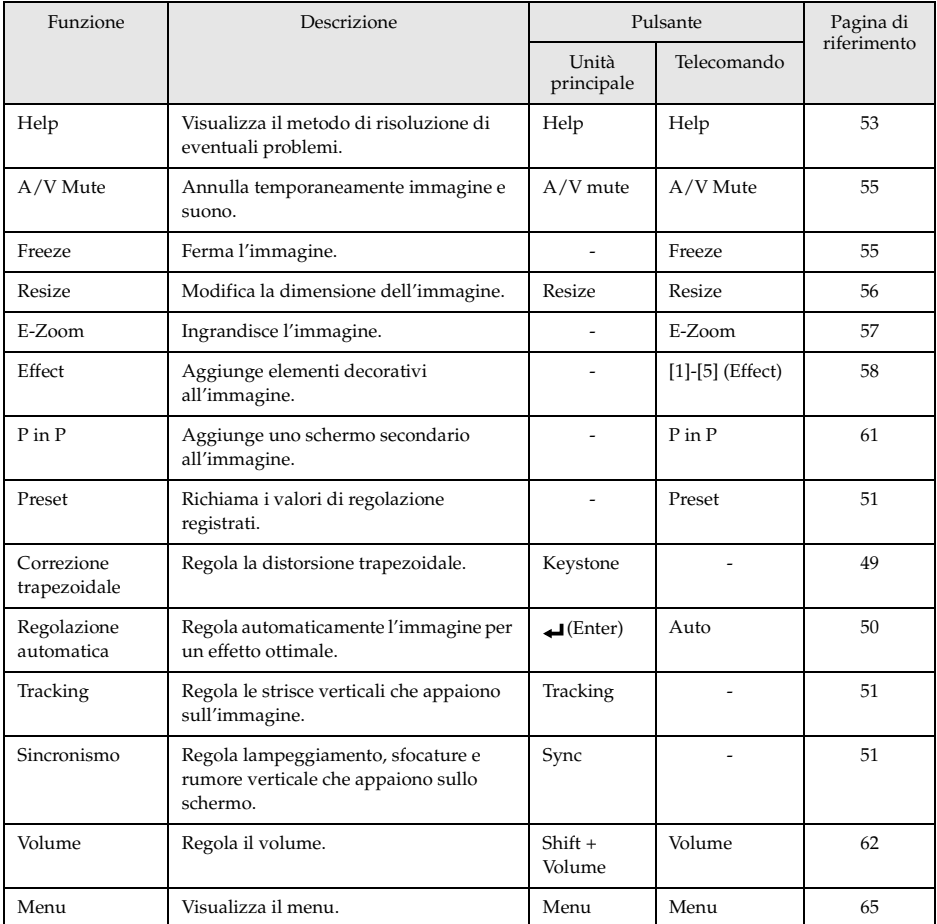

# **Funzioni utili**

**Questa sezione fornisce spiegazioni utile ed efficaci, quali le presentazioni, disponibili con questo proiettore.**

# ■ **Funzioni utili**

### <span id="page-54-0"></span>**Funzione guida**

I metodi per la risoluzione di eventuali problemi sono divisi in sezioni separate e spiegati qui di seguito.

#### *1* **Premere il pulsante [Help].**

Viene visualizzato il menu di guida.

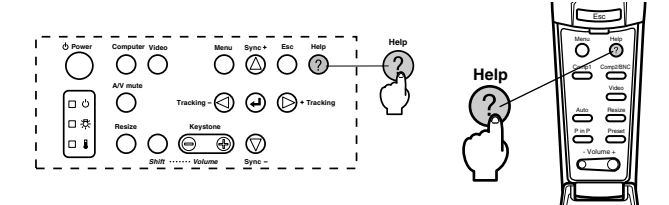

### *2* **Selezione della voce.**

Premere il pulsante [Sync+, -] sull'unità principale (muovere su e giù il pulsante [Enter] sul telecomando) per selezionare la voce.

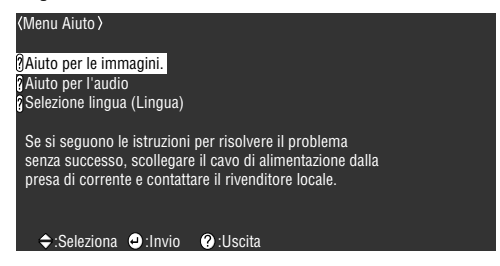

### *3* **Impostazione della voce.**

Impostare la voce premendo il pulsante  $\left[\right. \leftarrow \left( \text{Enter} \right) \right]$  sull'unità principale (il pulsante [Enter] sul telecomando).

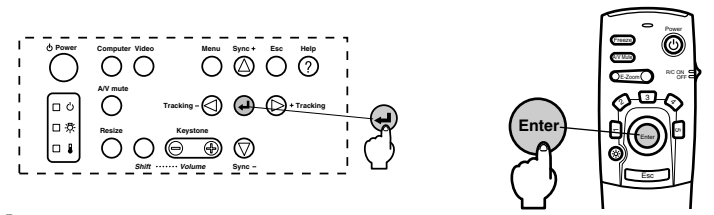

*4* **Ripetere le operazioni indicate nelle procedure 2 e 3 per selezionare ed impostare le voci in questione.**

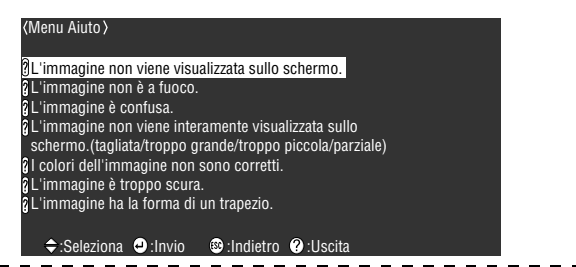

#### **Attenzione**

· Fare riferimento a [Risoluzione dei problemi] in questo manuale se il testo della guida non risolve i problemi. [\(vedere pagina 75\)](#page-76-0)

- - - - - - - - - - - - -

· Premere il pulsante [Help] per cancellare il menu della guida.

# ■ **Interruzione della proiezione**

È possibile annullare e mettere in pausa temporaneamente le immagini e l'audio.

# <span id="page-56-0"></span>**Funzione A/V Mute**

Annulla temporaneamente le immagini e l'audio.

#### *1* **Premere il pulsante [A/V Mute]**

Immagini e suono saranno cancellati.

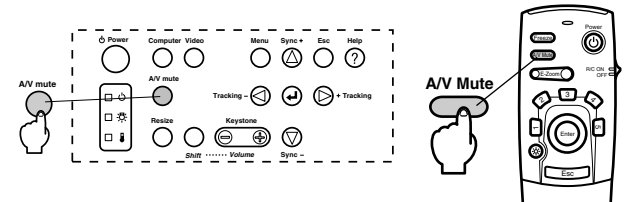

Per riprendere la proiezione, premere ancora una volta il pulsante [A/V Mute], regolare il comando del volume o visualizzare il menu. È possibile impostare (selezionare) lo stato da assumersi da tre tipi diversi quando le immagini e l'audio vengono annullati temporaneamente. [\(vedere pagina 70](#page-71-3))

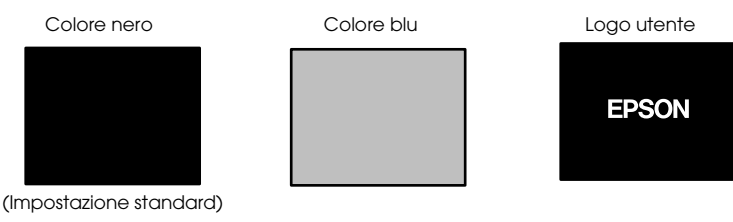

**Attenzione**

Il logo Epson è stato registrato come logo utente. È necessario registrare e impostare il logo dell'utente per modificare il logo dell'utente. ([vedere pagina 71](#page-72-0))

### <span id="page-56-1"></span>**Funzione fermo immagine**

Sospende temporaneamente il movimento dell'immagine, tuttavia l'audio non viene interrotto.

#### *1* **Premere il pulsante [Freeze].**

L'immagine si ferma.

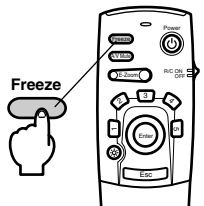

Premere il pulsante [Freeze] ancora una volta per annullare questo modo.

# ■ **Variazione dimensioni immagine**

<span id="page-57-1"></span><span id="page-57-0"></span>Il display della finestra e il display di ridimensionamento sono commutabili quando si proiettano le immagini su un computer. Le proiezioni dell'immagine sono commutate tra un rapporto di visualizzazione di 4:3 e uno di 16:9.

#### *1* **Premere il pulsante [Resize].**

Le dimensioni dello schermo cambiano.

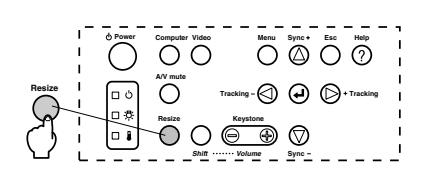

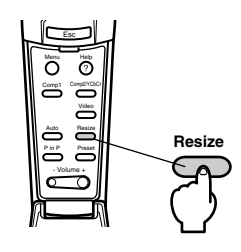

#### ● **In caso di immagini da computer**

Display di Windows: Proietta con la risoluzione immessa (display reale). Ci sono casi in cui la dimensione della proiezione e la dimensione dell'immagine sono diverse.

Display di ridimensionamento: Proiettato con la risoluzione ridotta o espansa, in modo che l'immagine si adatta all'intera dimensione della proiezione.

#### **Esempio: Quando la risoluzione di ingresso è minore della risoluzione del display (in caso di 800 x 600)**

Display di ridimensionamento Display della finestra

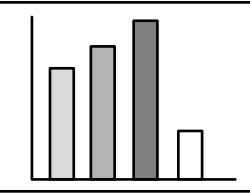

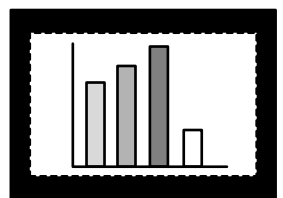

**Esempio: Quando la risoluzione di ingresso è maggiore della risoluzione del display (in caso di 1600 x 1200.)**

Display di ridimensionamento Display della finestra

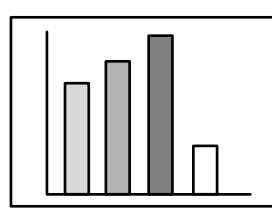

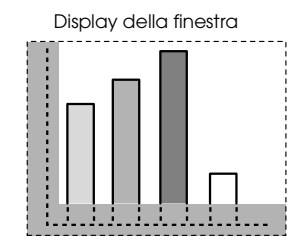

#### **Attenzione**

- · La dimensione non sarà variata se la risoluzione del display a cristalli liquidi è la stessa risoluzione inserita (1024 x 768 punti).
- · Una parte dell'immagine non sarà visualizzata se la risoluzione del cristallo inserita è maggiore della risoluzione di visualizzazione del cristallo liquido. Premere il pulsante [Enter] sul telecomando per fare lo scrolling sulle aree non visualizzate.

### 56 - Variazione dimensioni immagine

· Certe aree a sinistra e a destra non vengono visualizzate quando si usa SXGA (1280 x 1024 punti). Premere il pulsante [Resize] mantenendo premuto il pulsante [Shift] sul proiettore per cambiare il display tra allineato a sinistra --> allineato a destra --> ingrandimento per adattare allo schermo --> display centrale.

#### ● **Nel caso di immagini video**

Sarà effettuata una commutazione tra le dimensioni 4:3 e 16:9 dell'immagine. Le immagini registrate con video digitali e le immagini DVD possono essere proiettate su schermi a 16:9.

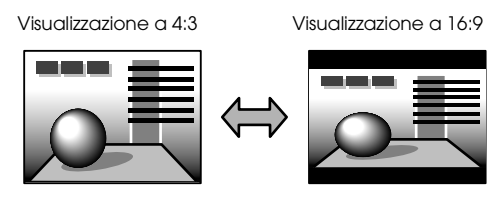

# <span id="page-58-0"></span>■ Ingrandimento immagini (funzione di E-**Zoom)**

La dimensione proiettata rimane così com'è mentre l'immagine viene ingrandita proporzionalmente.

#### *1* **Premere il pulsante [E-Zoom].**

La percentuale delle dimensioni sarà visualizzata nell'angolo in basso a destra per permettere la riduzione o l'ingrandimento dell'immagine.

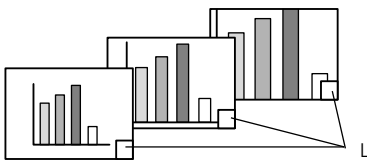

La percentuale della dimensione sarà visualizzata.

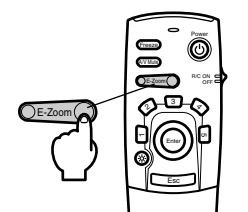

- · È possibile l'allargamento con 24 intervalli tra 1x e 4x con incrementi di 0,125x.
- · Una parte dell'immagine non sarà visualizzata dopo l'ingrandimento. Premere il pulsante [Enter] sul telecomando per far scorrere lo schermo e visualizzare questa parte.
- · Gli schermi secondari saranno ingranditi con la funzione P in P attiva.

# <span id="page-59-0"></span>**I Funzione Effetto**

I pulsanti [Effect] aggiungono elementi decorativi alle immagini visualizzate durante le presentazioni. L'impostazione degli elementi decorativi può essere modificata dal menu effetto. [\(vedere pagina 69\)](#page-70-1)

### <span id="page-59-1"></span>**Cursore/Timbro**

Stampa un timbro sull'immagine.

*1* **Premere il pulsante [1] sul telecomando.**

Si selezionano i diversi cursori/timbri ogni volta che si preme il pulsante [1].

*2* **Premere il pulsante [Enter] sul telecomando per spostare il cursore/timbro.**

*3* **Il timbro sarà stampato nella posizione del cursore nel momento in cui viene premuto il pulsante [Enter].**

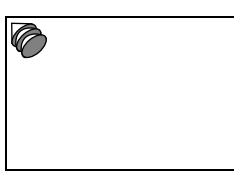

#### **Attenzione**

- · Premendo il pulsante [Esc], la funzione effetto viene annullata e il cursore scompare.
- · Premendo il pulsante [5] l'elemento decorativo viene cancellato.
- · Il mouse non può essere utilizzato quando è in uso la funzione effetto.

### <span id="page-59-2"></span>**Riquadro**

Disegna una casella sull'immagine.

- *1* **Premere il pulsante [2] sul telecomando.**
- *2* **Premere il pulsante [Enter] sul telecomando per spostare il cursore nella posizione di partenza.**

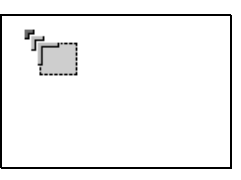

*3* **Premere il pulsante [Enter] per impostare la posizione di partenza.**

*4* **Premere il pulsante [Enter] sul telecomando per spostare il cursore nella posizione di termine.**

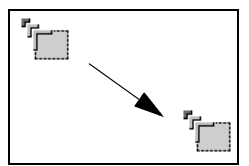

*5* **Premere il pulsante [Enter] per impostare la posizione finale.**

#### **Attenzione**

- · Premendo il pulsante [5] l'elemento decorativo viene cancellato.
- · Ci sono casi in cui l'effetto sarà difficile da vedere a seconda della combinazione di colore dello sfondo dell'immagine e del riquadro. In questo caso modificare il colore del riquadro. ([vedere pagina 69](#page-70-2))
- · Il mouse non può essere utilizzato quando è in uso la funzione effetto.

### <span id="page-60-0"></span>**Riflettore**

Evidenzia un riflettore su una parte dell'immagine.

*1* **Premere il pulsante [3] sul telecomando.**

Ci sarà una commutazione tra tre riflettori di dimensioni diverse quando si preme il pulsante [3].

*2* **Premere il pulsante [Enter] per spostare il riflettore.**

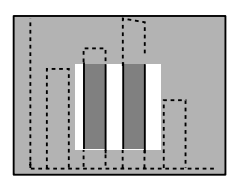

#### **Attenzione**

· Premendo il pulsante [Esc] viene annullata la funzione effetto e il riflettore scompare.

· Il mouse non può essere utilizzato quando è in uso la funzione effetto.

### <span id="page-61-0"></span>**Barra**

Disegna una barra sull'immagine.

*1* **Premere il pulsante [4] sul telecomando per visualizzare il cursore/timbro richiesto.** Premendo il pulsante [4] si commuta la selezione tra tre diverse barre.

*2* **Premere il pulsante [Enter] per impostare la posizione finale.**

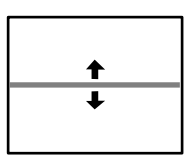

#### **Attenzione**

- · La funzione effetto viene annullata e la barra scompare quando il tasto [Esc] viene premuto.
- · In alcuni casi l'effetto sarà difficile da vedere, a seconda della combinazione cromatica dello sfondo dell'immagine e della barra. In questo caso, modificare il colore della barra. [\(vedere pagina 69\)](#page-70-3)
- · Il mouse non può essere utilizzato quando è in uso la funzione effetto.

# **Effetti dell'annullamento**

*1* **Premere il pulsante [5] sul telecomando.**

Le barre del riquadro e gli altri effetti scompaiono.

# <span id="page-62-0"></span>■ **Funzione P in P**

<span id="page-62-1"></span>L'immagine video viene visualizzata come uno schermo secondario all'interno dell'immagine del computer o dell'immagine del componente video (YCbCr o YPbPr). L'audio può anche essere emesso.

#### *1* **Premere il pulsante [P in P].**

Istruzioni d'uso sono visualizzate in basso a sinistra dello schermo secondario situato in alto a destra sullo schermo principale.

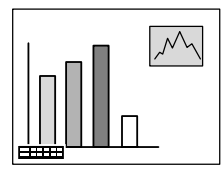

*2* **Premere il pulsante [Enter] sul telecomando per spostare lo schermo secondario.**

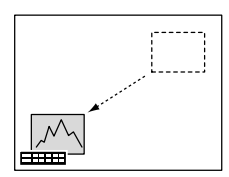

*3* **Premere il pulsante [E-Zoom] per modificare le dimensioni dello schermo secondario.**

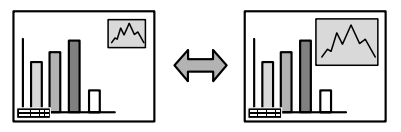

#### *4* **Premere il pulsante [1] sul telecomando per commutare all'audio sullo schermo secondario.**

Premere il pulsante [2] sul telecomndo per tornare all'audio sullo schermo principale dopo che è stato commutato allo schermo secondario.

#### *5* **Premere il pulsante [Enter] per impostare la visualizzazione dello schermo secondario.**

La guida operativa nell'angolo in basso a sinistra viene cancellata.

#### **Attenzione**

- · Lo schermo secondario viene cancellato se il pulsante [P in P] viene premuto ancora.
- · L'immagine del computer o l'immagine video (soltanto i segnali di immagine del componente video) viene visualizzata nello schermo principale e l'immagine video (Video, S-Video) viene visualizzata nello schermo secondario. L'immagine video visualizzata nello schermo secondario può essere modificata con l'impostazione P in P. ([vedere pagina 70](#page-71-4))
- · Commu tare posizione, dimensione e audio dello schermo secondario prima di fissare il display dello schermo secondario.
- · Lo schermo secondario può assumere cinque dimensioni diverse.
- · Quando si modifica la posizione dello schermo secondario, questa viene visualizzata nella posizione determinata precedentemente la volta successiva che si esegue la funzione di visione a multiimmagine.
- · Poiché le porte di ingresso audio sono condivise quando l'immagine sullo schermo principale è un'immagine di componente video e l'immagine sullo schermo secondario è un'immagine S-Video, non è possibile cambiare l'audio tra gli schermi.

Funzione P in P - 61

# **Regolazione e impostazioni**

**Questa sezione dà spiegazioni su come regolare il volume del proiettore e sulle operazioni di impostazione del menu.**

# <span id="page-63-0"></span>**Regolazione volume**

Il volume può essere modificato mentre gli altoparlanti del proiettore emettono del suono.

*1* **Premere il pulsante [Volume+, -] mentre si preme il pulsante [Shift] ([Volume+, -] sul telecomando).**

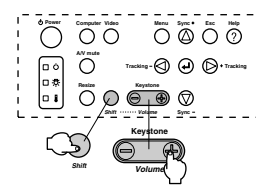

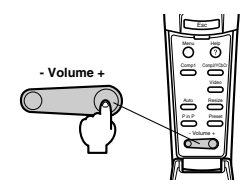

- · Non è possibile la regolazione quando non c'è ingresso di audio.
- · È possibile regolazione quando l'uscita dell'audio è sugli altoparlanti esterni.

# **I Configurazione del menu**

Il menu consente le varie regolazioni e impostazioni da effettuare.

### **Voci del menu**

I menu sono divisi in menu principali e menu secondari e sono organizzati in una struttura gerarchica. Inoltre, il menu dell'immagine cambia a seconda della sorgente di ingresso (porta collegata).

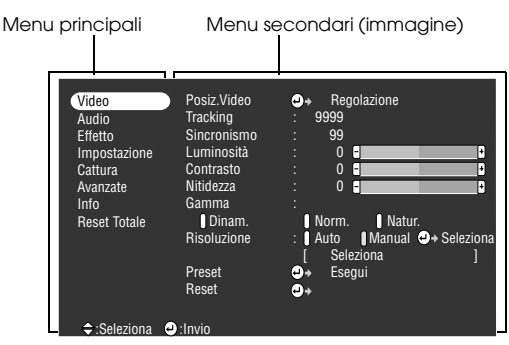

#### ● **Voci del menu**

Menu video - Computer (D-Sub 15/BNC-RGB) Menu video - Computer (DVI-D)

| Video<br>Audio<br><b>Fffetto</b><br>Impostazione<br>Cattura<br>Avanzate<br>Info<br><b>Reset Totale</b> | Posiz Video<br>Tracking<br>Sincronismo<br><b>Luminosità</b><br>Contrasto<br><b>Nitidezza</b><br>Gamma<br>Dinam.<br>Risoluzione<br>Preset | Regolazione<br>ФÞ<br>9999<br>99<br>$\mathbf{0}$<br>A<br>F<br>$\bf{0}$<br>A<br>F<br>$\bf{0}$<br>A<br>П<br>Natur.<br>I Norm.<br>Manual O + Seleziona<br>Auto<br>Seleziona<br>Esegui<br>o. |
|----------------------------------------------------------------------------------------------------|----------------------------------------------------------------------------------------------------|----------------------------------------------------------------------------------------------------|
|                                                                                                    | Reset                                                                                                    | Θ٠                                                                                                    |
| $\div$ :Seleziona                                                                                      | $\bullet$ : Invio                                                                                                    |                                                                                                    |

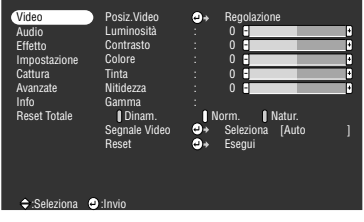

- · Le voci visualizzate sul menu dell'immagine sono diverse secondo la sorgente di ingresso proiettata e non è possibile regolare la maggior parte delle voci sui menu diversi dal menu della sorgente di ingresso proiettata.
- · Non è possibile regolare la maggior parte delle voci sul menu dell'immagine quando non vengono immessi i segnali di immagine.

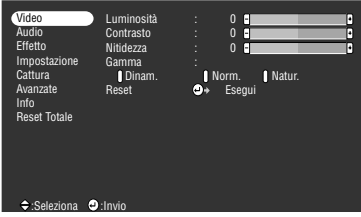

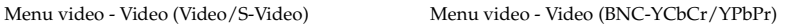

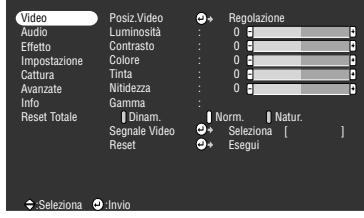

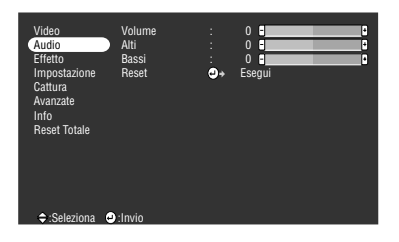

Menu impostazione metalliche metalliche Menu cattura

| Video<br>Audio<br>Effetto<br>Impostazione<br>Cattura<br>Avanzate<br><b>Info</b><br><b>Reset Totale</b> | Kevstone<br>P in P<br><b>Nessun Segnale</b><br>Sorgente<br>A/V Mute<br><b>BNC</b><br>Modo Sleep<br>Reset | П<br>0 <sub>1</sub><br>S-Video<br>: I Composto<br>OFF Vuoto Blu<br>I Logo<br>٠<br>I OFF<br>10N<br>Vuoto Blu<br><b>Logo</b><br>RGB YCbCr YPbPr<br>I OFF<br><b>I</b> ON<br>o.<br>Esegui |
|----------------------------------------------------------------------------------------------------|----------------------------------------------------------------------------------------------------|----------------------------------------------------------------------------------------------------|
| $\div$ :Seleziona                                                                                      | :Invio<br>ω,                                                                                             |                                                                                                    |

Menu impostazioni avanzate metalliche Menu informazioni

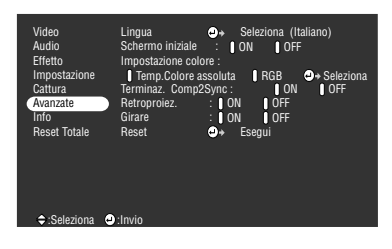

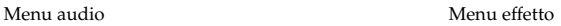

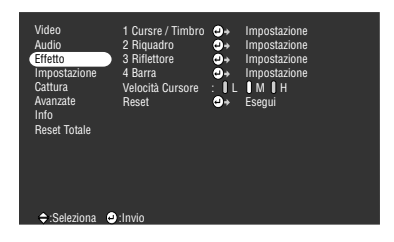

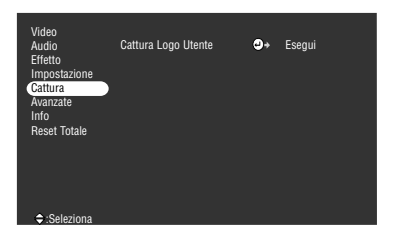

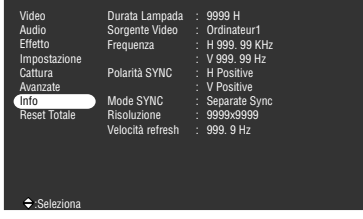

Il menu informazioni visualizza lo status delle impostazioni della sorgente di ingresso proiettata

------------

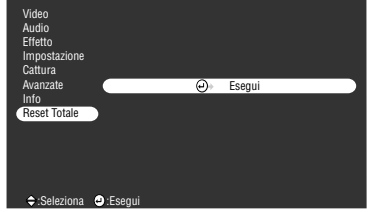

#### Menu reset totale

#### **Attenzione**

Il tempo di illuminazione della lampada viene visualizzato come 0H tra 0 e 10 ore. Le ore aumentano in incrementi di un'ora dopo 10 ore.

 $\sim$   $-$ 

# <span id="page-66-0"></span>■ **Operazioni da menu**

I menu possono essere attivati dal proiettore e dal telecomando.

### **Metodo operativo**

#### *1* **Premere il pulsante [Menu].**

Viene visualizzato il menu principale.

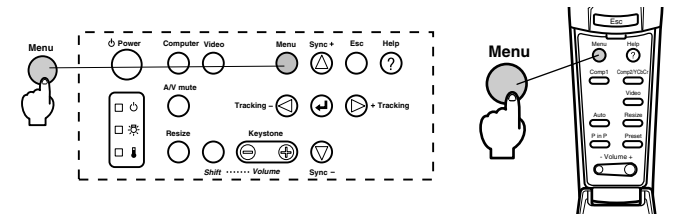

### *2* **Selezionare la voce desiderata.**

Premere il pulsante [Sync +, -] sul proiettore (premere o alzare il pulsante [Enter] sul telecomando) per selezionare la voce desiderata.

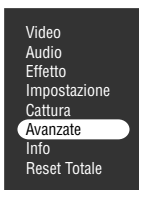

#### *3* **Impostare la voce selezionata.**

Premere il pulsante [← (Enter)] sul proiettore (il pulsante [Enter] sul telecomando) per determinare la voce relativa e selezionare il menu secondario.

#### *4* **Quindi selezionare la voce secondaria dettagliata.**

Premere il pulsante [Sync +, -] sul proiettore (premere o alzare il pulsante [Enter] sul telecomando) per selezionare la voce secondaria.

Le voci del menu immagine e informazioni cambiano a seconda della sorgente di ingresso proiettata.

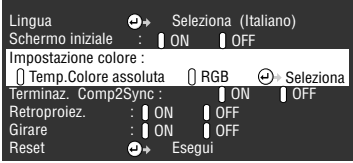

#### *5* **Selezionare il valore del parametro.**

Premere il pulsante [Tracking +, -] sul proiettore (abbassare verso sinistra o destra il pulsante [Enter] sul telecomando) per selezionare il valore del parametro.

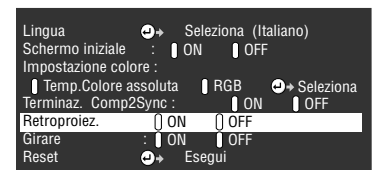

#### **Attenzione**

- · (Enter) è sul retro dei nomi delle voci secondarie che eseguono i parametri e continuano sulle gerarchie inferiori. Premere il pulsante [Enter] per impostare questa selezione e quindi selezionare nuovamente l'impostazione del parametro.
- · Fare riferimento alla lista di impostazioni per altre informazioni sulla funzione di ogni impostazione. ([vedere pagina 67](#page-68-1))

#### *6* **Impostare tutte le altre voci allo stesso modo.**

#### *7* **Premere il pulsante [Menu].**

Il menu termina.

#### ----**Attenzione**

- · Premere il pulsante [Esc] per tornare al menu precedente nella gerarchia.
- · Le voci del menu immagine cambiano a seconda della sorgente di ingresso proiettata; non è possibile regolare menu diversi da quelli che appartengono alla sorgente di ingresso proiettata.
- · I menu dell'immagine non possono essere regolati in assenza di ingresso di segnali di immagine.

# <span id="page-68-1"></span>**Impostazione delle voci**

<span id="page-68-2"></span><span id="page-68-0"></span>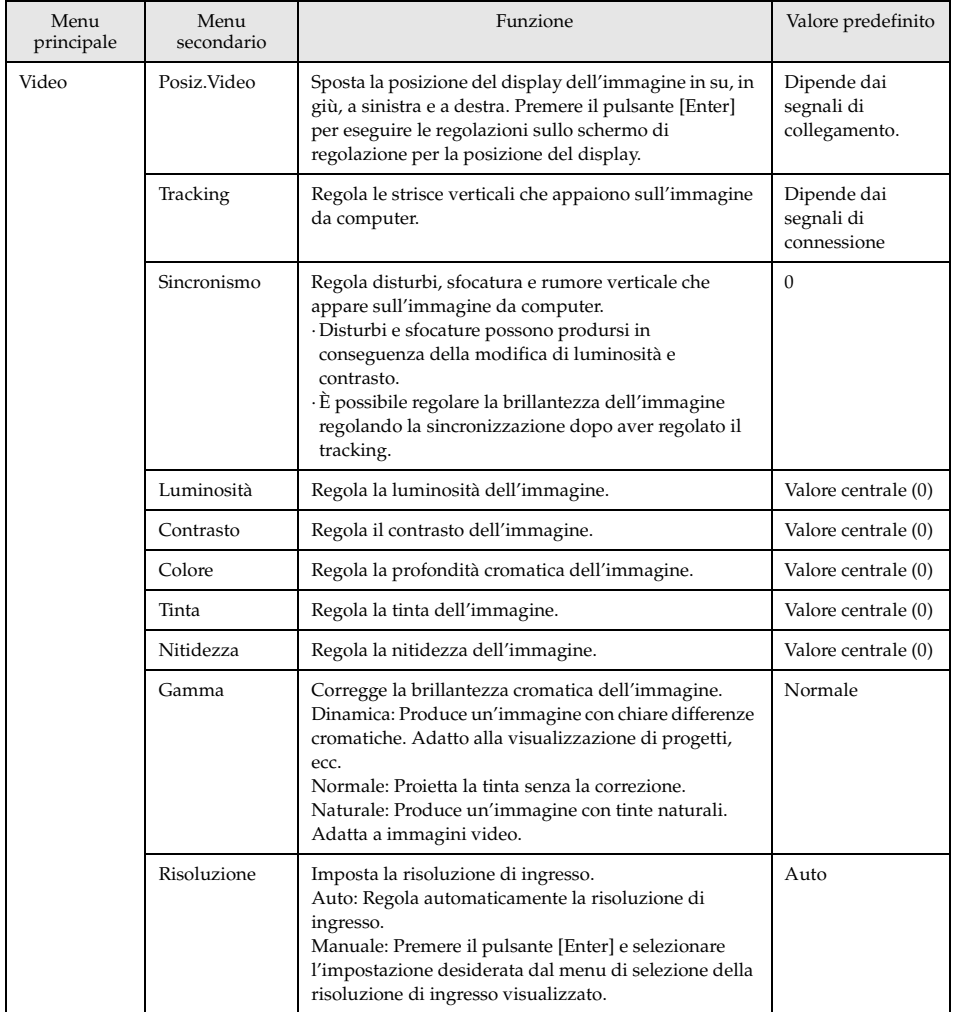

<span id="page-69-0"></span>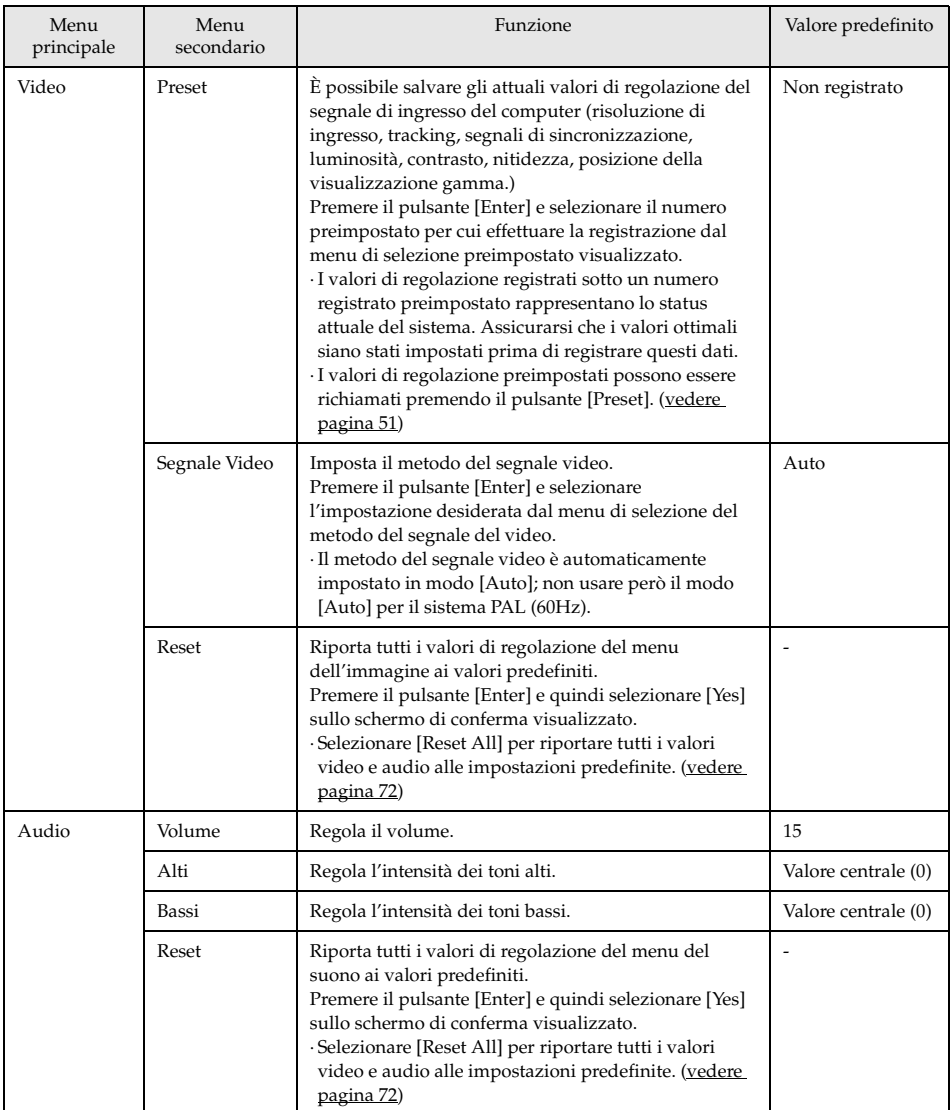

<span id="page-70-3"></span><span id="page-70-2"></span><span id="page-70-1"></span><span id="page-70-0"></span>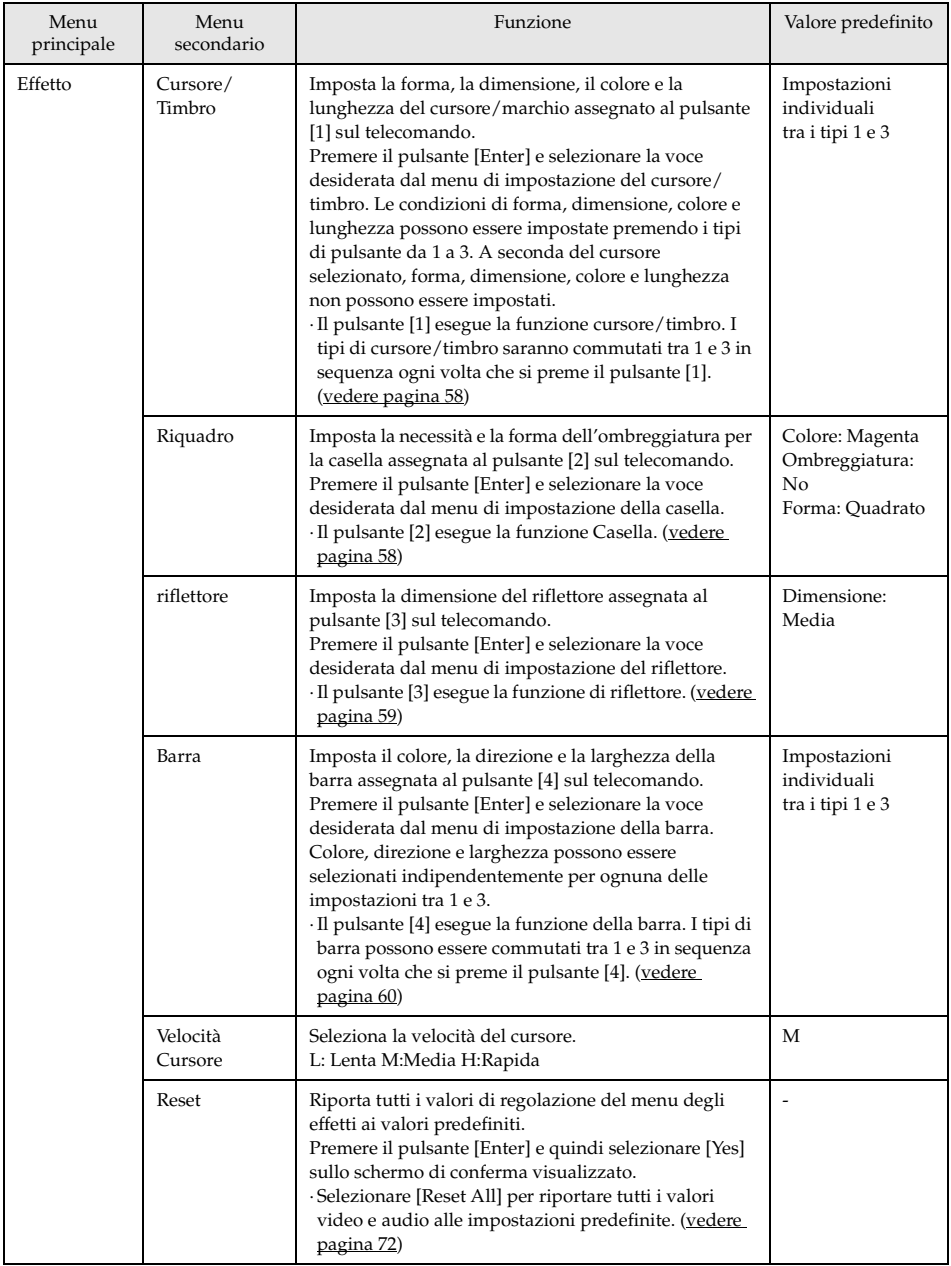

<span id="page-71-4"></span><span id="page-71-3"></span><span id="page-71-2"></span><span id="page-71-1"></span><span id="page-71-0"></span>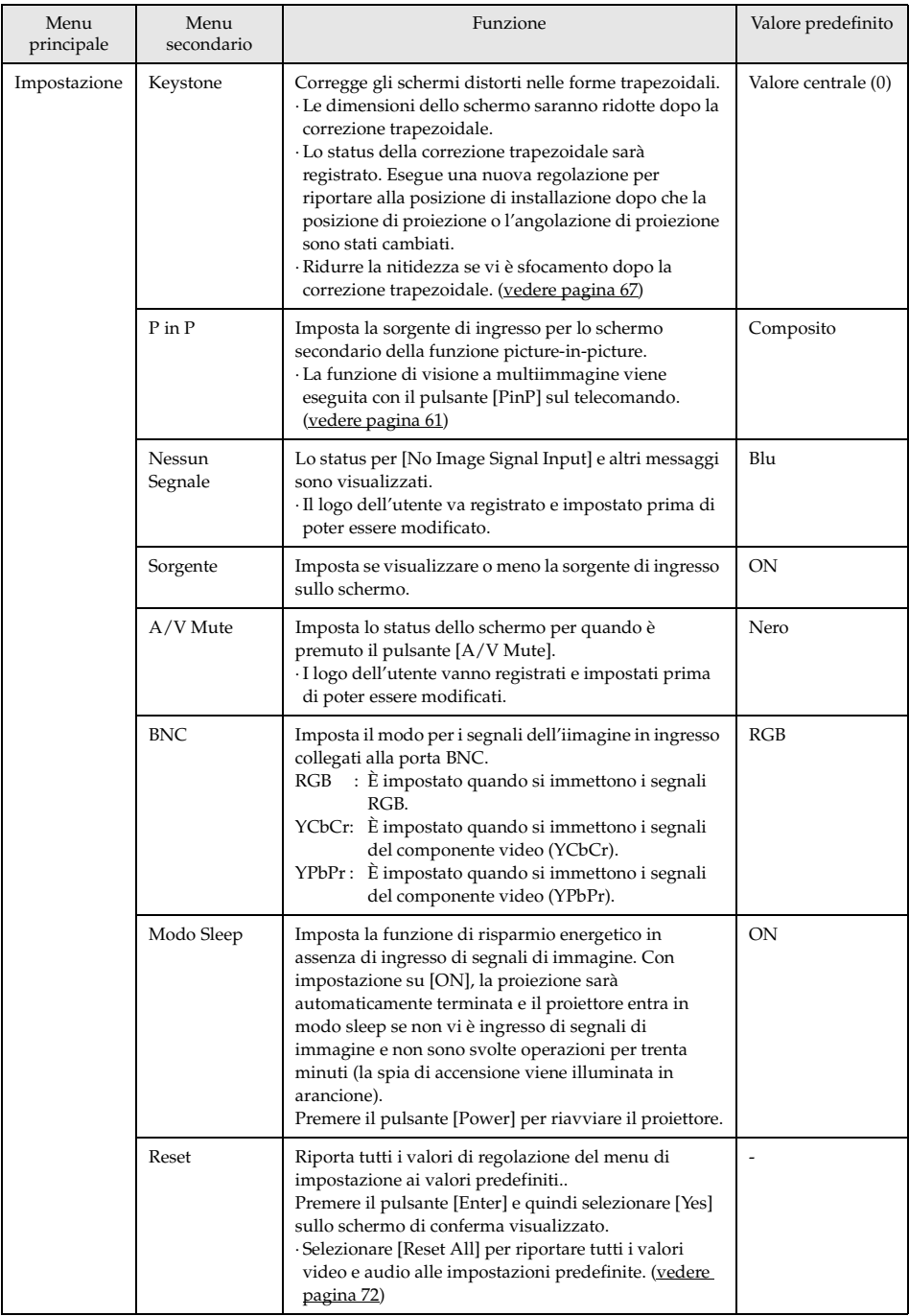
<span id="page-72-9"></span><span id="page-72-8"></span><span id="page-72-7"></span><span id="page-72-6"></span><span id="page-72-5"></span><span id="page-72-4"></span><span id="page-72-3"></span><span id="page-72-2"></span><span id="page-72-1"></span><span id="page-72-0"></span>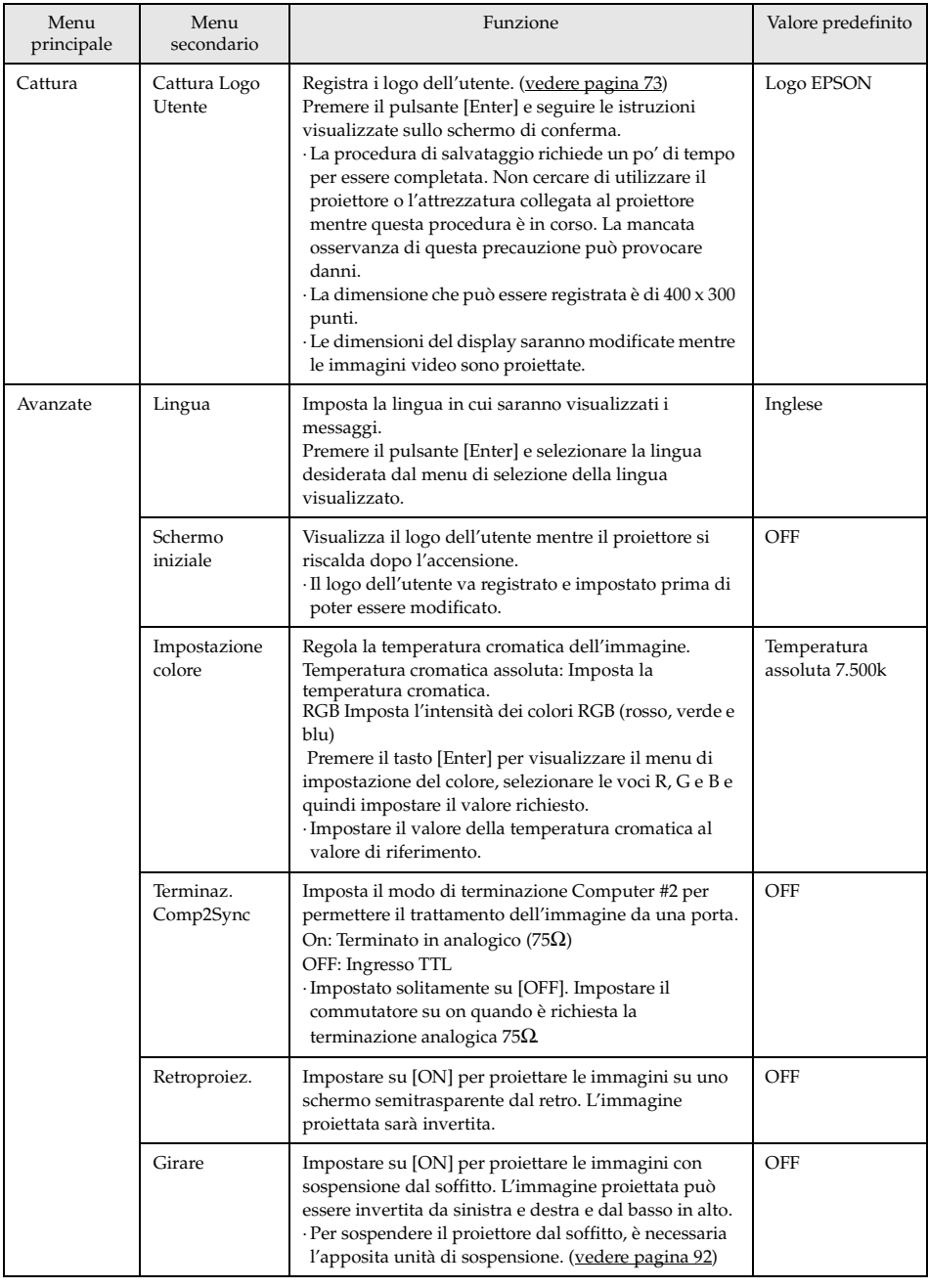

<span id="page-73-4"></span><span id="page-73-3"></span><span id="page-73-2"></span><span id="page-73-1"></span><span id="page-73-0"></span>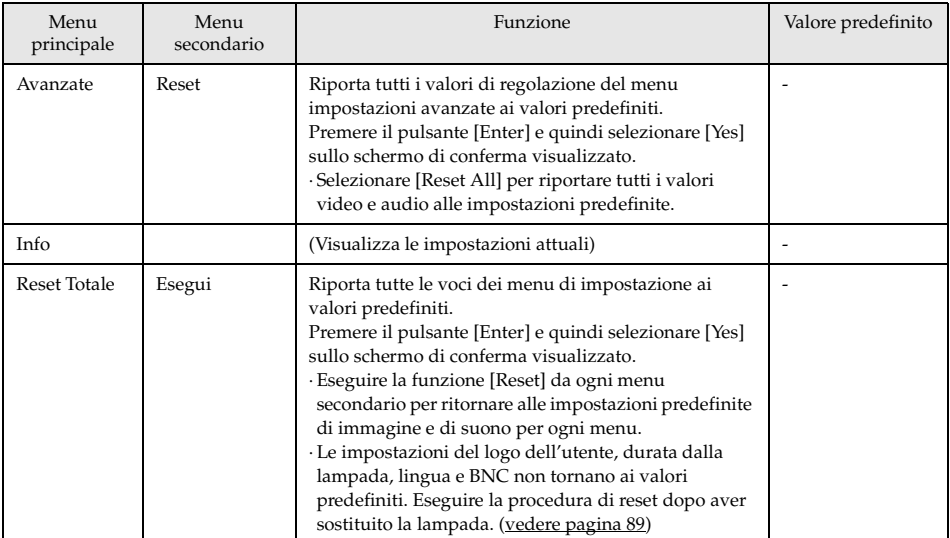

· Il menu dell'immagine e le informazioni visualizzate cambiano a seconda della sorgente di ingresso proiettata; non è possibile regolare menu diversi da quelli che appartengono alla sorgente di ingresso proiettata.

· Il menu delle informazioni visualizza lo status delle impostazioni della sorgente di ingresso proiettata.

## <span id="page-74-0"></span>**Registrazione logo utente**

Registra le immagini attualmente visualizzate come logo dell'utente.

- *1* **Visualizza l'immagine che va registrata come logo dell'utente.**
- *2* **Premere il pulsante [Menu] e selezionare [Cattura] [Cattura Logo Utente].**

Viene visualizzato lo schermo di conferma.

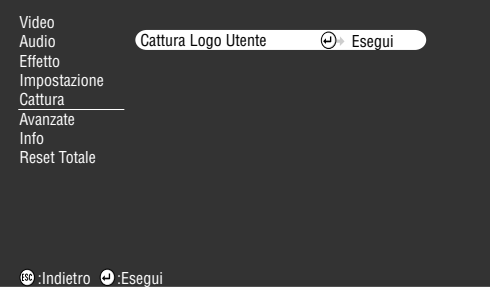

**3** Selezionare [Si] e quindi premere il pulsante [←(Enter)] sull'unità principale (il **pulsante [Enter] sul telecomando).**

Viene visualizzata l'immagine da visualizzare.

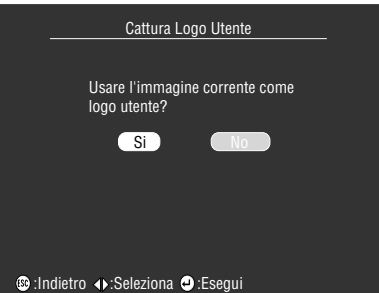

*4* **Premere i pulsanti [Sync+,-]/[Tracking+,-] sul proiettore (il pulsante [(Enter)] sul telecomando) per regolare la posizione del quadro (immagine registrata) e poi premere il pulsante [ (Enter)] (il pulsante [Enter] sul telecomando).**

Viene visualizzato lo schermo di conferma.

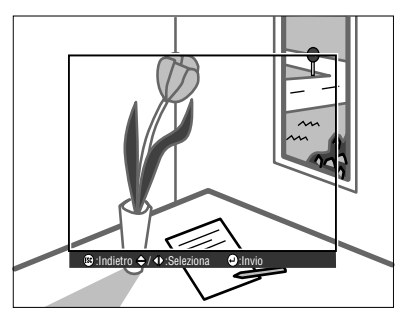

### ${\bf 5}$  Selezionare [Si] e quindi premere il pulsante [↵(Enter)] sull'unità principale (il **pulsante [Enter] sul telecomando).**

Viene visualizzato lo schermo di impostazione dell'ingrandimento.

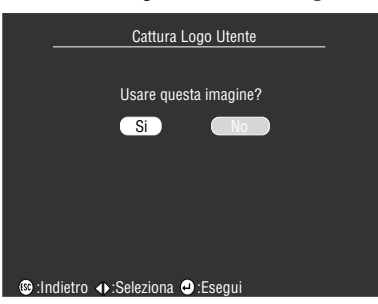

 $\bm{6}$  Selezionare la percentuale di ingrandimento e quindi premere il pulsante [ $\bm{\downarrow}$ (Enter)] **sull'unità principale (il pulsante [Enter] sul telecomando).**

Viene visualizzato lo schermo per la conferma del salvataggio.

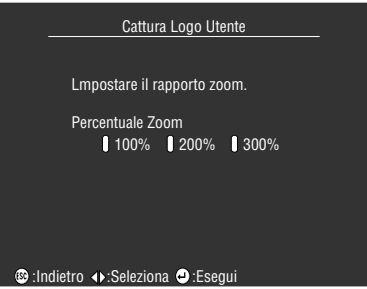

7 Selezionare [Si] e quindi premere il pulsante [←(Enter)] sull'unità principale (il **pulsante [Enter] sul telecomando).**

L'immagine viene salvata. Attendere la visualizzazione dello schermo [salvataggio completato].

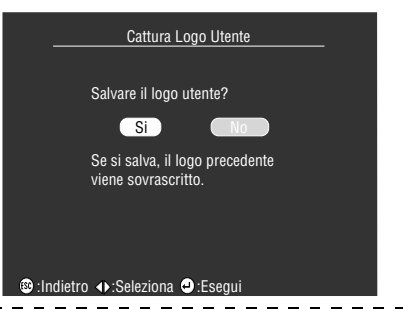

#### **Attenzione**

- · Occorre un po' di tempo per salvare. Non far funzionare il proiettore o l'attrezzatura collegata quando si è in fase di salvataggio. In caso contrario, possono verificarsi cattivi funzionamenti.
- · Le dimensioni del logo che possono essere salvate è di 400 x 300 punti.
- · La dimensione del display cambia a seconda della risoluzione immessa.

# **Risoluzione dei problemi**

<span id="page-76-1"></span>**Questa sezione dà spiegazioni sui problemi potenziali e sui metodi di prendersene cura.**

## ■ **Risoluzione dei problemi**

Quando si ritiene di avere un problema, per prima cosa controllare le spie sul proiettore. Il proiettore è dotato dell'indicatore di funzionamento, dell'indicatore della lampada e dell'indicatore della temperatura per informare sullo stato del proiettore.

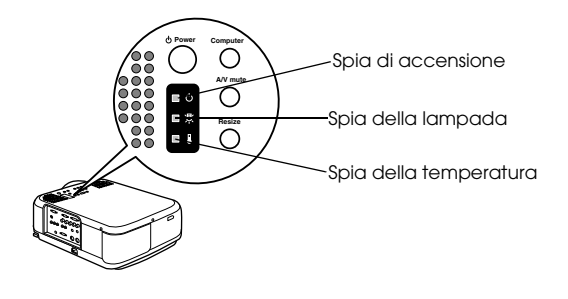

## <span id="page-76-2"></span>**Spia di accensione**

<span id="page-76-0"></span>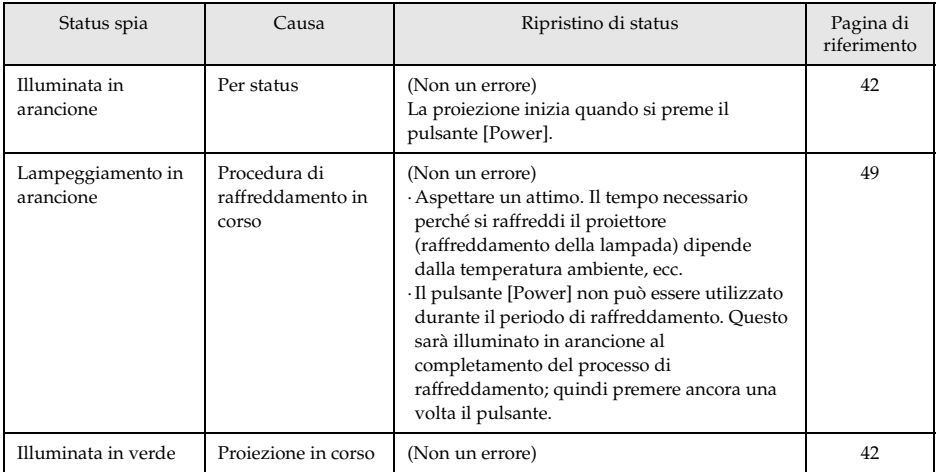

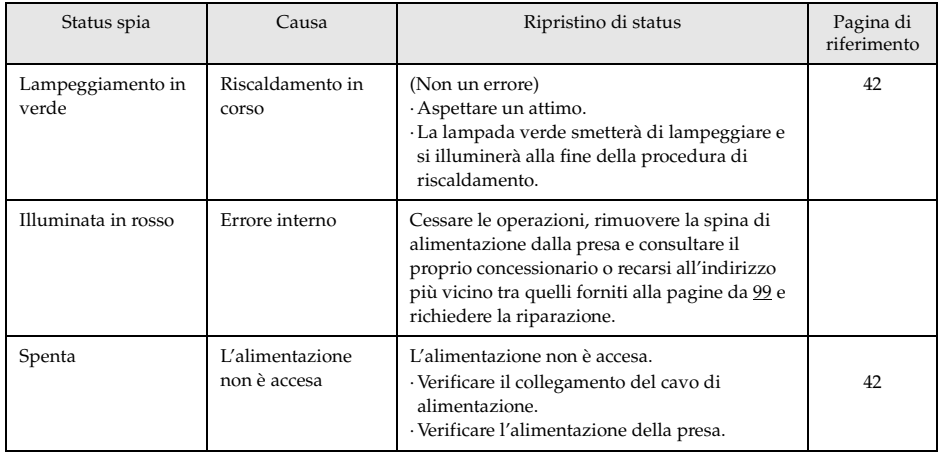

## <span id="page-77-0"></span>**Spia della lampada**

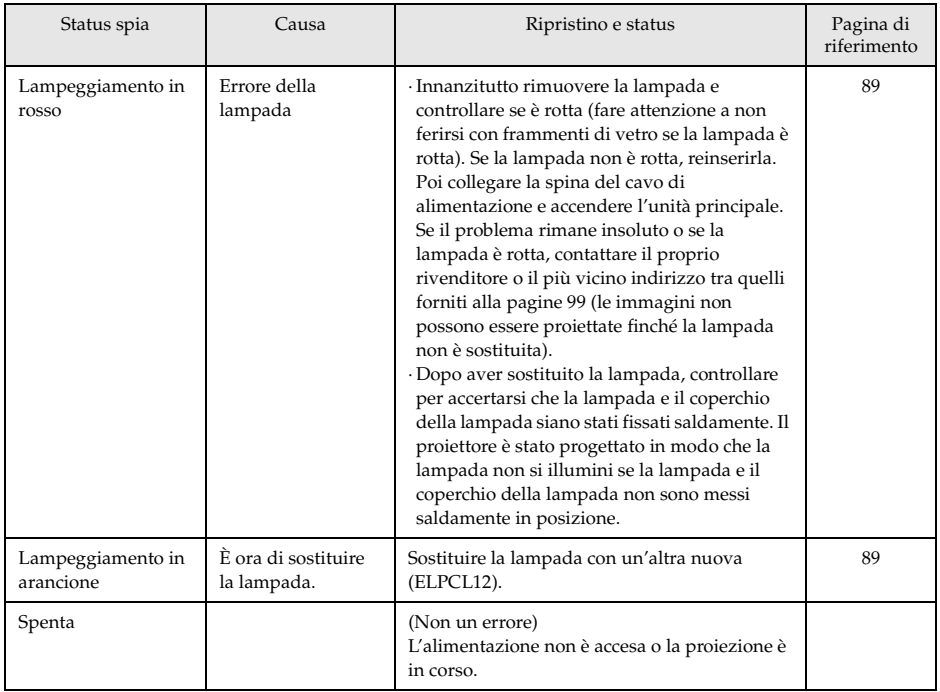

## <span id="page-78-0"></span>**Spia della temperatura**

<span id="page-78-1"></span>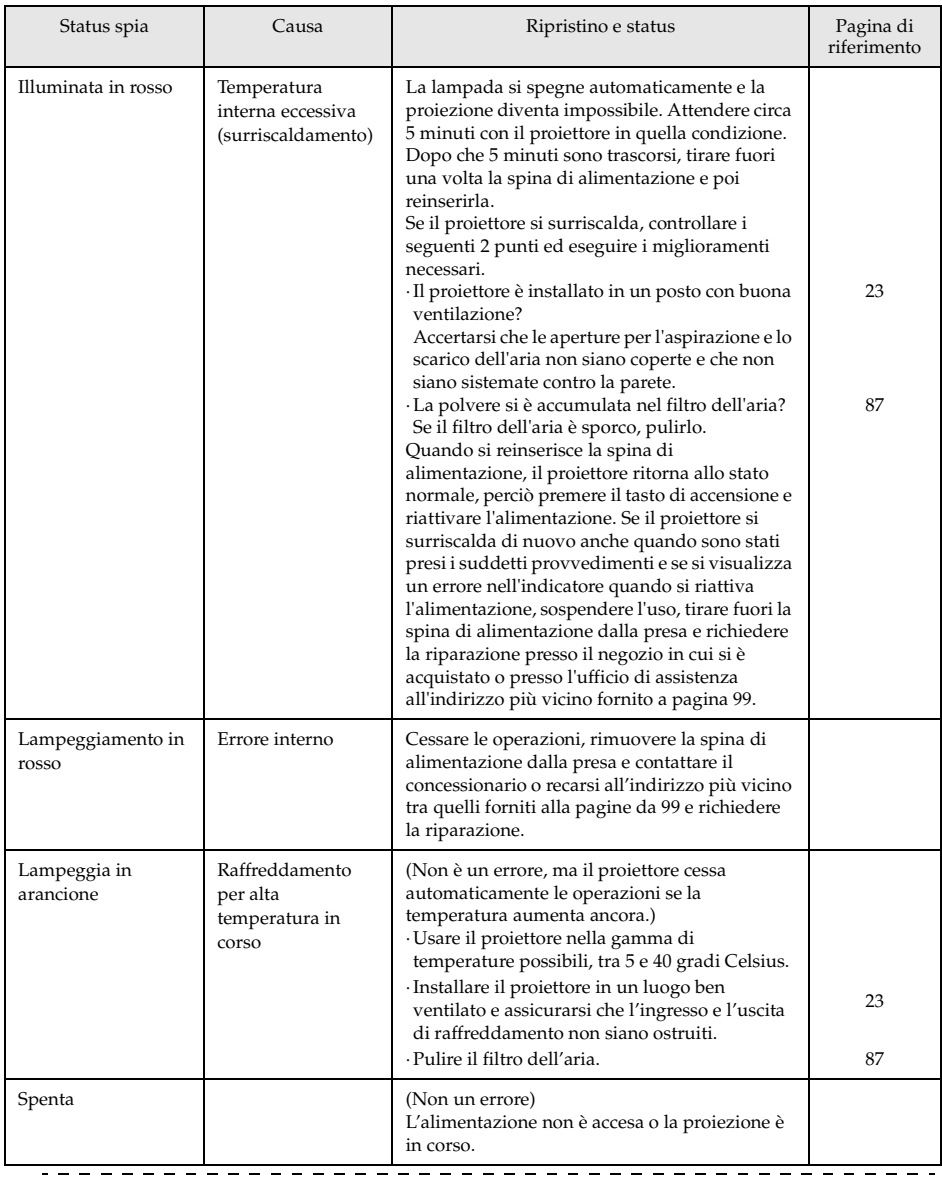

#### **Attenzione**

- · Fare riferimento alla sezione su [Se le spie non sono d'aiuto] nella pagina seguente se la spia appare normale ma l'immagine proiettata è difettosa.
- · Contattare il proprio concessionario se appare uno status della spia non descritto nella tabella precedente.<br> $- - - - - - - - - -$

## ■ **Se le spie non sono d'aiuto**

Fare riferimento alle voci corrispondenti se si verificano le situazioni seguenti ma le spie non sono d'aiuto.

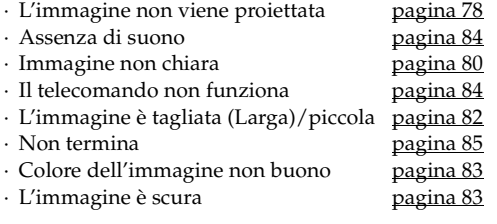

## <span id="page-79-0"></span>**L'immagine non viene proiettata**

### ● **Nulla viene visualizzato**

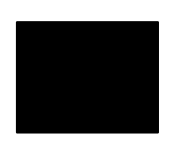

Nulla viene visualizzato

- **Controllare che il tappo dell'obiettivo sia ancora a posto** [vedere pagina 41](#page-42-0)
- **L'alimentazione è stata spenta e immediatamente riaccesa?** Il pulsante [Power] non funzione dopo la fine della proiezione (durante la procedura di raffreddamento.) Il pulsante [Power] funziona nuovamente dopo le operazioni di raffreddamento della lampada: quando la spia di accensione è illuminata in arancione, l'operazione è completa.
	- [vedere pagina 49](#page-50-0)
- **Il modo Sleep è su ON?**

<span id="page-79-1"></span>Quando il modo sleep è impostato su [ON], la lampada si spegne automaticamente se non ci sono operazioni e non sono inviati segnali per un periodo di trenta minuti. [vedere pagina 70](#page-71-0)

- **È stato premuto il pulsante [Power]?** [vedere pagina 42](#page-43-4)
- **La luminosità dell'immagine è stata regolate correttamente?** [vedere pagina 67](#page-68-0)
- **Il sistema è in modo [A/V Mute]?** [vedere pagina 55](#page-56-0)
- **Eseguire la procedura di reset.** [vedere pagina 72](#page-73-0)
- **L'immagine in ingresso è completamente nera?**  In alcuni casi le immagini in ingresso diventano completamente nere, a causa di screen saver, ecc.
- **C'è ingresso di immagini?** Non viene visualizzato alcun messaggio se il parametro [Menu] - [Impostazione] - [Nessun Segnale] è impostato su OFF. Impostarlo su nero o blu per visualizzare il messaggio. Fare riferimento alle voci relative quando è visualizzato il messaggio.

[vedere pagina 79](#page-80-0)

### <span id="page-80-0"></span>● **Messaggi**

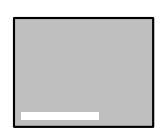

[non supportato] sarà visualizzato

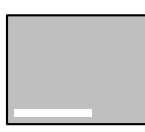

[nessun segnale] sarà visualizzato

- **La risoluzione del segnale di immagine in uscita dal computer è maggiore di UXGA (1,600 x 1,200)?** [vedere pagina 27](#page-28-0)
- **Verificare che il modo supporta la frequenza dei segnali di immagine in uscita dal computer.**

Fare riferimento al manuale di istruzioni del computer per sapere come modificare la risoluzione e la frequenza dei segnali di immagine in uscita dal computer. [vedere pagina 27](#page-28-0)

- **I cavi sono collegati in modo corretto?** [vedere pagina 27,](#page-28-1) [37](#page-38-0)
- **La porta di ingresso dell'immagine selezionata per il collegamento è quella corretta?**

Premere i pulsanti [Computer] o [Video] sul proiettore ([Comp1], [Comp2/YCbCr] [Video] sul telecomando) per commutare l'immagine. [vedere pagina 43](#page-44-0)

● **L'alimentazione al computer o all'apparecchio video collegato è accesa?**

[vedere pagina 44](#page-45-0)

- **I segnali dell'immagine sono inviati dal computer o dall'apparecchio video collegato?**
- **I computer notebook e a cristalli liquidi devono inviare segnali di immagine al proiettore.**

I segnali di immagine non sono inviati esternamente semplicemente perché sono inviati allo schermo LCD in condizioni normali; le impostazioni vanno quindi commutate all'uscita esterna.

Vi sono modelli per i quali i segnali di immagine non sono inviati allo schermo LCD quando inviati in uscita.

[vedere pagina 27](#page-28-2)

## <span id="page-81-0"></span>**Immagine non chiara**

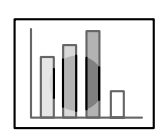

·Lo schermo è sfocato ·L'immagine è a fuoco solo in alcune zone.

- **Il fuoco è stato impostato correttamente?** [vedere pagina 50](#page-51-0)
- **L'angolazione di proiezione è stata aumentata regolando il piedino?** In alcuni casi il fuoco verticale è difficile da allineare se l'angolo di proiezione è troppo grande.
- **La distanza di proiezione è adatta?** La gamma della distanza di proiezione raccomandata è tra 1,1m e 14.5m. Porre il proiettore entro questa gamma di distanza. [vedere pagina 26](#page-27-0)
- **La lente è sporca?** [vedere pagina 26](#page-27-0)
- **La luce di proiezione è alla giusta angolazione rispetto allo schermo?**

[vedere pagina 87](#page-88-1)

● **La lente è annebbiata?**

La condensa si forma sulla superficie dell'obiettivo se il proiettore è portato improvvisamente da un ambiente caldo ad uno freddo; l'immagine può conseguentemente sembrare sfocata. In questo caso, spegnere l'alimentazione e lasciare spento l'apparecchio per un pò.

- **[Sync., Tracking and Position] sono stati regolati?** L'immagine può essere regolata con i pulsanti [Tracking] e [Sync] sul proiettore mentre si monitorizza l'immagine a schermo. Le regolazioni possono essere fatte aprendo il [Menu]. [vedere pagina 51](#page-52-0), [67](#page-68-1)
- **L'impostazione del formato del segnale per l'immagine è corretta?** · Nel caso di immagini da computer:

Impostare il formato del segnale con [Menu] − [Video] − [Risoluzione]. In alcuni casi i segnali dell'immagine in ingresso non possono essere determinati nel modo [Auto].

[vedere pagina 67](#page-68-2) · Nel caso di immagini video:

Selezionare il formato del segnale video con [Menu] − [Video] − [Segnale video]. In alcuni casi i segnali dell'immagine video in ingresso non possono essere determinati nel modo [Auto]. [vedere pagina 68](#page-69-0)

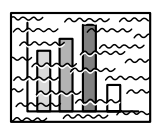

·L'immagine è disturbata. ·Presenza di rumore

- **Il cavo è stato collegato correttamente?** [vedere pagina 27,](#page-28-1) [37](#page-38-0)
- **La risoluzione selezionata è corretta?**

Allineare il computer con i segnali supportati dal proiettore. Fare riferimento al manuale di istruzioni del computer per dettagli su come modificare i segnali.

[vedere pagina 27](#page-28-0)

● **[Sync., Tracking and Position] sono stati regolati?**

L'immagine può essere regolata con i pulsanti [Tracking] e [Sync] sul proiettore mentre si monitorizza l'immagine a schermo. Le regolazioni possono essere fatte aprendo il [Menu]. [vedere pagina 51,](#page-52-0) [67](#page-68-1)

● **Il cavo è stato allungato?**

In alcuni casi ci sarà un disturbo se il cavo è allungato.

● **L'impostazione del formato del segnale per l'immagine è corretta?** · Nel caso di immagini da computer:

Impostare il formato del segnale con [Menu] − [Video] − [Risoluzione]. In alcuni casi i segnali dell'immagine in ingresso non possono essere determinati nel modo [Auto].

[vedere pagina 67](#page-68-2)

· Nel caso di immagini video:

Selezionare il formato del segnale video con [Menu] − [Video] − [Segnale video]. In alcuni casi i segnali dell'immagine video in ingresso non possono essere determinati nel modo [Auto]. [vedere pagina 68](#page-69-0)

● **L'impostazione di [Menu] – [Impostazione] – [BNC] si adatta all'apparecchiatura collegata?** 

· In caso di immagini del computer

Impostare il parametro su [RGB].

[vedere pagina 31](#page-32-0)

· In caso di immagini video

Impostare il parametro su [YCbCr] o [YPbPr] secondo il tipo di segnale in ingresso quando si usano i segnali video.

#### [vedere pagina 38,](#page-39-0) [39](#page-40-0)

Impostare il parametro su [RGB] quando si usano i segnali di immagine RGB.

## <span id="page-83-0"></span>**L'immagine è tagliata (Larga)/piccola**

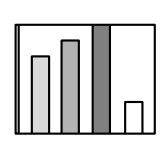

·L'immagine è tagliata ·L'immagine è piccola

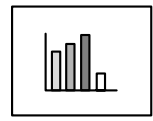

● **È possibile che l'impostazione [Resize] non sia stata selezionata correttamente.** Premere il pulsante [Resize]. [vedere pagina 56](#page-57-0) ● **La [Posiz.Video] è stata modificata?** Regolare con [Menu] − [Video] − [Posiz.Video]. [vedere pagina 67](#page-68-1)

● **La risoluzione selezionata è corretta?** Allineare il computer con i segnali supportati dal proiettore. Fare riferimento al manuale di istruzioni del computer per dettagli su come modificare i segnali. [vedere pagina 27](#page-28-0)

● **Modificare la risoluzione per computer notebook e a cristalli liquidi.**

Modificare la risoluzione in modo che il display riempia interamente lo schermo o impostare i segnali dell'immagine in modo che sia possibile solo un'uscita esterna. [vedere pagina 27](#page-28-2)

● **Il sistema è stato impostato per il display doppio?**

Soltanto la metà dell'immagine sullo schermo del computer sarà visualizzata con il proiettore se il diplay doppio è stato impostato con [Proprietà del display] sul pannello di controllo. Annullare l'impostazione del display doppio per visualizzare l'immagine intera sullo schermo del computer. Per ulteriori dettagli consultare il manuale del driver video in dotazione con il computer usato.

## <span id="page-84-0"></span>**Colore dell'immagine non buono**

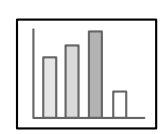

- **La luminosità dell'immagine è stata regolata correttamente?** [vedere pagina 67](#page-68-0)
- **I cavi sono collegati in modo corretto?** [vedere pagina 27,](#page-28-1) [37](#page-38-0)
- **Il contrasto è stato regolato correttamente?** [vedere pagina 67](#page-68-3)
- **Il colore è stato regolato correttamente?** [vedere pagina 71](#page-72-0)
- **Densità e tinta del colore sono stati regolati correttamente?** (La tinta del display sul monitor del computer o sullo schermo a cristalli liquidi non corrisponde sempre a quella dell'immagine, ma non si tratta di un'anomalia.) [vedere pagina 67](#page-68-4)
- **È il momento di sostituire la lampada?** Se la spia della lampada lampeggia, significa che il momento di

sostituire la lampada è vicino. Quando il momento di sostituire la lampada è vicino, l'immagine appare scura e la tinta deteriorata.. In questo caso, sostituire la lampada.

[vedere pagina 89](#page-90-0)

- **L'impostazione di [Menu] [Impostazione] [BNC] si adatta all'apparecchiatura collegata con l'ingresso del segnale del componente video?**
	- · Impostare il parametro su [YCbCr] o [YPbPr] secondo il tipo di segnale in ingresso. [vedere pagina 38,](#page-39-0) [39](#page-40-0)

## <span id="page-84-1"></span>**L'immagine è scura**

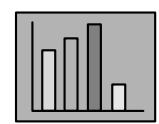

● **È il momento di sostituire la lampada?**

Se la spia della lampada lampeggia, significa che il momento di sostituire la lampada è vicino. Quando il momento di sostituire la lampada è vicino, l'immagine appare scura e la tinta deteriorata.. In questo caso, sostituire la lampada. [vedere pagina 89](#page-90-0)

- **La luminosità dell'immagine è stata regolata correttamente?** [vedere pagina 67](#page-68-0)
- **Il contrasto è stato regolato correttamente?** [vedere pagina 67](#page-68-3)

## <span id="page-85-0"></span>**Assenza di suono**

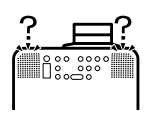

- **L'ingresso audio è stato regolato correttamente?** [vedere pagina 33](#page-34-0), [37](#page-38-0)
- **È stata selezionata l'immagine per il suono appropriato?** [vedere pagina 43](#page-44-0)
- **Il suono è emesso dall'attrezzatura collegata?** verificare il suono dell'attrezzatura collegata, ecc. Il volume è stato abbassato? [vedere pagina 62](#page-63-0)
- **La funzione [A/V Mute] è ancora attiva?** È possibile che il modo [A/V Mute] sia attivo. Premere il pulsante [A/V Mute], modificare il volume, o visualizzare il menu per cancellare lo status [A/V Mute]. [vedere pagina 55](#page-56-0)

## <span id="page-85-1"></span>**Il telecomando non funziona**

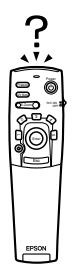

- **L'interruttore [R/C ON OFF] sul telecomando è acceso?** [vedere pagina 42](#page-43-5)
- **Il telecomando è puntato sulla direzione giusta?** La gamma operativa del telecomando è di 30° a sinistra e a destra, e del 15° in alto e in basso. [vedere pagina 21](#page-22-0)
- **La distanza tra telecomando e proiettore è troppo grande?** La distanza operativa del telecomando è di circa 10m. [vedere pagina 21](#page-22-0)
- **Il ricevitore del telecomando è collegato e il telecomando è puntato sul proiettore?**
- **Il sensore di ricezione del telecomando è ostruito?**
- **Il sensore di ricezione del telecomando è stato esposto alla luce del sole diretta, a luce fluorescente o ad altre intense fonti di luce?**
- **Le batterie sono state installate?** [vedere pagina 21](#page-22-1)
- **Le batterie sono scariche?**
- **Le batterie sono state installate al rovescio?** [vedere pagina 21](#page-22-1)

## <span id="page-86-0"></span>**Non termina (dopo aver premuto il pulsante [Power])**

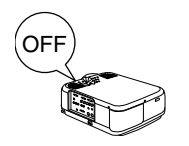

- **La spia di accensione è illuminata in arancione?** Il proiettore è progettato in modo che la spia di accensione non si spegne quando l'alimentazione è spenta. La spia di accensione si spegne quando il cavo di alimentazione viene scollegato dalla presa. ● **La ventola non si arresta.**
	-

Il processo di raffreddamento (per raffreddare la lampada; la spia di accensione lampeggia in arancione) viene effettuato dopo allo spegnimento dell'alimentazione , dopo aver premuto il pulsante [Power]. La spia di accensione viene illuminata in arancione al completamento; a questo punto, togliere la spina di alimentazione dalla presa.

\* Il tempo necessario perché il proiettore si raffreddi dipende dalla temperatura ambiente.

. . . . . . . .

#### **Attenzione**

Se dopo il controllo dei risultati delle ispezioni di cui sopra rimangono anormalità, scollegare il cavo di alimentazione dalla presa e consultare il proprio negoziante.

## **Manutenzione**

**Questa sezione fornisce spiegazioni su come avere cura del proiettore, sostituire prodotti di consumo e altre procedure di manutenzione.**

## <span id="page-87-0"></span>■ **Pulizia del Proiettore, pulizia della lente, pulizia del filtro dell'aria**

Pulire il proiettore se è sporco o se diminuisce la qualità delle immagini proiettate. Pulire il filtro dell'aria ogni 100 ore circa.

## Avvertenza

- · Il proiettore non deve essere utilizzato da personale non qualificato. Sotto il coperchio sono presenti molte parti ad alta tensione che possono provocare scosse elettriche. Contattare il proprio concessionario o recarsi all'indirizzo più vicino tra quelli forniti alla pagine da [99](#page-100-0) per richiedere ispezioni interne, riparazioni, regolazioni, pulizia o altre operazioni.
- · Prestare attenzione negli interventi sulla spina e sul connettore di alimentazione. Maneggiarli in modo scorretto può provocare incendi e scosse elettriche. Osservare le precauzioni seguenti quando si maneggia la spina.

·Non collegare le spine o i connettori se sono sporchi o se ci sono corpi estranei sugli stessi. ·Assicurarsi che spine e i connettori siano ben inseriti fino in fondo nelle prese relative. ·Non tentare mai di collegare spine e connettori con le mani bagnate.

## Attenzione

- · Non tentare mai di togliere la lampada subito dopo l'uso. Se non si osserva questa precauzione si possono produrre bruciature e lesioni. Attendere per circa un'ora dopo aver disattivato l'alimentazione per consentire alla lampada il tempo sufficiente per raffreddarsi.
- · Scollegare spina e connettore di alimentazione dalle prese relative durante le operazioni di manutenzione. In caso contrario si possono produrre scosse elettriche.

Spegnere l'apparecchio e scollegare il cavo di alimentazione prima di pulire qualsiasi parte del proiettore.

## **Pulizia del proiettore**

- · Passare delicatamente un panno soffice sulle parti sporche del proiettore.
- · In caso di sporco resistente, passare un panno umido con un detergente di media forza diluito con acqua e quindi asciugare con un panno bagnato.

Non usare mai cera, Benzene, solvente o altri agenti attivi. In caso contrario, si possono produrre danni o spellature di vernice del telaio.

## <span id="page-88-1"></span>**Pulizia della lente**

Pulire la lente con un soffietto (disponibile sul mercato) ed una speciale cartina per la pulizia delle lenti. La superficie della lente si danneggia facilmente; quindi, fare molta attenzione e utilizzare solo materiali morbidi.

## <span id="page-88-0"></span>**Pulizia del filtro dell'aria**

Se il filtro dell'aria è ostruito da sporco o polvere, la ventilazione dell'aria sarà pregiudicata e la temperatura dell'aria salirà, con possibili danni.

Assicurarsi che il proiettore sia poggiato su un lato e che il filtro dell'aria sia pulito con un aspirapolvere per impedire che polvere e sporco penetrino all'interno.

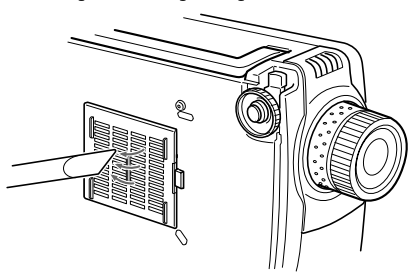

### **Attenzione**

- · Se non è più possibile rimuovere lo sporco dal filtro dell'aria o se questo presenta fessure, occorre sostituirlo. In questo caso contattare il concessionario.
- · Il filtro dell'aria di ricambio è compreso nello stesso imballo della lampada di ricambio. Quando si sostituisce il filtro dell'aria, nella stessa occasione sostituire anche la lampada.

## <span id="page-89-0"></span>**Metodo di sostituzione**

- *1* **Spegnere l'alimentazione, lasciare che il proiettore si raffreddi e quindi scollegare il cavo di alimentazione. Il tempo necessario perché il proiettore si raffreddi dipende dalla temperatura ambiente.**
- *2* **Rimozione del filtro dell'aria.**

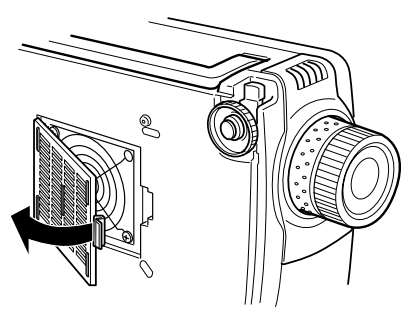

#### **Attenzione**

Assicurarsi che il proiettore sia poggiato su un lato quando si sostituisce il filtro dell'aria, per impedire che polvere e sporco penetrino all'interno.  $- - - - - - - -$ 

*3* **Montare un nuovo filtro dell'aria.**

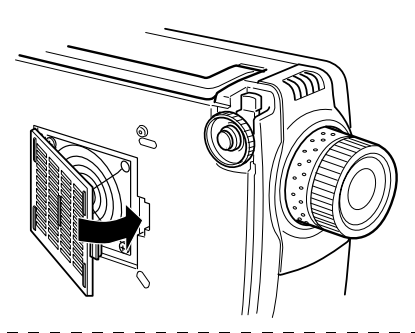

### **Attenzione**

- · Inserire i morsetti prima di premere sul fermo per mettere in sede il filtro dell'aria.
- · Disfarsi dei filtri dell'aria usati secondo le disposizioni locali per lo smaltimento dei rifiuti.

## <span id="page-90-0"></span>■ **Sostituzione della lampada**

Sostituire la lampada in queste occasioni (numero di modello: ELPLP12).

**Quando viene visualizzato il messaggio [Sostituire lampada] per trenta secondi dopo l'inizio della proiezione**

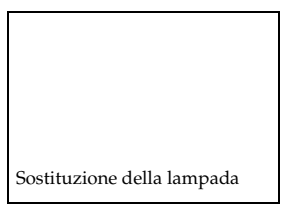

#### **Quando la spia della lampada lampeggia in arancione**

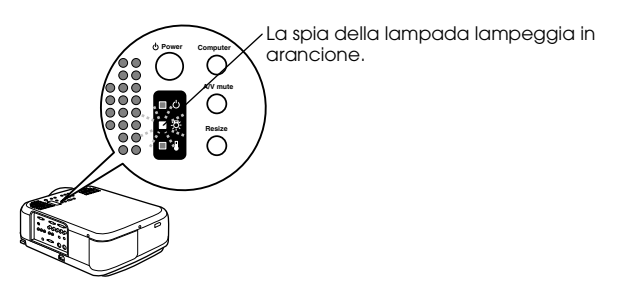

#### **Quando luminosità e qualità dell'immagine scendono al di sotto dei livelli iniziali**

#### **Attenzione**

- · Sostituire la lampada quando non si accende anche se non è il momento di sostituirla.
- · Sostituire la lampada immediatamente dopo la visualizzazione del messaggio per mantenere i livelli iniziali di luminosità e qualità dell'immagine.
- · Il messaggio di sostituzione è stato impostato per apparire a circa 1,400 ore di utilizzo per mantenere i livelli iniziali di luminosità e qualità dell'immagine. Sebbene il messaggio di sostituzione sia visualizzato dopo circa 1,400 ore di uso, ci sono casi in cui le caratteristiche individuali di ogni lampada e altri condizioni di utilizzo accorciano la vita di una lampada prima del trascorrere delle 1,400 ore. Per questa ragione, preparare sempre una lampada in anticipo.
- · Le lampadine di ricambio sono disponibili da Epson OA Supplies Inc. Ordinare le lampade presso il più vicino concessionario Epson.

## Attenzione

Se la lampada dovesse rompersi, maneggiare i frammenti con molta cura per evitare le lesioni e rivolgersi al proprio rivenditore o ad un Centro di assistenza Epson per richiedere la riparazione.

## **Metodo di sostituzione**

*1* **Spegnere l'alimentazione, lasciare che il proiettore si raffreddi e quindi scollegare il cavo di alimentazione.**

Il tempo necessario perché il proiettore si raffreddi dipende dalla temperatura ambiente.

#### *2* **Attendere finché la lampada si sia sufficientemente raffreddata e poi togliere il coperchio della lampada.**

- · È necessaria circa un'ora perché la lampada si raffreddi sufficientemente.
- · Allentare la vite che fissa il coperchio della lampada in posizione con il cacciavite che è in dotazione con la lampada di ricambio. Tirare il lato destro della lampada leggermente in avanti per rilasciare il gancio, farlo scorrere a sinistra e poi togliere l'intero coperchio.

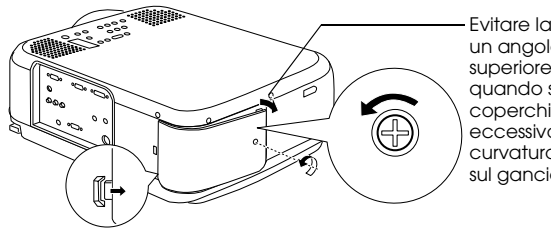

Evitare la formazione di un angolo aperto/chiuso superiore a 15 gradi quando si tira in avanti il coperchio. L'uso di forza eccessiva può causare la curvatura del fermaglio sul gancio.

## *3* **Estrarre la lampada.**

Allentare le due viti che tengono in sede la lampada e quindi tirarla fuori.

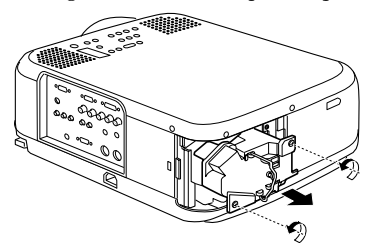

### *4* **Inserire una nuova lampada.**

Facendo attenzione al verso, spingere la lampada più in fondo possibile e tenerla ferma in sede con due viti.

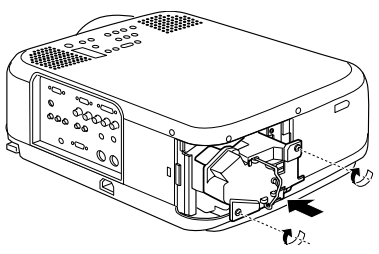

### *5* **Inserimento del coperchietto della lampada.**

Mettere in posizione il gancio sul lato sinistro del coperchio della lampada prima del gancio sul lato destro e poi stringere la vite.

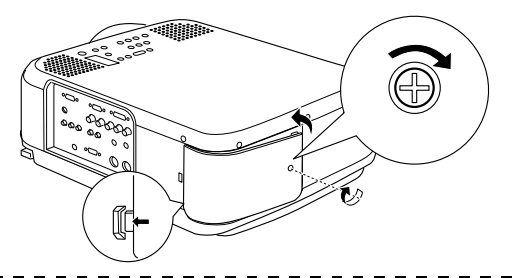

### **Attenzione**

- · Accertarsi che la lampada e il coperchio della lampada siano stati fissati saldamente. In caso di allentamento la lampada non si illumina.
- · Il filtro dell'aria di ricambio è compreso nello stesso imballo della lampada di ricambio. Quando si sostituisce il filtro dell'aria, nella stessa occasione sostituire anche la lampada.
- · Assicurarsi che il tempo di utilizzo della lampada sia reimpostata seguendo la procedura seguente dopo averla sostituita con una nuova.

## **Reimpostazione del tempo di utilizzo della lampada**

### *1* **Premere il pulsante [Help] per cinque secondi o più.**

Lo schermo per reimpostare il tempo di utilizzo della lampada viene visualizzato dopo la visualizzazione del menu guida.

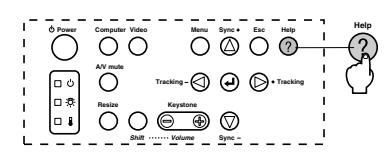

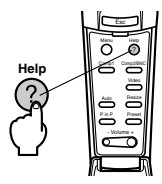

## *2* **Selezionare [Si]**

Premere [Tracking +, -] sull'unità principale (premere il pulsante [Enter] sul telecomando) e selezionare [Si].

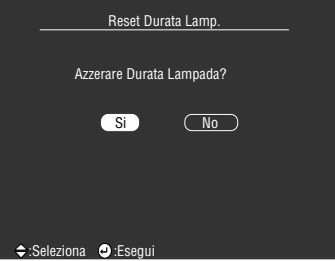

## *3* **Esecuzione**

Premere il pulsante [← (Enter)] sull'unità principale o il pulsante [Enter] sul telecomando per eseguire il processo.

## **Altro**

<span id="page-93-0"></span>**Questa sezione dà spiegazioni su optional e sull'assistenza post-vendita, oltre a fornire dettagli su specifiche, terminologia e altre informazioni tecniche.**

## ■ **Elementi opzionali**

I seguenti elementi opzionali sono disponibili per l'acquisto secondo le necessità.

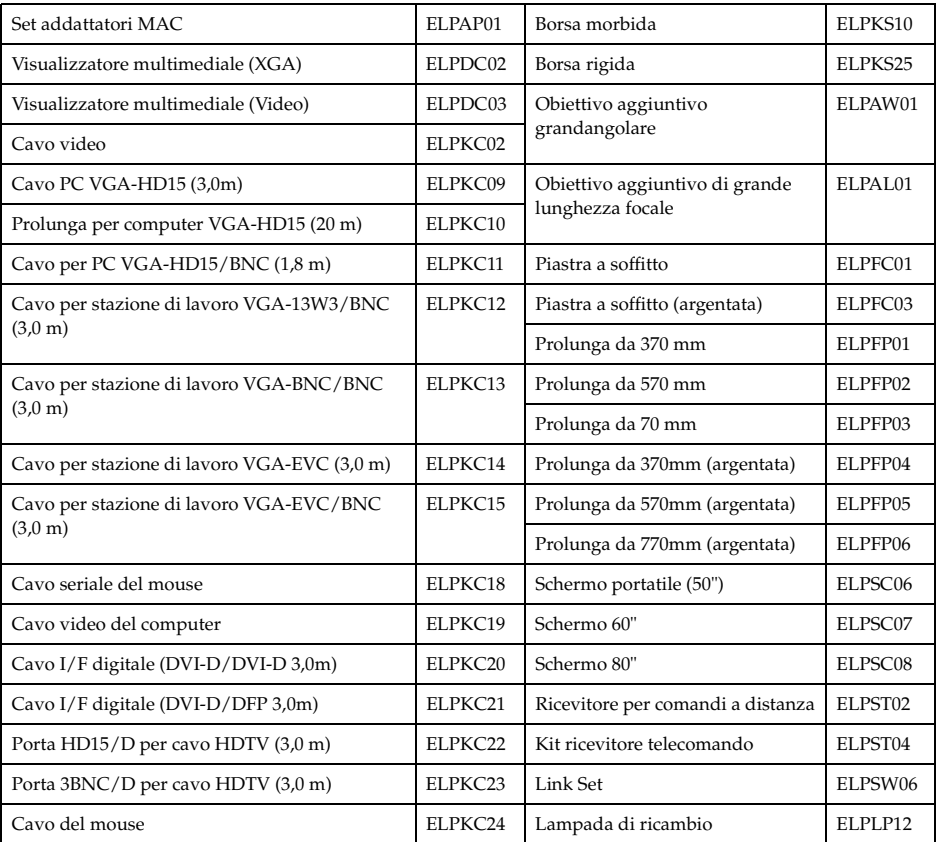

## <span id="page-94-0"></span>■ **Trasporto**

Il proiettore contiene molti elementi in vetro e elementi di precisione. Assicurarsi che siano osservate le seguenti precauzioni per impedire che il proiettore sia danneggiato da urti durante il trasporto.

### ● **Quando si invia il proiettore al produttore per riparazioni, ecc.**

- · Utilizzare la confezione in cui il proiettore era imballato al momento dell'acquisto.
- · Se la confezione non è più disponibile, proteggere il proiettore avvolgendolo in materiale resistente agli urti e quindi porlo in una scatola di cartone resistente per il trasporto.

### ● **Per trasporti ripetuti**

- · Porre il proiettore nella borsa rigida (ELPKS25) opzionale, indicando chiaramente che si tratta di uno strumento di precisione per le persone incaricate del trasporto e quindi richiedere il trasporto.
- · Si raccomanda di applicare adesivi [Handle With Care] sulla borsa rigida Case durante il trasporto.

#### ● **Trasporto a mano**

- · Utilizzare la borsa rigida opzionale (ELPKS25).
- \* Trasportare come bagaglio a mano se la si trasporta in aereo.
- \* Qualsiasi danno prodotto durante il trasporto da parte dell'utente non è coperto dalla garanzia.

## <span id="page-95-0"></span>■ **Terminologia**

Questa sezione fornisce semplici spiegazioni della terminologia utilizzata nel manuale, di elementi di cui non è data spiegazione e altri processi complessi.

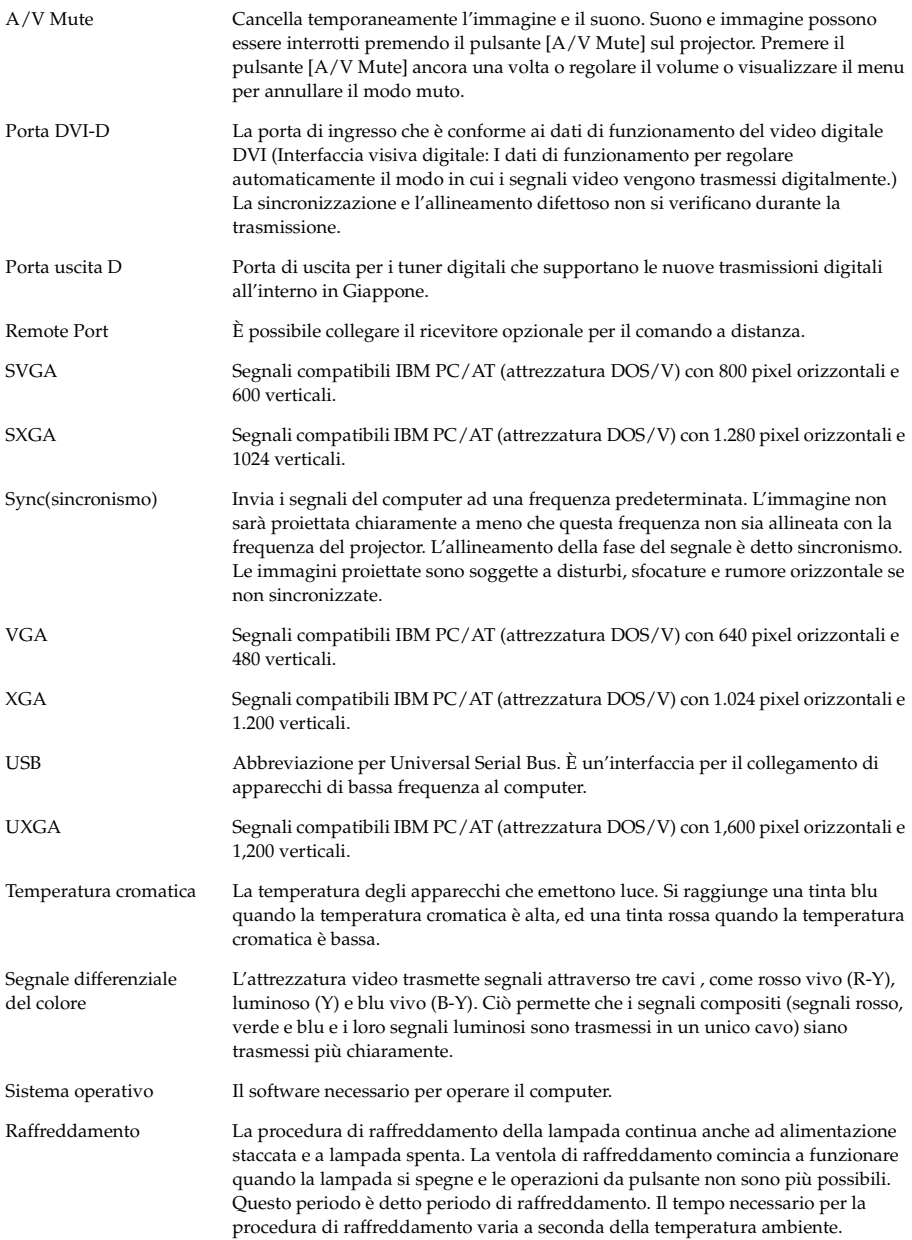

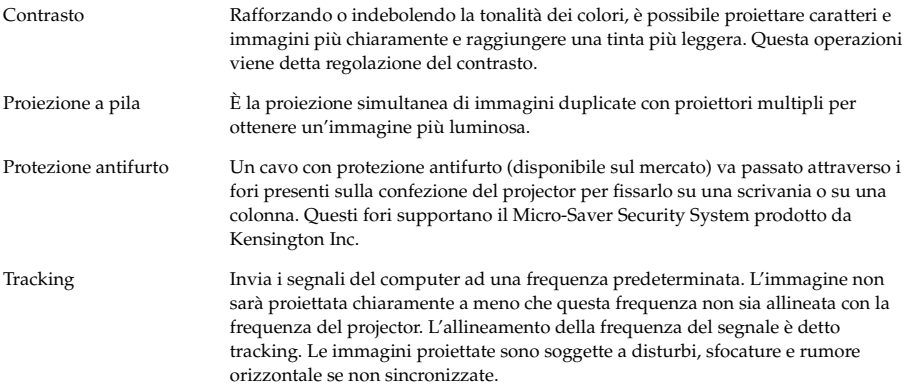

## <span id="page-97-2"></span>■ **Specifiche**

<span id="page-97-3"></span><span id="page-97-1"></span><span id="page-97-0"></span>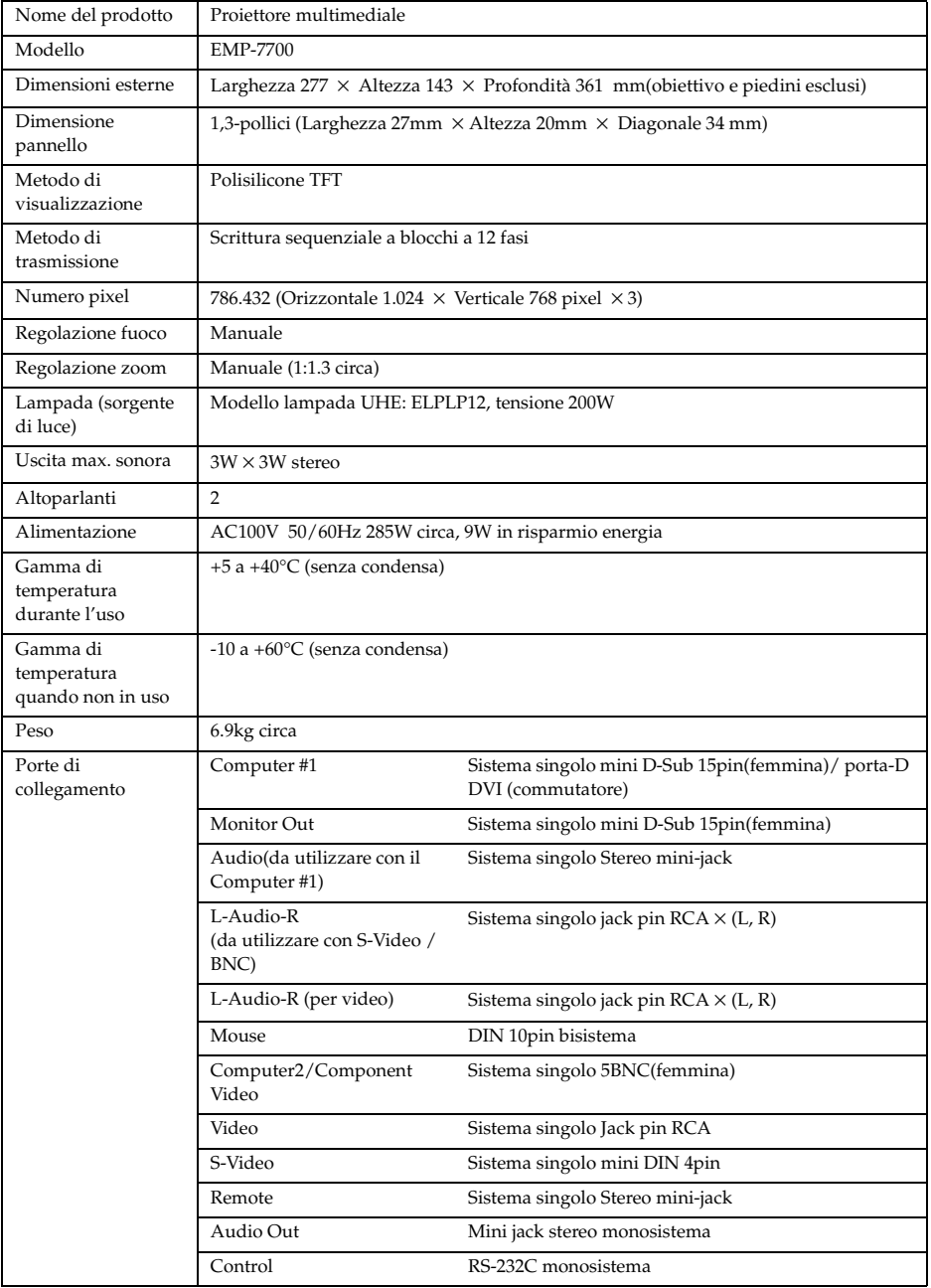

## <span id="page-98-0"></span>■ **Foglio di controllo**

Si prega di prendere una copia del foglio di controllo e di compilare le parti attinenti prima di contattarci, in modo da fornirci dettagli del problema verificatosi relativo al proiettore.

**Menu**

❒ Il menu viene visualizzato

❒ Informazioni (computer) Durata della lampada H<br>Frequenza H Hz Frequenza H Hz<br>Polarità SYNC H □

 Risoluzione di ingresso X Foglio refresh Hz ❒ Informazioni (video) Durata della lampada H Sistema segnale video ❒ AUTO ❒ NTSC

Impostazione ❒ Sleep Mode ON

H ❒ Positive ❒ Negative V ❒ Positive ❒ Negative

□ Sync on Green<br>
■ Sync on Green<br>
■ Sso X

Modo SYNC ❒ Separate ❒ Composite

❒ Altro

#### ● **Immagini**

#### **Dettagli richiesta**

❒ L'apparecchio non si accende ❒ Nulla viene visualizzato sullo schermo

- ❒ Viene visualizzato un messaggio
	- ❒ Nessun segnale ❒ Non vi è ingresso dei segnali di immagine
- ❒ Il proiettore non riesce a ricevere i segnali ❒ Schermo blu (sfondo nero)
- ❒ Modello di proiezione
- ❒ Logo (il messaggio non viene visualizzato)
- L'immagine è divisa o è troppo piccola ❒ In una parte dello schermo nulla viene visualizzato ❒ L'immagine è più piccola dello schermo ❒ Lo schermo è distorto in una forma trapezoidale
	- ❒ Mancano alcuni punti
	- L'immagine non è chiara
	- ❒ L'immagine è sfocata e non si può mettere
	-
	- a fuoco. ❒ Sullo schermo ci sono strisce
	- ❒ Sfarfallamento
	- ❒ Alcuni caratteri sono assenti

Colore o immagine di cattiva qualità o troppo scuri

- ❒ Oscuro
- ❒ Colore di cattiva qualità o troppo scuro (computer) ❒ Colore di cattiva qualità o troppo scuro (video)
- 

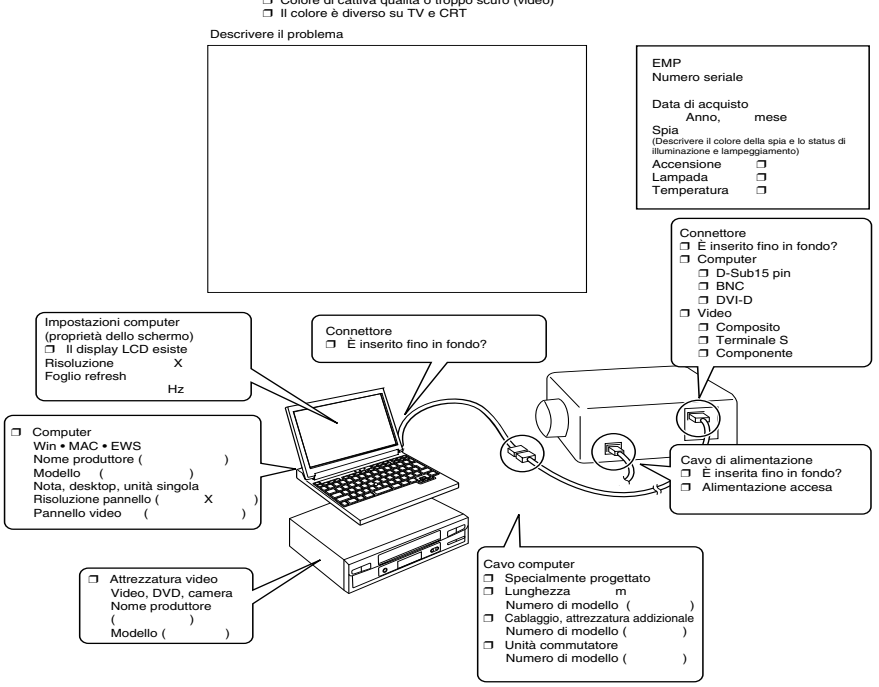

Quando avviene ❒ Prima dell'uso. ❒ Immediatamente dopo l'inizio dell'uso. ❒ Durante l'uso. ❒ Altro.( ) Quante volte avviene □ Sempre. □ Qualche volta (\_\_ volte per \_\_ utilizzo). □ Altro.( ne eseguito <sub>----</sub>

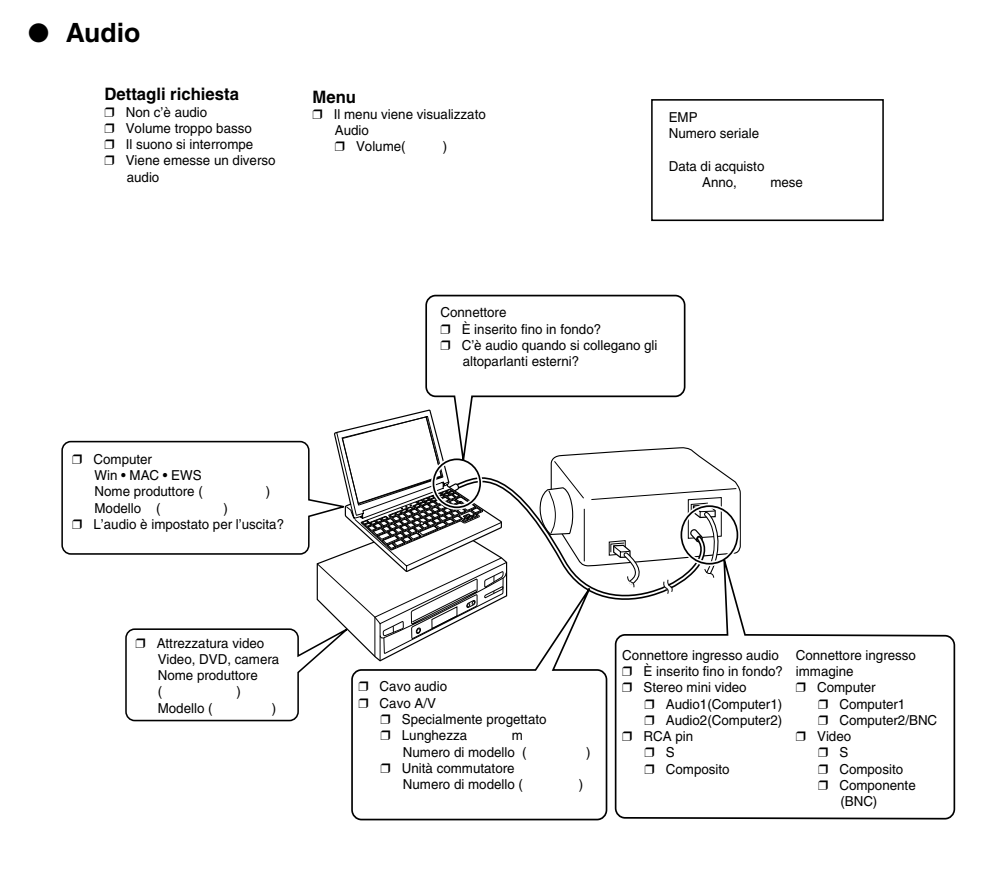

Quando avviene □ Prima dell'uso. □ Immediatamente dopo l'inizio dell'uso. □ Durante l'uso. □ Altro.( )<br>Quante volte avviene □ Sempre. □ Qualche volta (\_volte per \_utilizzo). □ Altro.( ) ) Quante volte avviene □ Sempre. □ Qualche volta (\_\_ volte per \_\_ utilizzo). □ Altro.( Accade sempre quando viene eseguito \_\_\_\_\_\_\_, ecc.

## <span id="page-100-0"></span>■ **Termini della garanzia internazionale**

Questo prodotto è coperto da garanzia internazionale, in forza della quale il prodotto può essere fatto riparare in più di 48 Paesi in tutto il mondo. Si noti che il prodotto non è coperto dai termini della garanzia qui contenuti, ma dai termini di garanzia contenuti sulla scheda di garanzia fornita con l'acquisto dell'apparecchio in ogni Paese.

#### **La garanzia internazionale per il proiettore multimediale Epson è valida nei seguenti paesi:**

<Europa>

·Austria ·Belgio Bulgaria ·Croazia ·Cipro Repubblica Ceca

·Danimarca ·Finlandia ·Francia ·Germania ·Grecia ·Ungheria

·Irlanda ·Italia ·Lussemburgo ·Macedonia ·Olanda

·Norvegia ·Portogallo ·Polonia ·Romania ·Slovacchia ·Slovenia

·Spagna ·Svezia ·Svizzera ·Turchia ·Regno Unito ·Jugoslavia

<America del nord e America centrale>

·Canada ·Costa Rica ·Messico ·Stati Uniti d'America

<Sud America>

·Argentina ·Brasile ·Cile ·Colombia ·Perù ·Venezuela

<Asia e Oceania>

·Australia ·China ·Hong Kong ·Giappone ·Corea del Sud ·Malesia ·Singapore ·Taiwan ·Thailàndia

#### **La garanzia è soggetta ai seguenti termini e condizioni.**

1)La garanzia è valida solo quando il prodotto viene presentato insieme alla scheda di garanzia o con la ricevuta d'acquisto emessa nel Paese di acquisto.

- 2)La garanzia sarà eseguita sulla base di termini e condizioni di garanzia stabiliti da Epson o da aziende di servizi autorizzata da Epson nei Paesi di cui nel manuale di istruzioni.
	- · Il periodo di garanzia è di 24 mesi dalla data di acquisto.
	- · La garanzia copre il costo dei ricambi e della manodopera secondo le condizioni descritte da Epson nell'ambito della garanzia.
	- · All'utente non sarà fornito un prodotto sostitutivo durante il periodo di riparazione, come politica generale.
- 3)La garanzia non si applica alle seguenti situazioni.
	- a.Difetti in beni di consumo (lampade) o parti opzionali.
	- b.Quando il prodotto è danneggiato per uso inappropriato, danneggiato durante il trasporto o maneggiato in modo non previsto dal manuale di istruzioni.
	- c.Quando le riparazioni o le modifiche sono svolte da terzi che non siano Epson o aziende di servizi accettate da Epson.
	- d.Quando nascono dei problemi causati dall'uso di parti opzionali o beni di consumo non prodotti da Epson o comunque non autorizzati per l'uso da Epson.

#### **Nota:**

Verificare che il cavo di alimentazione fornito con il prodotto sia conforme all'alimentazione del Paese di acquisto. Quando si utilizza il prodotto all'estero, assicurarsi di acquistare un cavo Epson specificatamente prodotto per l'utilizzo in quel Paese.

#### **Lista dei contatti per la garanzia internazionale del proiettore multimediale Epson**

Questa lista di contatti è aggiornata al 8 agosto, 2001. Visitare la pagina iniziale per informazioni aggiornate. Se non è disponibile alcuna pagina iniziale, andare sul sito principale a www.epson.com.

#### **<EUROPE>**

**AUSTRIA : EPSON Support Center Austria** Tech. Help Desk: 00491805 235470 Web Address: http://www.epson.at

#### **BELGIUM :**

**EPSON Support Center BeNeLux** Tech. Help Desk: 032 70222082 Web Address: http://www.epson.be

### **BULGARIA :**

**PROSOFT** 6. AI Jendov Str. BG-1113 Sofia Tel: 00359.2.730.231 Fax: 00359.2.9711049 E-mail: Prosoft@internet-BG.BG

#### **CROATIA : Recro d.d.**

Trg. Sportova 11 HR-10000 Zagreb Tel: 00385.1.6350.777 Fax: 00385.1.6350.716 E-mail: recro@recro.hr Web Address: http://www.recro.hr

#### **CYPRUS : CTC- INFOCOM**

6a. lonos Str., Engomi P. O. Box 1744 2406 Nicosia, Cyprus Tel: 00357.2.458477 Fax: 00357.2.668490

#### **CZECH : EPRINT s.r.o.**

Stresovicka 49 CZ-16200 Praha 6 Tel: 00420.2.20180610 Fax: 00420.2.20180611 E-mail: eprint@mbox.vol.cz

#### **FINLAND :**

Tech. Help Desk: 0800.523010 (note. Some geographical areas excluded)

### **FRANCE :**

**EPSON France,** 68 bis rue Marjolin, F-92300 Levallois, Tech. Help Desk: 0.836.686.687 Web Address: http://www.epson.fr

#### **GERMANY :**

#### **EPSON Deutschland GmbH** Zülpicher Straße 6 D-40549 Düsseldorf Tech. Help Desk: 01805 235470

Web Address: http://www.epson.de

#### **GREECE :**

#### **Pouliadis Ass. Corp.**

Aristotelous St. GR-19674 Athens Tel: 0030.1.9242072 Fax: 0030.1.9441066

#### **HUNGARY :**

#### **R.A. Trade Kft.** Petöfi Sandor u. 64 H-2040 Budaör

Tel: 0036.23.415.317 Fax: 0036.23.417.310

#### **IRELAND :**

Tech. Help Desk: 01.6799016

#### **LUXEMBURG :**

#### **EPSON Support Center BeNeLux**

Tech. Help Desk: 0032 70 222082 Web Address: http://www.epson.be

#### **MACEDONIA :**

**Rema Kompjuteri d.o.o.** St. Naroden Front 19a lok 16 91000 Skopje/ Macedonia Tel: 00389.91.118159 Fax: 00389.91.118159

#### **NETHERLANDS :**

#### **EPSON Support Center BeNeLux** Tech. Help Desk: 043 3515752

Web Address: http://www.epson.nl

#### **NORWAY :**

Tech. Help Desk: 800.11828

#### **POLAND :**

#### **FOR EVER Sp. z.o.o.**

Ul. Frankciska Kawy 44 PL- 01-496 Warszawa Tel: 0048.22.638.9782 Fax: 0048.22.638.9786 E-mail: office@for-ever.com.pl

#### **PORTUGAL :**

#### **EPSON Portugal, S.A.**

Rua do Progresso, 471-1 Perafita- Apartado 5132 Tech. Help Desk: 0808 200015 Web Address: http://www.epson.pt

#### **ROMANIA :**

**MB Distribution S.R. L.** 162, Barbu Vacarescu Blvd. Sector 2 RO- 71422 Bucharest Tel: 0040.1.2300314 Fax: 0040.1.2300313 E-mail: office@mbd-epson.ro **DENMARK :**

Tech. Help Desk: 80881127

#### **SLOVENIA :**

#### **Repro Ljubljana d.o.o.**

Smartinska 106 SLO-1001 Ljubljana Tel: 00386.61.1853411 Fax: 00386.61.1400126

#### **SPAIN : EPSON IBERICA, S.A.**

Avda. Roma 18-26 08290 Cerdanyola del Vallès, Barcelona, SPAIN Centro At. al Cliente: 902.404142 E-mail: soporte@epson.es Web Address: http://www.epson.es

#### **SWEDEN :**

Tech. Help Desk: 08 445 1258

#### **ITALY**: **EPSON Italia s.p.a.**

Assistenza e Servizio Clienti Viale F. Lli Casiragi, 427 20099 Sesto San Giovanni (MI) Tech. Help Desk: 02.29400341 Web Address: http://www.epson.it

#### **SWITZERLAND : EXCOM Service AG**

Moosacher Str. 6 CH-8820 Wädenswil Tel: 01.7822111 Fax: 01.7822349 Web Address: http://www.excom.ch

#### **TURKEY :**

**Romar Pazarlama Sanayi ve TIC. A.S.** Rihtim Cad. No. 201 Tahir Han

TR-Karaköy-Istanbul Tel: 0090.212.2520809 Fax: 0090.212.2580804

#### **SLOVAKIA :**

#### **Print Trade spol. s.r.o.**

Cajkovskeho 8 SK-98401 Lucenec Tel: 00421.863.4331517 Fax: 00421.863.4325656 E-mail: Prntrd@lc.psg.SK Web Address: http://www.printtrade.sk

#### **UNITED KINGDOM : EPSON (UK) Ltd.**

Campus 100, Maylands Avenue Hemel Hempstead, Herts, HP2 7TJ Tech. Help Desk: 0990 133640 Web Address: http://www.epson.co.uk

#### **YUGOSLAVIA : BS Procesor d.o.o.**

Hadzi Nikole Zivkovica 2 11000 Beograd Tel: 00381.11.639610 Fax: 00381.11.639610

#### **<NORTH, CENTRAL AMERICA & CARIBBEAN ISLANDS>**

#### **CANADA :**

#### **Epson Canada, Ltd.**

100 Mural Street, Suite 300 Richmond Hill, Ontario CANADA L4B IJ3 Tel: 905-709-3839 Web Address: http://www.epson.com

#### **COSTA RICA :**

#### **Epson Costa Rica, S.A.** Embajada Americana,

200 Sur y 300 Oeste San Jose, Costa Rica Tel: (50 6) 296-6222 Web Address: http://www.epsoncr.com

#### **MEXICO :**

#### **Epson Mexico, S.A. de C.V.**

AV. Sonora #150 Mexico, 06100, DF Tel: (52 5) 328-4008 Web Address: http://www.epson.com.mx

#### **U. S. A. :**

**Epson America, Inc.** 3840 Kilroy Airport Way Long Beach, CA90806 Tel: (562) 276-4394 Web Address: http://www.epson.com

#### **<SOUTH AMERICA>**

#### **ARGENTINA :**

#### **Epson Argentina S.A.**

Avenida Belgrano 964/970 (1192), Buenos Aires Tel: (54 11) 4346-0300 Web Address: http://www.epson.com.ar

#### **BRAZIL : Epson Do Brasil Ltda.**

Av. Tucunare, 720 Tambore Barueri, Sao Paulo, SP 06460-020 Tel: (55 11) 7295-1757 Web Address: http://www.epson.com.br

### **CHILE :**

#### **Epson Chile S.A.**

La Concepcion 322 Providencia, Santiago Tel: (562) 236-2543 Web Address: http://www.epson.cl

#### **COLOMBIA : Epson Colombia Ltda.**

Diagonal 109, 15-49 Bogota, Colombia Tel: (57 1) 523-5000 Web Address: http://www.epson.com.co

#### **PERU :**

#### **Epson Peru S.A.**

Av. Del Parque Sur #400 San Isidro, Lima, Peru Tel: (51 1) 224-2336 Web Address: http://www.epson.com

#### **VENEZUELA : Epson Venezuela S.A.**

Calle 4 con Calle 11-1 La Urbina Sur Caracas, Venezuela Tel: (58 2) 241-0433 Web Address: http://www.epson.com.ve

#### **<ASIA & OCEANIA>**

#### **AUSTRALIA : EPSON AUSTRALIA PTY LIMITED**

70 Gibbes Street Chatswood NSW 2067 AUSTRALIA Tel: 1300 361 054 Web Address: http://www.epson.com.au

#### **CHINA : Beijing TOYOU OPTICS&ELECTRONICS CO.,LTD**

Unit 301 Huazhong Building, No.4 Zhongguancun nanlu, Haidian,Beijing,China ZIP code: 100080 Tel: 086-10-6257 1633 Fax: 086-10-6264 5944

**HongKong Rarestar Co.,LTD Beijing Office** Room 5338,Building 3, XIYUAN Hotel No.1 Sanlihe Road, Beijing,China ZIP code: 100044 Tel: 086-10-6830 3686/87/88 Fax: 086-10-6836 2341 **Beijing PEONY Electronics Information Co.Ltd** 5 Office Building,172 # Xizhimen Street, Xicheng District, Beijing,China. ZIP code: 100035 Tel: 086-10-6612 0416 Fax: 086-10-6615 5430 **Sunrise IT System Co.,Ltd** Room 3113, Everybright TTIC Bldg.,No.15 Bai shi qiao Road, Hai dian District, Beijing,China ZIP code: 100081 Tel: 086-10-6848 6898 Fax: 086-10-6848 6771 **above 4 service centers are managed by EPSON (Beijing) Technology Service Co.,Ltd (EBTS)** Room 102, North. The Grand Pacific Garden Mansion,8A Guanghua Road, Chaoyang District, Beijing, China ZIP code: 100026 Tel: 086-10-6581 4301 Fax: 086-10-6581 4265 http://www.172.24.2.98

#### **HONGKONG :**

#### **EPSON Technical Support Centre (Information Centre)**

Rooms 4706-4710, China Resources Building, 26 Harbour Road, Wan Chai, HONG KONG Tech. Hot Line: (852) 2585 4399 Fax: (852) 2827 4383 Web Address: http://www.epson.com.hk

#### **JAPAN : SEIKO EPSON CORPORATION SHIMAUCHI PLANT**

VD Customer Support Group: 4897 Shimauchi, Matsumoto-shi, Nagano-ken, 390-8640 JAPAN Tel: 0263-48-5438 Fax: 0263-48-5680 http://www.i-love-epson.co.jp

#### **KOREA :**

#### **EPSON KOREA CO., LTD**

17F HANSOL Bldg., 736-1, Yaoksam-dong Kangnam-gu, Seoul, 135-080, KOREA Tel: 2-553-3515 Fax: 2-5584271 http://www.epson.co.kr

#### **MALAYSIA : EPSON TRADING (MALAYSIA) SDN. BHD.**

No. 21 Jalan U 1/19, Seksyen  $U1$ Hicom-grenmarie Industrial Park,  $40150$  Shan Alam, Selangor Darul Ehsan Tel: 03-5191366 Fax: 03-5191386

#### **SINGAPORE : EPSON SINGAPORE PTE. LTD.**

401 Commonwealth Drive #01-01 Haw Par Technocentre SINGAPORE 149598 Tel: 4722822 Fax: 4726408

#### **TAIWAN : EPSON Taiwan Technology & Trading Ltd.**

10F, No.287, Nanking East Road, Section 3, Taipei, Taiwan, China Tel: 02-2717-7360 ext. 327 Fax: 02-2713-2155 http://www.epson.com.tw

#### **THAILAND: EPSON (Thailand) Co., Ltd.**

24th Floor, Empire Tower, 195 South Sathorn Road, Yannawa. Stahom, Bangkok 10120. Thailand Tel: 6700680 Ext. 309.316.317 Fax: 6700688 http://www.epson.co.th

#### **EPSON Technical Center**

21st Floor, Payathai Tower, 128/227 Payathai Road, Rachatncwee, Bangkok 10400, Thailand

Tel: 6120291~3 Fax: 2165005 http://www.epson-tech.in.th

## ■ **Indice**

## *Numerics*

13w3 [30](#page-31-0) 5BNC [30](#page-31-1), [31](#page-32-1)

## *A*

A/V Mute [70](#page-71-1) adju[stment values](#page-69-1) [51](#page-52-1) Alti 68 Altoparlante [13](#page-14-0) Angoli [di proiezione](#page-69-2) [26](#page-27-0) Audio 68 Audio #1 Port [17](#page-18-0) Avanzate [71](#page-72-1), [72](#page-73-1)

## *B*

Barra [60](#page-61-0), [69](#page-70-0) Bassi [68](#page-69-3) BNC [70](#page-71-2)

## *C*

Casella [58](#page-59-0), [69](#page-70-1) Cattura [71](#page-72-2) Cattura Logo Utente [71](#page-72-3) cavo audio [33](#page-34-1) cavo di alimentazione [41](#page-42-1) Collegamento audio [33](#page-34-0) Collegamento dei monitore esterni [34](#page-35-0) Collegamento del projector al computer [27](#page-28-1) Collegamento dell'attrezzatura video [37](#page-38-0) Collegamento di due computer [31](#page-32-2) Colle[gare il mouse \(funzione mouse senza](#page-36-0)  fili) 35 Colore [67](#page-68-4) Commutatore [16](#page-17-0) Comp1 [43](#page-44-1) Comp2/ YCbCr [43](#page-44-2) componente [38](#page-39-1) Computer [43](#page-44-3) Computer #1 mini D-s[ub 15 Port](#page-32-3) [16](#page-17-1), [29](#page-30-0) Computer #2 BNC con 31

Computer #2 BNC Port [17](#page-18-1) Computer 1-DVI-D Port [16](#page-17-2) Computer adatti [27](#page-28-3) Configura[zione del menu](#page-68-3) [63](#page-64-0) Contrasto 67 Coperch[ietto della pila](#page-59-1) [20](#page-21-0), [22](#page-23-0) Cursore 58 Cursore/Timbro [69](#page-70-2)

## *D*

del tuner digitale [39](#page-40-1) differenziale colore [38](#page-39-2) Dimensione schermo [25](#page-26-0) display della finestra [56](#page-57-1) distanza di proiezione [25](#page-26-1) Distanza operativa: [21](#page-22-0)

## *E*

Effetti dell'[annullamento](#page-70-3) [60](#page-61-1) Effetto [18](#page-19-0), 69 Esegui [72](#page-73-2)

## *F*

Fare clic con il pulsante destro [36](#page-37-0) Fare clic con il pulsante sinistro [36](#page-37-1) Filtro dell'aria (ingresso di aspirazione) [15](#page-16-0) Focus [50](#page-51-0) Foglio di c[ontrollo](#page-28-4) [97](#page-98-0) frequenza 27 Funzione A/V Mute [55](#page-56-0) Funzione Effetto [58](#page-59-2) Funzione E-Zoom [57](#page-58-0) Funzione fermo immagine [55](#page-56-1) Funzione guida [53](#page-54-0) Funzione [Picture in Picture](#page-53-0) [61](#page-62-0) Funzioni 52

## *G*

Gamma [67](#page-68-5) Gamma di temperatura durante l'uso [96](#page-97-0) Gam[ma di temperatura quando non in](#page-97-1)  uso 96 Gamma operativa: [21](#page-22-2)

gamma temperatura [12](#page-13-0) gamma temperatura [ammessa](#page-51-1) [12](#page-13-1) Ghiera del fuoco [13](#page-14-1), 50 Ghiera zoom [13](#page-14-2) Girare [71](#page-72-4)

## *I*

Impostazione [70](#page-71-3) Imp[ostazione colore](#page-73-3) [71](#page-72-0) Info 72 Ingrandi[mento immagini \(funzione](#page-58-1)  zoom) 57 Ingresso alimentazione [41](#page-42-2) Inizio della proiezione [42](#page-43-6) Interruttore alimentazione [15](#page-16-1), [18](#page-19-1), [42](#page-43-7) Interruttore R/C ON OFF [18](#page-19-2), [42](#page-43-8), [46](#page-47-0) Interruzione della proiezione [55](#page-56-2)

### *K*

Keystone [70](#page-71-4)

### *L*

L-Audio-R (S-Video/BNC) [37](#page-38-1) L-Audio-R (S-Video/BNC) Port [17](#page-18-2) L-Audio-R (Video) con [37](#page-38-2) L-Audio-R Port [17](#page-18-3) Leva di [regolazione del piedino](#page-72-5) [13](#page-14-3), [47](#page-48-0) Lingua 71 Luminosità [67](#page-68-0)

#### *M*

Maniglia [13](#page-14-4) Menu audio [64](#page-65-0) Menu cattura [64](#page-65-1) Menu effetto [64](#page-65-2) Menu immagine [63](#page-64-1) Menu impostazioni avanzate [64](#page-65-3) Menu informazioni [64](#page-65-4) menu principali [63](#page-64-2) Menu reset totale [64](#page-65-5) menu secondari [63](#page-64-3) Menu setup [64](#page-65-6) mini D-Sub 15 pin [29](#page-30-1) Modo Sleep [70](#page-71-0), [78](#page-79-1)

Monitor Out Port [17](#page-18-4)

### *N*

Nessun Segnale [70](#page-71-5) Nitidezza [67](#page-68-6) Norme di sicurezza [8](#page-9-0)

## *O*

Operazioni da menu [65](#page-66-0)

### *P*

P in P [19](#page-20-0), [70](#page-71-6) Pannello operativo [13](#page-14-5), [15](#page-16-2) Parti, nomi e operazioni [13](#page-14-6) Piedino anteriore [46](#page-47-1), [47](#page-48-1) Piedino frontale [13](#page-14-7), [15](#page-16-3) Piedino posteriore [15](#page-16-4) Porta 1/2 mouse [17](#page-18-5) Porta D [40](#page-41-0) Porta di controllo [17](#page-18-6) Porta Mouse #1/2 del projector [35](#page-36-1) Porta telecomando [17](#page-18-7) Posizione [67](#page-68-1) Preset [68](#page-69-4) preset [20](#page-21-1), [51](#page-52-2) Procedura [di installazione](#page-42-3) [23](#page-24-1) Proiezione 41 projector sospeso dal soffitto [24](#page-25-0) Pulizia del filtro dell'aria [87](#page-88-0) Pulizia del projector, pulizi[a della lente,](#page-87-0)  pulizia [del filtro dell'aria](#page-21-2) 86 Pulsante 20 Pulsante A/V Mute [16](#page-17-3), [18](#page-19-3) Pulsante auto [19](#page-20-1) Pulsante computer [15](#page-16-5) Pulsante ESC [16](#page-17-4) Pulsante Esc [19](#page-20-2) Pulsante E-Zoom [18](#page-19-4) Pulsante fermo immagine [18](#page-19-5) Pulsante guida [16](#page-17-5) Pulsante Invio [16](#page-17-6), [19](#page-20-3) Pulsante Keystone [16](#page-17-7) Pulsante luce [18](#page-19-6) Pulsante Maiusc [16](#page-17-8) Pulsante menu [15](#page-16-6), [65](#page-66-1)

Pulsante ridimensionamento [16](#page-17-9), [20](#page-21-2) Pulsante sincronismo [15](#page-16-7) Pulsante tracking [16](#page-17-10) Pulsante video [15](#page-16-8), [19](#page-20-4) Pulsante volume [19](#page-20-5)

## *R*

Raffreddamento [45](#page-46-0), [75](#page-76-0) Regolare la posizione de[lla proiezione](#page-51-2) [47](#page-48-2) Regolazione automatica 50 Regolazione dei piedini [47](#page-48-3) Regolazione [della dimensione di](#page-49-0)  proiezione 48 Regolazione della qualità dell'immagine [50](#page-51-3) Regolazione trapezoidale [49](#page-50-0) Regolazione volume [62](#page-63-0) Remote Control [18](#page-19-7), [21](#page-22-3) Reset [68](#page-69-5), [69](#page-70-4), [70](#page-71-7), [72](#page-73-4) Reset all [72](#page-73-0) Retroproiez. [71](#page-72-6) Ricevitore telecomando [13](#page-14-8), [14](#page-15-0) Ridimens[ionamento della finestra](#page-60-0) [56](#page-57-2) Riflettore 59 riflettore [69](#page-70-5) Risoluzione [67](#page-68-2) risoluzione [27](#page-28-5) Risoluzione dei problemi [75](#page-76-1)

## *S*

Schermo iniziale [71](#page-72-7) schermo secondario [61](#page-62-1) Segnale video [68](#page-69-0) segnali di immagine [38](#page-39-3) segnali di immagine compositi [37](#page-38-3) Segnali di immagine GB [40](#page-41-1) Segnali di immagine S [37](#page-38-4) semi trasparenti [24](#page-25-1) Sensore del telecomando [18](#page-19-8) Sincronismo [51](#page-52-3) Sincronismo. [67](#page-68-7) Sorgente [70](#page-71-8) Sostituzione del filtro dell'aria [88](#page-89-0) Sostituzio[ne della lampada](#page-97-2) [89](#page-90-0) Specifiche 96 Spia [18](#page-19-9)

Spia della lampada [13](#page-14-9), [76](#page-77-0) Spia della temperatura [13](#page-14-10), [77](#page-78-0) Spia di accensione [13](#page-14-11), [42](#page-43-9), [75](#page-76-2) surriscaldamento [77](#page-78-1) S-Video Port [17](#page-18-8), [37](#page-38-5)

### *T*

Tappo della lente [41](#page-42-4) tappo della lente [46](#page-47-2) temperatura cromatica [71](#page-72-8) Termina[z. Comp2Sync](#page-46-1) [71](#page-72-9) Termine 45 Termine immagini [57](#page-58-1) Termini della [garanzia internazionale](#page-95-0) [99](#page-100-0) Terminologia 94 Timbro [58](#page-59-3) Tinta [67](#page-68-8) Tracking [51](#page-52-0), [67](#page-68-9) Trasporto [93](#page-94-0)

### *U*

Uscita di raffreddamento [13](#page-14-12) Uscita max. sonora [96](#page-97-3) Uso del manuale [7](#page-8-0)

## *V*

Velocità cursore [69](#page-70-6) Video [43](#page-44-4), [67](#page-68-10), [68](#page-69-6) Video Port [17](#page-18-9), [37](#page-38-6) Visualizzazi[one delle immagini](#page-69-7) [7](#page-8-1) Volume [62](#page-63-0), 68

## *Z*

Zoom [48](#page-49-1)

106 - Indice
# **DECLARATION of CONFORMITY**

according to ISO/IEC Guide 22 and EN 45014

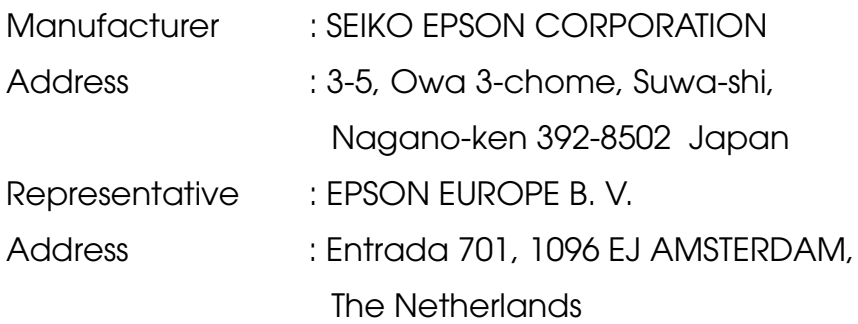

Declares that the Product Kind of Equipment : LCD Projector Model : ELP-7700 / EMP-7700

Conforms to the following Directives and Norm(s)

### **Directive 89/336/EEC**

- : EN 55022
- : EN 55024
- : EN61000-3-2
- : EN61000-3-3

## **Directive 73/23/EEC**

: EN 60950

## **DECLARATION of CONFORMITY**

According to 47CFR, Part 2 and 15 for

**Class B Personal Computers and Peripherals; and/or CPU Boards and Power Supplies used with Class B Personal Computers**

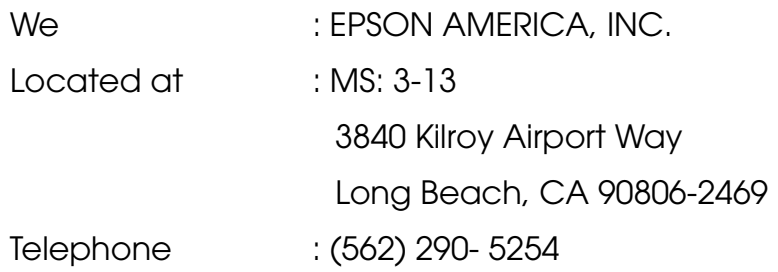

Declare under sole responsibility that the product identified herein, complies with 47CFR Part 2 and 15 of the FCC rules as a Class B digital device. Each product marketed, is identical to the representative unit tested and found to be compliant with the standards. Records maintained continue to reflect the equipment being produced can be expected to be within the variation accepted, due to quantity production and testing on a statistical basis as required by 47CFR 2.909. Operation is subject to the following two conditions : (1) this device may not cause harmful interference, and (2) this device must accept any interference received, including interference that may cause undesired operation.

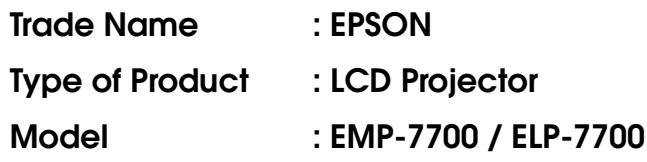

#### **FCC Compliance Statement For United States Users**

This equipment has been tested and found to comply with the limits for a Class B digital device, pursuant to Part 15 of the FCC Rules. These limits are designed to provide reasonable protection against harmful interference in a residential installation. This equipment generates, uses, and can radiate radio frequency energy and, if not installed and used in accordance with the instructions, may cause harmful interference to radio or television reception. However, there is no guarantee that interference will not occur in a particular installation. If this equipment does cause interference to radio and television reception, which can be determined by turning the equipment off and on, the user is encouraged to try to correct the interference by one or more of the following measures.

- Reorient or relocate the receiving antenna.
- Increase the separation between the equipment and receiver.
- Connect the equipment into an outlet on a circuit different from that to which the receiver is connected.
- Consult the dealer or an experienced radio/TV technician for help.

#### **WARNING**

The connection of a non-shielded equipment interface cable to this equipment will invalidate the FCC Certification or Declaration of this device and may cause interference levels which exceed the limits established by the FCC for this equipment. It is the responsibility of the user to obtain and use a shielded equipment interface cable with this device. If this equipment has more than one interface connector, do not leave cables connected to unused interfaces. Changes or modifications not expressly approved by the manufacturer could void the user's authority to operate the equipment.

#### **For Canadian Users**

This digital apparatus does not exceed the Class B limits for radio noise emissions from digital apparatus as set out in the radio interference regulations of the Canadian Department of Communications. Le présent appareil numérique n'émet pas de bruits radioélectriques dépassant les limites applicables aux appareils numériques de Classe B prescrites dans le règlement sur le brouillage radioélectrique édicté par le Ministère des Communications du Canada.

Tutti i diritti sono riservati. Nessuna parte della presente pubblicazione può essere riprodotta, memorizzata in sistemi di ricerca o trasmessa in qualsiasi forma o con qualunque mezzo, elettronico, meccanico, fotocopia, registrazione o altri, senza la previa autorizzazione scritta della SEIKO EPSON CORPORATION. Si declina ogni responsabilità sui brevetti rispetto all'utilizzo delle informazioni qui contenute. Si declina altresì ogni responsabilità per qulasiasi danno risultante dall'utilizzo delle informazioni qui contenute.

Né SEIKO EPSON CORPORATION né i suoi affiliati sono responsabili rispetto all'acquirente del prodotto e a terzi per danni, perdite, costi o spese subiti o sostenuti dall'acquirente o da terzi in conseguenza di: incidenti, cattivo utilizzo o abuso di questo prodotto o modifiche, riparazioni o alterazioni non autorizzate a questo prodotto, o (Stati Uniti esclusi) la mancata osservanza delle istruzioni d'uso e di manutenzione della SEIKO EPSON CORPORATION.

La SEIKO EPSON CORPORATION non potrà essere ritenuta responsabile per eventuali danni od inconvenienti che potrebbero insorgere dall'uso di accessori opzionali o materiali di consumo diversi da quelli indicati dalla SEIKO EPSON CORPORATION come Prodotti originali EPSON o Prodotti approvati EPSON.

EPSON è un marchio registrato e PowerLite è un marchio della SEIKO EPSON CORPORATION.

**Avviso generale:** I seguenti marchi di fabbrica e marchi registrati sono di proprietà delle rispettive case produttrici e sono citati in questa pubblicazione esclusivamente a scopo di identificazione.

- EPSON/Seiko Epson Corp.
- Macintosh, PowerBook/Apple Computer Corp.
- IBM/International Business Machines, Inc.
- Windows/Microsoft Corp.

Gli altri nomi di prodotti sono utilizzati nel presente manuale esclusivamente a scopo di identificazione e potrebbero essere marchi di proprietà delle rispettive case produttrici. La EPSON rinuncia espressamente a tutti i diritti su questi marchi.

# **EPSON®**

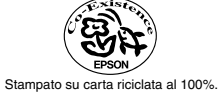

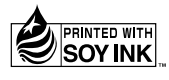

Printed in Japan 402118801  $(90006524)$ <br>01.12-.2A(C01)